# คู่มื้อผู้ใช้

© Copyright 2015 Hewlett-Packard Development Company, L.P.

AMD เป็นเครื่องหมายการค้าของ Advanced Micro Devices, Inc. และ Bluetooth เป็นเครื่องหมายการค้า ของเจ้าของกรรมสิทธิ์และใช้งานโดย Hewlett-Packard Company ภายใต้ ใบอนญาตใช้งาน Intel, Celeron และ Pentium เป็นเครื่องหมายการค้าของ Intel Corporation ในสหรัฐอเมริกาและประเทศอื่นๆ Microsoft และ Windows เป็นเครื่องหมายการค้าจด ทะเบียนในสหรัฐฯ ของกลุ่มบริษัท Microsoft

ข้อมูลที่ระบุในที่นี้อาจมีการเปลี่ยนแปลงโดยไม่จำเป็นต้อง แจ้งให้ทราบล่วงหน้า การรับประกันสำหรับผลิตภัณฑ์และ บริการของ HP ระบุไว้อย่างชัดเจนในใบรับประกันที่ ให้มา ่ ้ พร้อมกับผลิตภัณฑ์และบริการดังกล่าวเท่านั้น ข้อความ ในที่นี้ไม่ถือเป็นการรับประกันเพิ่มเติมแต่อย่างใด HP จะ ไม่รับผิดชอบต่อข้อผิดพลาดทางเทคนิคหรือภาษาหรือ การละเว้นข้อความในที่นี้

พิมพ์ครั้งที่หนึ่ง: เมษายน 2015

หมายเลขเอกสาร: 808227-281

#### **ประกาศเกี ่ยวกับผȡิตภัณฑ์**

เอกสารนี้อธิบายเกี่ยวกับคุณลักษณะทั่วไปที่มีอยู่ในรุ่น ส่วนใหญ่ของคอมพิวเตอร์ คุณลักษณะบางอย่างอาจไม่ พร้อมใช้งานบนคอมพิวเตอร์ของคุณ

คอมพิวเตอร์เครื่องนี้อาจต้องอัพเกรดและ/หรือจัดซื้อ ้ฮาร์ดแวร์์และ/หรือไดร์ฟ DVD สำหรับติดตั้ง Windows 7 และเพื่อรองรับฟังก์ชั่นการทำงานทั้งหมดของ Windows 7 โปรดดูรายละเอียดที่ [http://windows.microsoft.com/en-us/](http://windows.microsoft.com/en-us/ windows7/get-know-windows-7)  [windows7/get-know-windows-7](http://windows.microsoft.com/en-us/ windows7/get-know-windows-7)

สามารถเข้าใช้งานคู่มือผู้ใช้ฉบับล่าสุดได้ที่ <http://www.hp.com/support> แล้วเลือกประเทศ ของȀณุ เลอกื **Drivers & Downloads** (ไดรเวอรและ ์ ดาวน์โหลด) และปฏิบัติตามคำแนะนำบนหน้าจอ

#### **เงื่อนไขสำหรับซอฟต์แวร์**

ึ การติดตั้ง คัดลอก ดาวน์โหลด หรือใช้งานผลิตภัณฑ์ ซอฟต์แวร์ ใดๆ ที่ติดตั้งไว้ก่อนหน้าในคอมพิวเตอร์ เครื่องนี้ เป็นการแสดงว่าคุณยินยอมที่จะถูกผูกมัดโดย ข้อกำหนดของข้อตกลงการอนุญาตใช้งานสำหรับผู้ใช้ (EULA) ของ HP หากคุณไม่ยอมรับข้อกำหนดใบอนุญาต ใช้งาน วิธีแก้ไขเพียงอย่างเดียวที่คุณจะทำได้ก็คือ ส่งคืน ผลิตภัณฑ์ทั้งหมดที่ยังไม่ ได้ ใช้งาน (ฮาร์ดแวร์และ ี ซอฟต์แวร์) ภายใน 14 วันเพื่อขอรับเงินคืนเต็มจำนวน โดยจะต้องเป็นไปตามนโยบายการคืนเงินของผู้ขายของ Ȁณุ

สำหรับข้อมูลเพิ่มเติมใดๆ หรือคำขอให้ทำการคืนเงินตาม ราคาคอมพิวเตอร์ทั้งหมด โปรดติดต่อผู้ขายของคุณ

# **ประกาศคำเตือนเรื่องความปลอดภัย**

**คำเตือน! เพื่**อป้องกันการบาดเจ็บที่เกี่ยวเนื่องกับความร้อนหรือปัญหาความร้อนสูงเกินของคอมพิวเตอร์ อย่าวางคอมพิวเตอร์ ่ ไว้บนตักของคุณโดยตรง หรืออย่ากืดขวางช่องระบายอากาศของคอมพิวเตอร์ใช้คอมพิวเตอร์บนพื้นผิวที่แข็งและราบเรียบเท่านั้น อย่าให้พื้นผิวที่แข็ง เช่น เครื่องพิมพ์ที่วางไว้ข้างๆ หรือพื้นผิวที่นุ่ม เช่น หมอน หรือพรม หรือเสื้อผ้า ปิดกั้นทางระบายอากาศ นอกจากนี้ อย่าให้อะแดปเตอร์ AC สัมผัสกับผิวหนังหรือพื้นผิวที่นุ่ม เช่น หมอน หรือพรม หรือเสื้อผ้าในขณะที่ใช้งาน ่ Ȁอมพวเตอร ิ และอะแดปเตอร ์ AC ์ เป็นไปตามขีดจำกัดอุณหภูมิของพื้นผิวที่ผู้ใช้เข้าถึงได้ ตามที่กำหนดไว้โดยมาตรฐานสากลเพื่อ ความปลอดภัยของอุปกรณ์เทคโนโลยีสารสนเทศ (International Standard for Safety of Information Technology Equipment) (IEC 60950-1)

# **การตั้งค่าการกำหนดค่าขอตัวประมวลผล (มเฉพาะบางร ี ุนเท ่ าน่ ั ้น)**

ี*่ไว*้ <mark>สิ่งสำคัญ:</mark> เลือกคอมพิวเตอร์บางรุ่นถูกกำหนดค่า ด้วยตัว series Intel ® Pentium ® N35xx/N37xx หรือ Celeron ® N28xx/N29xx/N30xx/N31xx series โปรเซสเซอร และระบบปฏ ์ บิัตการ ิ Windows ® **หากคอมพิวเตอร์ของคุณกำหนดค่า ไว้ตามที ่อธบายไว ิ ้อย่าเปลี่ยนการตั้งค่าการกำหนดค่าตัวประมวลผลใน msconfig.exe จาก 4 หรอื 2 ตัวประมวȡผȡเป็น 1 ตัวประมวลผล** ถ้าทำเช่นนั้น คอมพิวเตอร์ของคุณจะไม่รีสตาร์ท คุณจะต้องทำการรีเซ็ทค่าเริ่มต้นจากโรงงานเพื่อกู้คืนการตั้งค่าเดิม

# สารบัญ

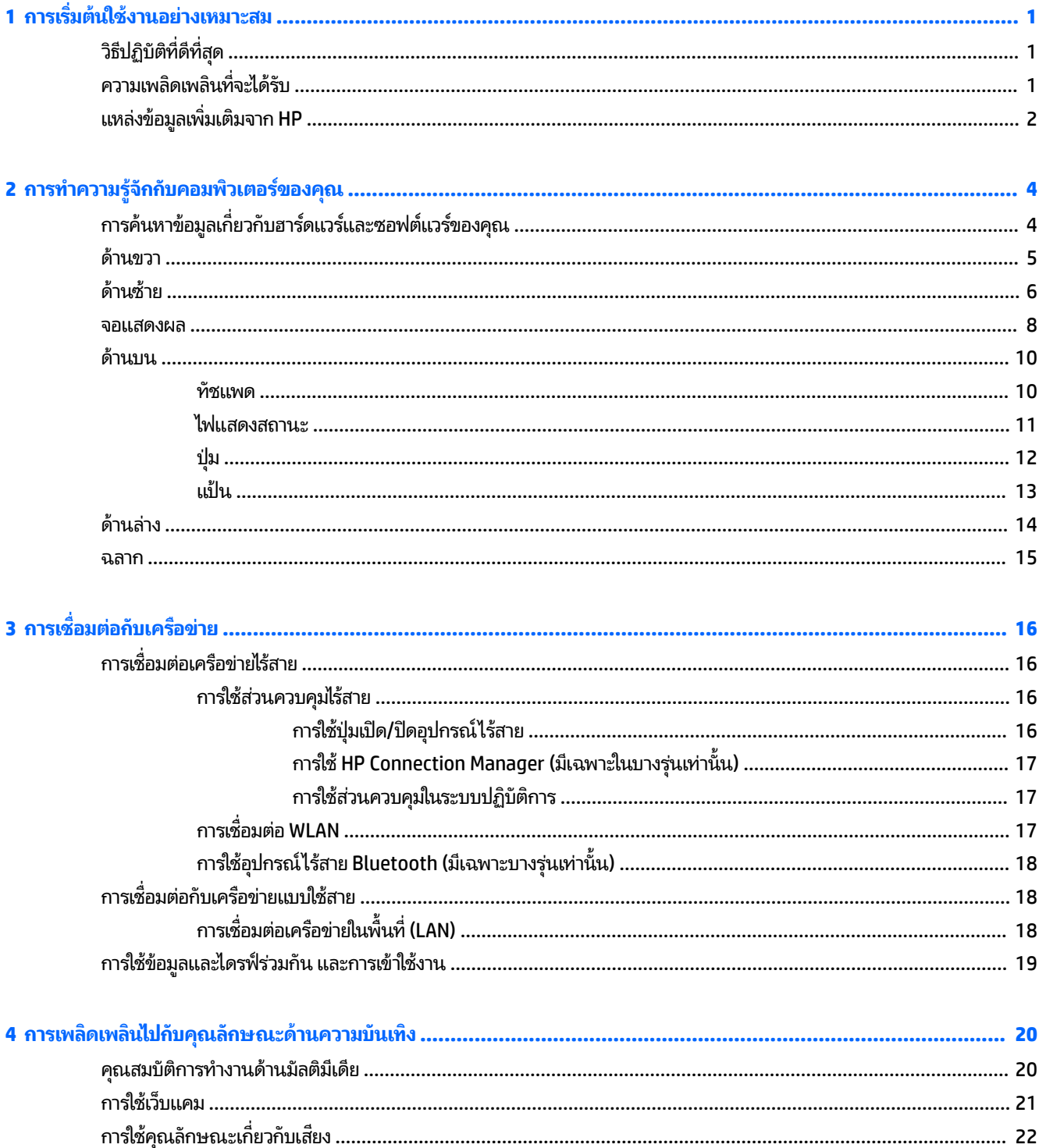

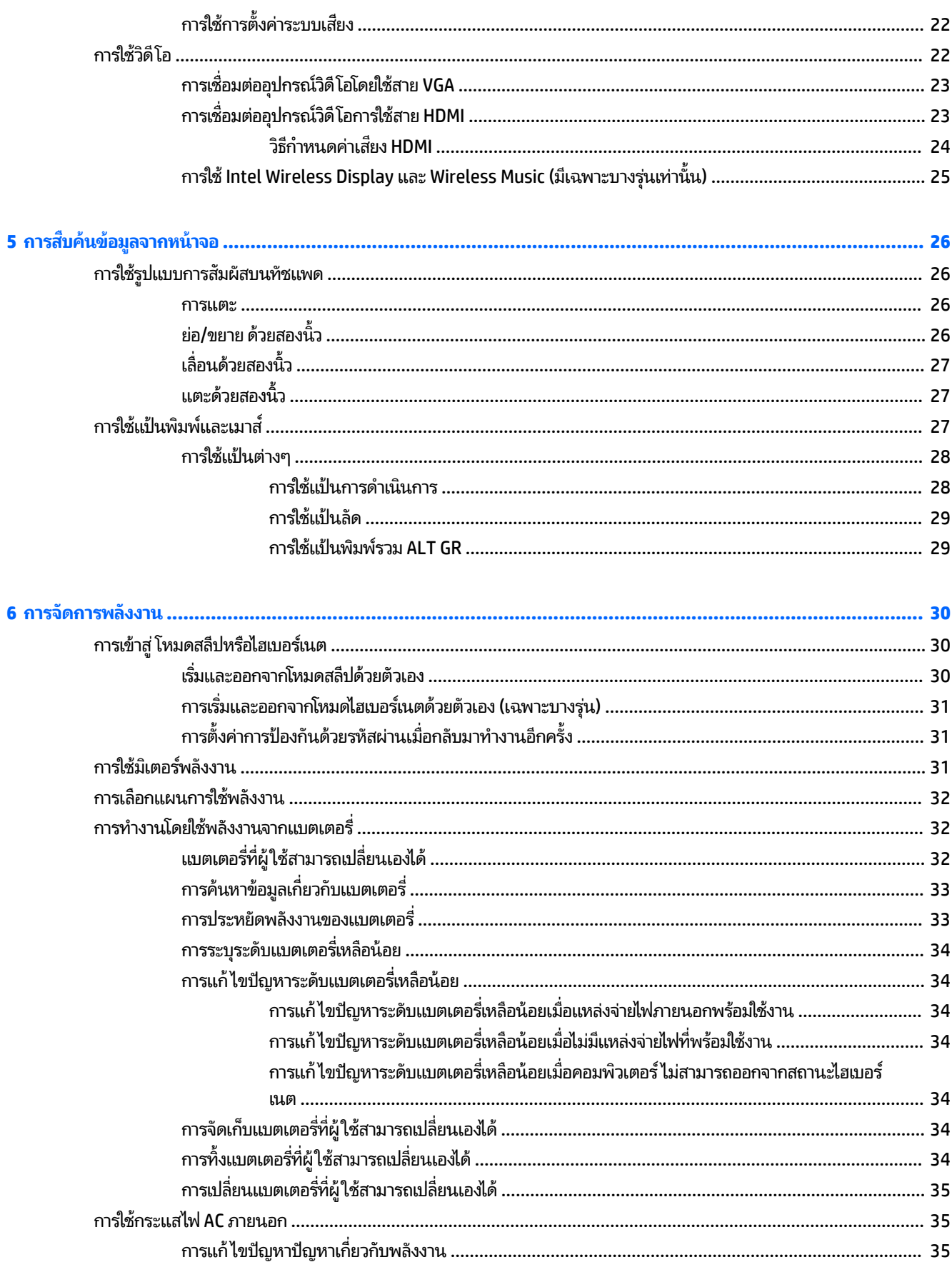

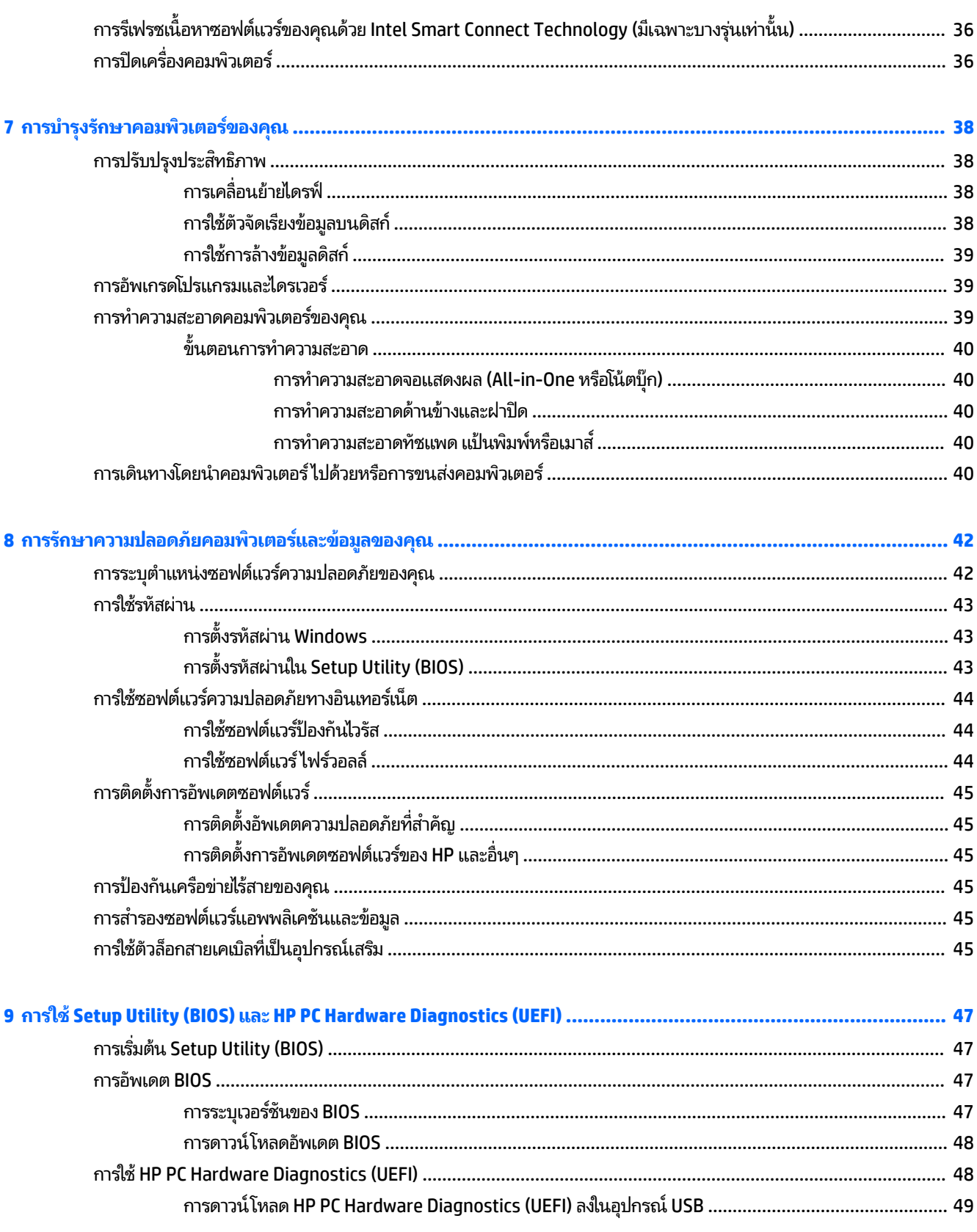

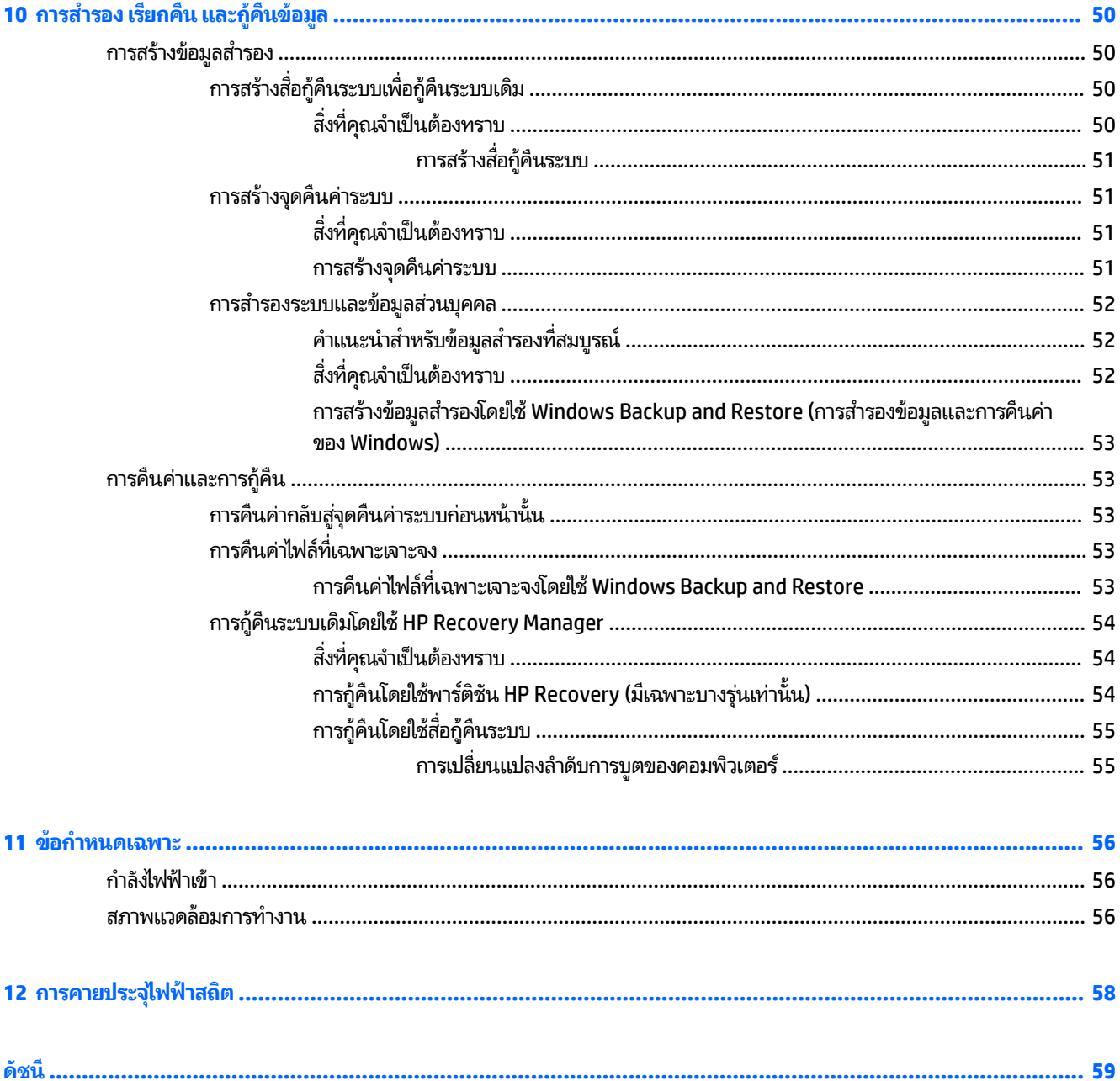

# <span id="page-10-0"></span>**1 การเร ิ มต่ ้นใชงานอย ้ างเหมาะสม ่**

คอมพิวเตอร์เครื่องนี้เป็นเครื่องมือทรงประสิทธิภาพที่ออกแบบมาเพื่อเสริมความสามารถในการทำงานและความบันเทิงให้กับคุณ เพื่อให้ ใช้ประโยชน์จากคอมพิวเตอร์ของคุณได้อย่างสูงสุด โปรดอ่านบทนี้เพื่อศึกษาวิธีปฏิบัติที่ดีที่สุดหลังการตั้งค่า รวมทั้งความ เพลิดเพลิดที่จะได้รับจากการใช้คอมพิวเตอร์ และแหล่งที่ ใช้ค้นหาทรัพยากรข้อมูลเพิ่มเติมจาก HP ่

#### **วิธปฏี ิบัติท ี ่ด ี ท ี ่สด ุ**

หลังจากคุณตั้งค่าและลงทะเบียนคอมพิวเตอร์แล้ว เราขอแนะนำขั้นตอนต่อไปนี้เพื่อให้ ได้รับประโยชน์สูงสุดจากการลงทุนที่ชาญ ฉลาดของคุณ

- เชื่อมต่อคอมพิวเตอร์ของคุณกับเครือข่ายแบบใช้สายหรือไร้สาย หากคุณยังไม่ ได้ดำเนินการดังกล่าว โปรดดูรายละเอียดใน <u>การเชื่อมต่อกับเครือข่ายในหน้า 16</u>
- ื● ทำความคุ้นเคยกับฮาร์ดแวร์และซอฟต์แวร์ ในคอมพิวเตอร์ไปที่ <u>การทำความรู้จักกับคอมพิวเตอร์ของคุณ ในหน้า 4</u> และ <u>การเพลิดเพลินไปกับคุณลักษณะด้านความบันเทิงในหน้า 20</u> เพื่ออ่านข้อมูล
- ื● อัพเดตหรือซื้อซอฟต์แวร์ป้องกันไวรัส เรียนรู้เพิ่มเติมได้ที่ <u>การใช้ซอฟต์แวร์ป้องกันไวรัส ในหน้า 44</u>
- ่ สำรองข้อมูลในฮาร์ดไดรฟ์ของคุณโดยการสร้างดิสก์กู้คืนระบบหรือแฟลชไดรฟ์กู้คืนระบบ โปรดดู <u>การสำรอง เรียกคืน และกู้</u> ์ คืนข้อมูลในหน้า 50

# **Ȁวามเพȡิดเพȡินท ี ่จะได้ รบั**

- คุณรู้อยู่แล้วว่าสามารถดูวิดีโอใน YouTube บนคอมพิวเตอร์ ได้ แต่คุณรู้หรือไม่ว่าคุณยังสามารถเชื่อมต่อคอมพิวเตอร์กับ โทรทัศน์ และดูวิดี โอบนโทรทัศน์ได้อีกด้วย สำหรับข้อมูลเพิ่มเติม โปรดดู <u>การเชื่อมต่ออุปกรณ์วิดี โอการใช้สาย HDMI</u> ้ในหน้า 23
- ้ คุณรู้อยู่แล้วว่าสามารถฟังเพลงในคอมพิวเตอร์ ได้ แต่คุณรู้หรือไม่ว่าคุณยังสามารถสตรีมรายการวิทยุสดไปยังคอมพิวเตอร์ และฟังเพลงหรือรายการวิทยุที่มีการสนทนาพูดคุยจากทั่วโลกได้อีกด้วย โปรดดู <u>การใช้คุณลักษณะเกี่ยวกับเสียง</u> [ในหนา้](#page-31-0) 22
- คุณรู้อยู่แล้วว่าสามารถสร้างงานนำเสนอที่มีประสิทธิภาพได้ด้วยแอพลิเคชั่น Microsoft® แต่คุณรู้หรือไม่ว่าคุณยังสามารถ เชื่อมต่อเครื่องกับโปรเจคเตอร์เพื่อแลกเปลี่ยนไอเดียของคุณกับคนอื่นๆ ในกลุ่มได้อีกด้วย โปรดดู <u>การเชื่อมต่ออุปกรณ์วิดี โอ</u> โดยใช้สาย VGA ในหน้า 23
- ใช้ทัชแพดและรูปแบบการสัมผัสใหม่ใน Windows® เพื่อควบคุมภาพและหน้าข้อความได้อย่างราบรื่น โปรดดู <u>การใช้รูปแบบ</u> การสัมผ[ัสบนทัชแพด](#page-35-0) ในหน้า 26

# <span id="page-11-0"></span>**แหȡงข่ อม ้ ู ȡเพิ ่มเติมจาก HP**

คุณได้ ใช้ *คำแนะนำในการติดตั้ง* ในการเปิดใช้คอมพิวเตอร์และค้นหาคู่มือนี้ไปแล้วก่อนหน้านี้ หากต้องการรายละเอียดเกี่ยวกับ ผลิตภัณฑ์ ข้อมูลแสดงวิธีการ และข้อมูลอื่นๆ โปรดใช้ตารางนี้

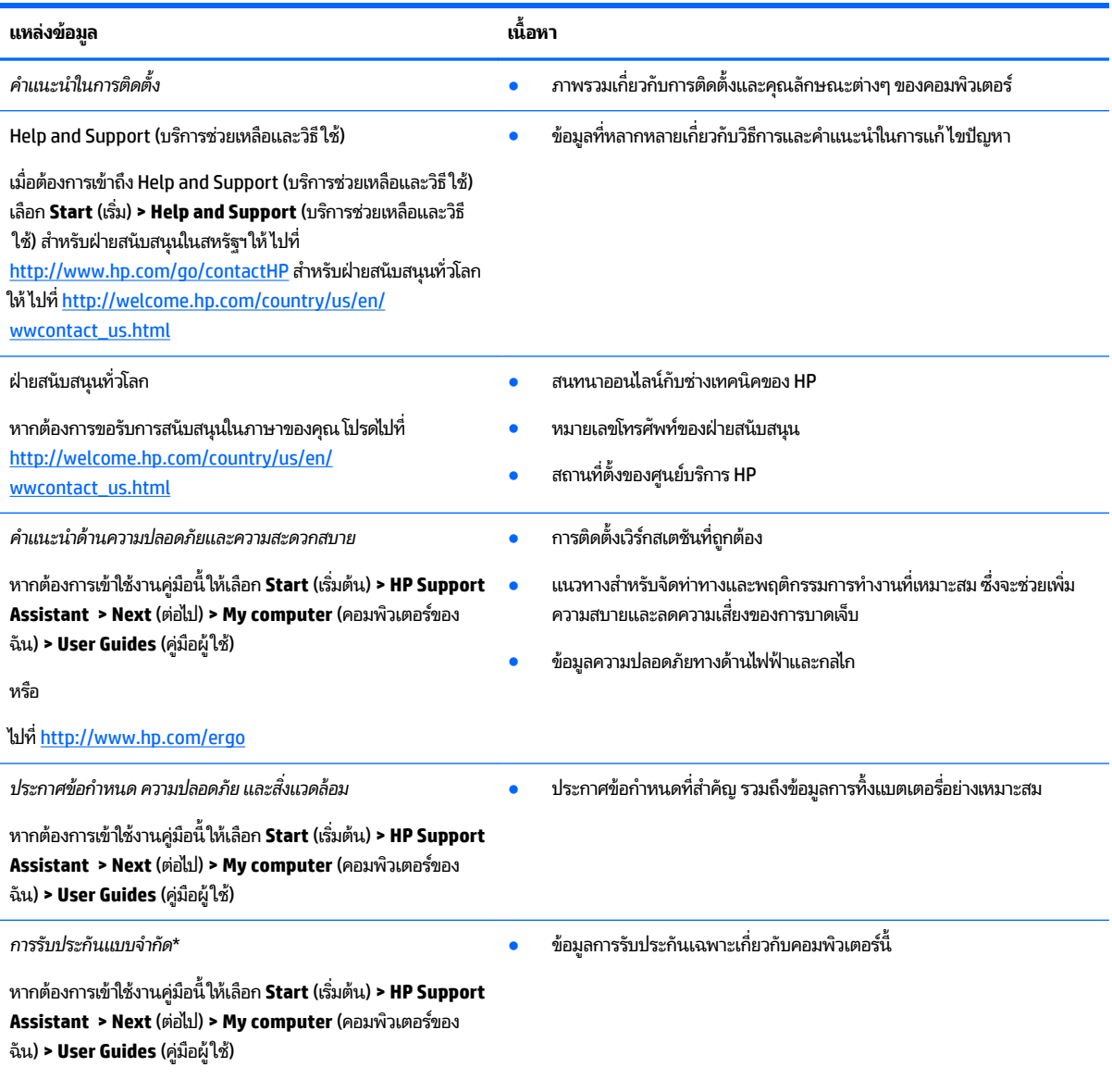

หรือ

ไปที่ <u><http://www.hp.com/go/orderdocuments></u>

\*คุณสามารถดูการรับประกันแบบจำกัดของ HP ที่ระบุไว้อย่างชัดเจนและสามารถใช้กับผลิตภัณฑ์ของคุณได้ ในคู่มือผู้ใช้ ในคอมพิวเตอร์ของคุณและ/หรือใน ซีดี/ดีวีดีที่ให้มาในกล่องบรรจุ บางประเทศ/พื้นที่อาจมีการรับประกันแบบจำกัดของ HP พิมพ์เป็นเอกสารให้มาในกล่องในประเทศ/พื้นที่หรือภูมิภาคที่ไม่มี ่ ่ เอกสารฉบับพิมพ์สำหรับข้อมูลการรับประกัน คุณสามารถร้องขอสำเนาฉบับพิมพ์ได้จาก <http://www.hp.com/go/orderdocuments> หรือเขียนจดหมายไป ที: ่

- **อเมรกาเหน ิ ือ**: Hewlett-Packard, MS POD, 11311 Chinden Blvd., Boise, ID 83714, USA
- **ยุโรป ตะวันออกกȡาง แอฟรกาิ :** Hewlett-Packard, POD, Via G. Di Vittorio, 9, 20063, Cernusco s/Naviglio (MI), Italy
- **เอเชยแปซ ี ฟิิก**: Hewlett-Packard, POD, P.O. Box 200, Alexandra Post Office, Singapore 911507

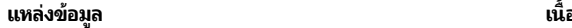

**้อหา**

เมื่อคุณทำการขอสำเนาการรับประกันฉบับพิมพ์ของคุณ โปรดใส่หมายเลขผลิตภัณฑ์ ระยะเวลาการรับประกัน (ระบุอยู่ที่ฉลากบริการ) ชื่อ แ ไปรษณีย์

สิ่งสำคัญ: ห้ามส่งคืนผลิตภัณฑ์ HP ของคุณไปที่ที่อยู่ด้านบน สำหรับฝ่ายสนับสนุนในสหรัฐฯให้ไปที่ <u><http://www.hp.com/go/contactHP></u> สำ สนับสนุนทั่วโลกให้ไปที่ <u>[http://welcome.hp.com/country/us/en/wwcontact\\_us.html](http://welcome.hp.com/country/us/en/wwcontact_us.html)</u>

# <span id="page-13-0"></span>**2 การทำความรู้จักกับคอมพิวเตอร์ของคุณ**

#### **การȀ ้ นหาขอม ้ ู ȡเก ี ่ยวกับฮารดแวร ์ แȡะซอฟต ์ แวร ์ ของȀ ์ ณ ุ**

#### ี **▲ เลือก Start (เริ่ม) > Computer (คอม**พิวเตอร์)

รายการจะแสดงอุปกรณ์ทั้งหมดที่ติดตั้งไว้ ในคอมพิวเตอร์ของคุณ รวมถึงไดรฟ์แบบออปติคอล, ไดรฟ์แบบ Solid-State (SSD) หรือฮาร์ดไดรฟ์สำรอง

หากต้องการดูว่าคอมพิวเตอร์ของคุณมีซอฟต์แวร์ ใดอยู่บ้างให้เลือก **Start** (เริ่ม) **> All Programs** (โปรแกรมทั้งหมด)

# <span id="page-14-0"></span>**ด ้ านขวา**

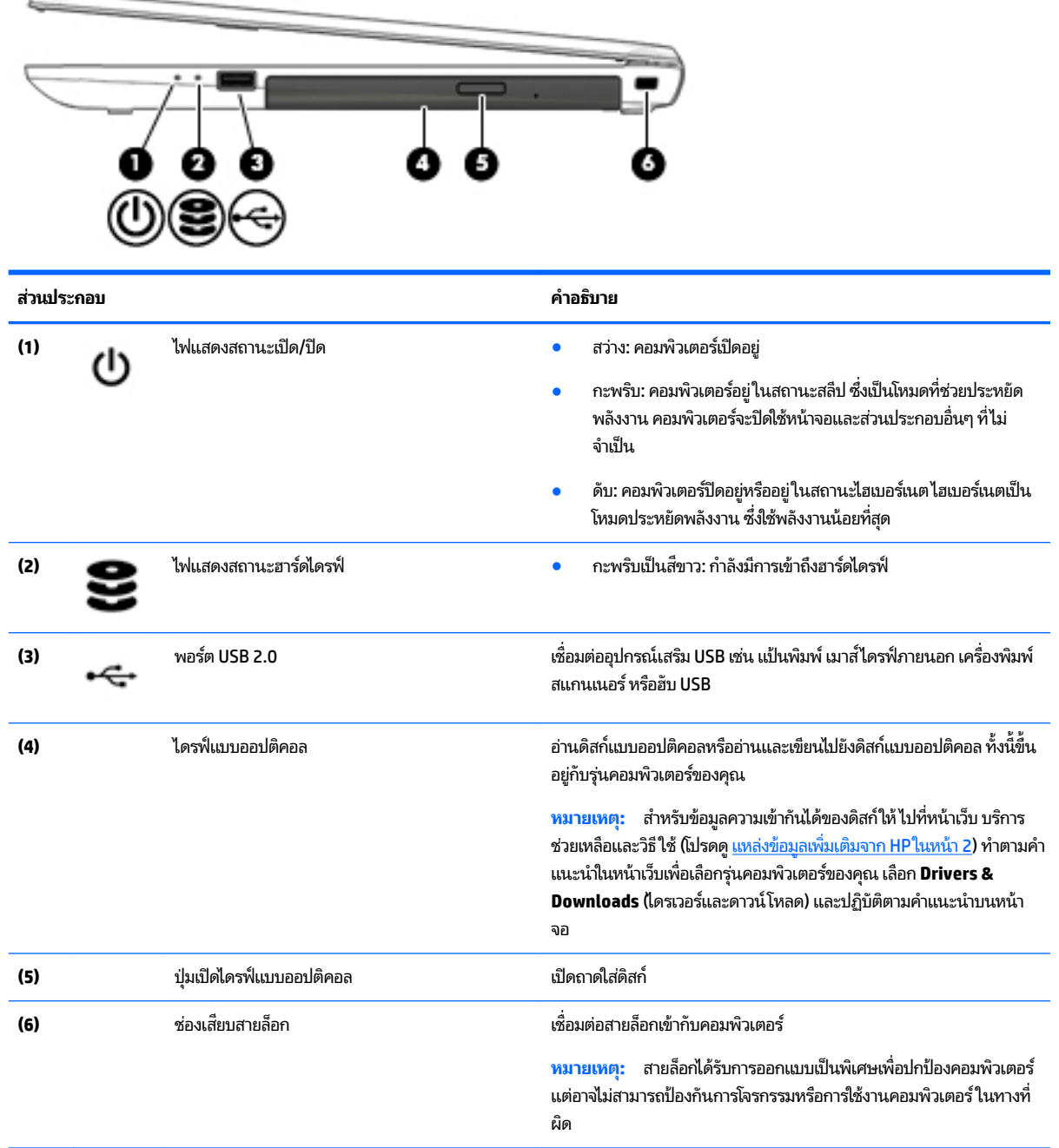

# <span id="page-15-0"></span>**ด ้ านซาย ้**

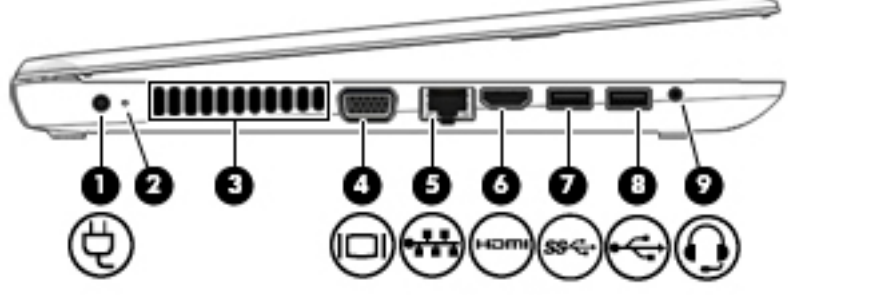

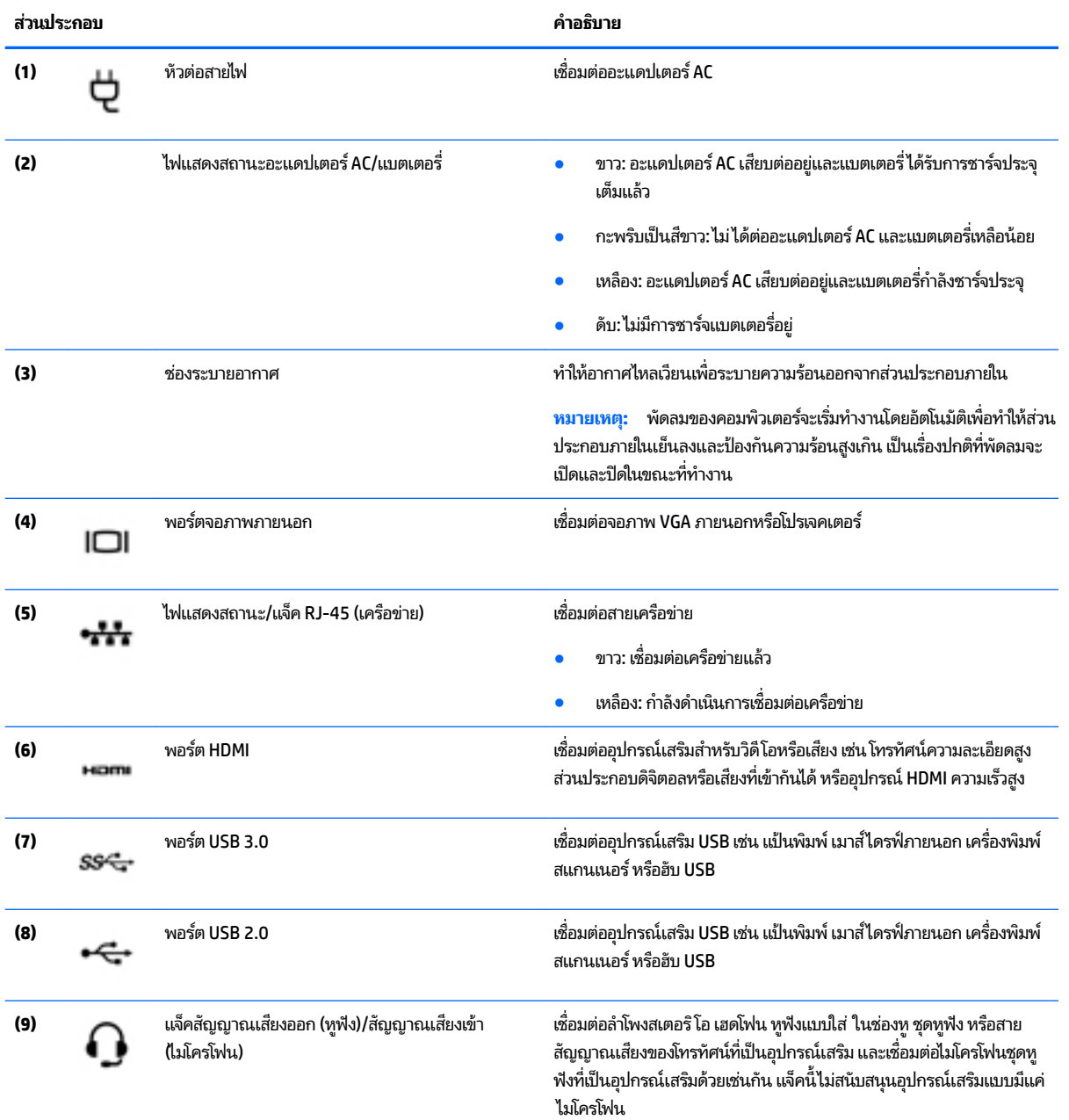

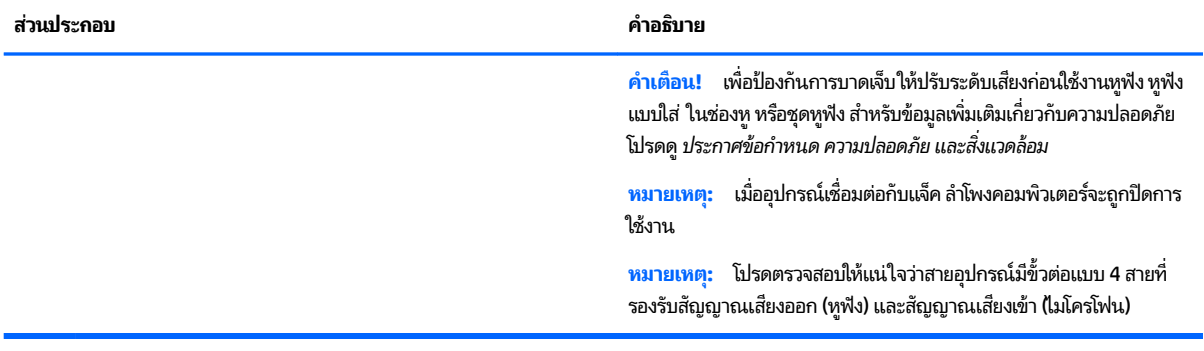

## <span id="page-17-0"></span>**จอแสดงผȡ**

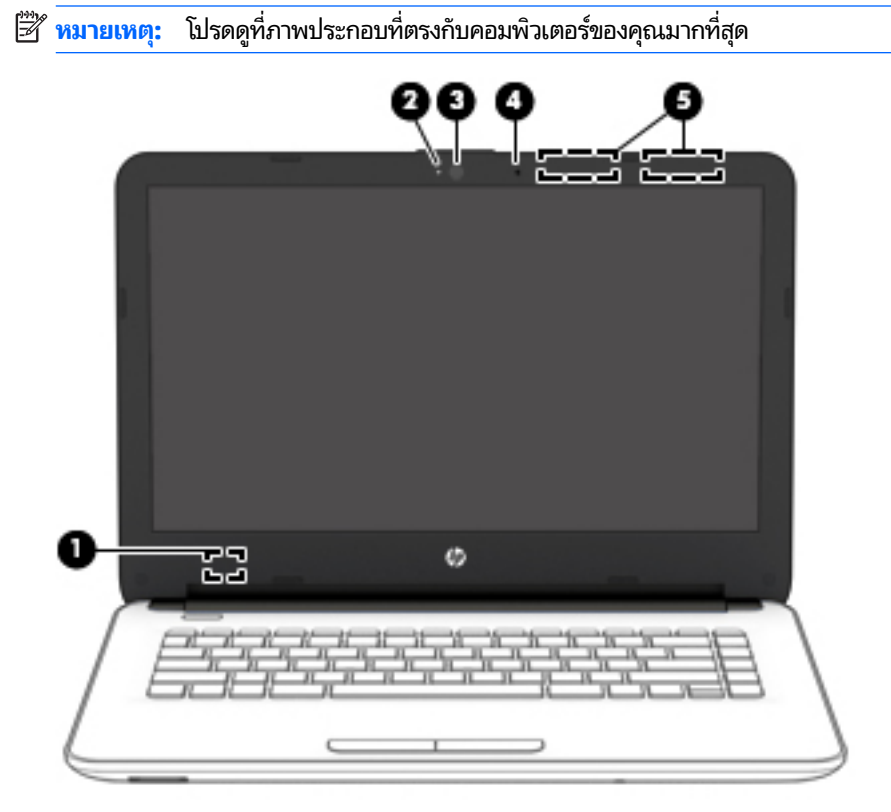

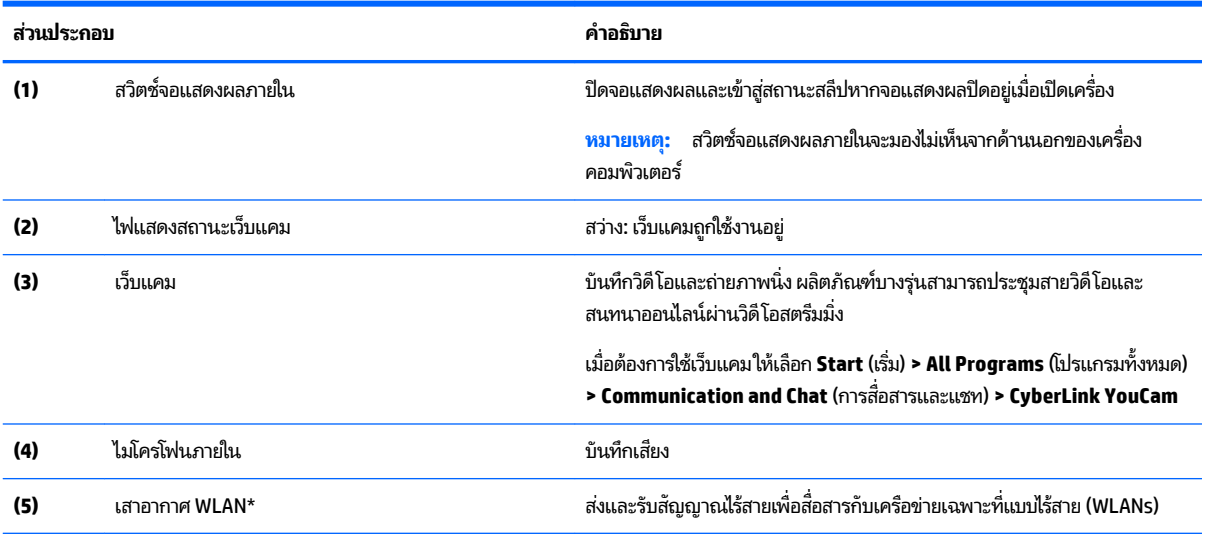

\*ไม่สามารถมองเห็นเสาอากาศได้จากด้านนอกของคอมพิวเตอร์ เพื่อการรับส่งสัญญาณที่ดีที่สุด พื้นที่รอบๆ เสาอากาศควรจะปราศจากสิ่งกีดขวาง สํ ข้อกำหนดระบบไร้สาย โปรดดูหัวข้อปร*ะกาศข้อกำหนด ความปลอดภัย และสิ่งแวด*ล้อม ที่มีผลบังคับใช้กับประเทศหรือภูมิภาคของคุณ หากต้องการเข้าใช้งานคู่มือ นี้ให้เลือก Start (เริ่มต้น) **> HP Support Assistant > Next** (ต่อไป) **> My computer** (คอมพิวเตอร์ของฉัน) **> User Guides (คู่มือผู้ใช้)** 

<span id="page-18-0"></span>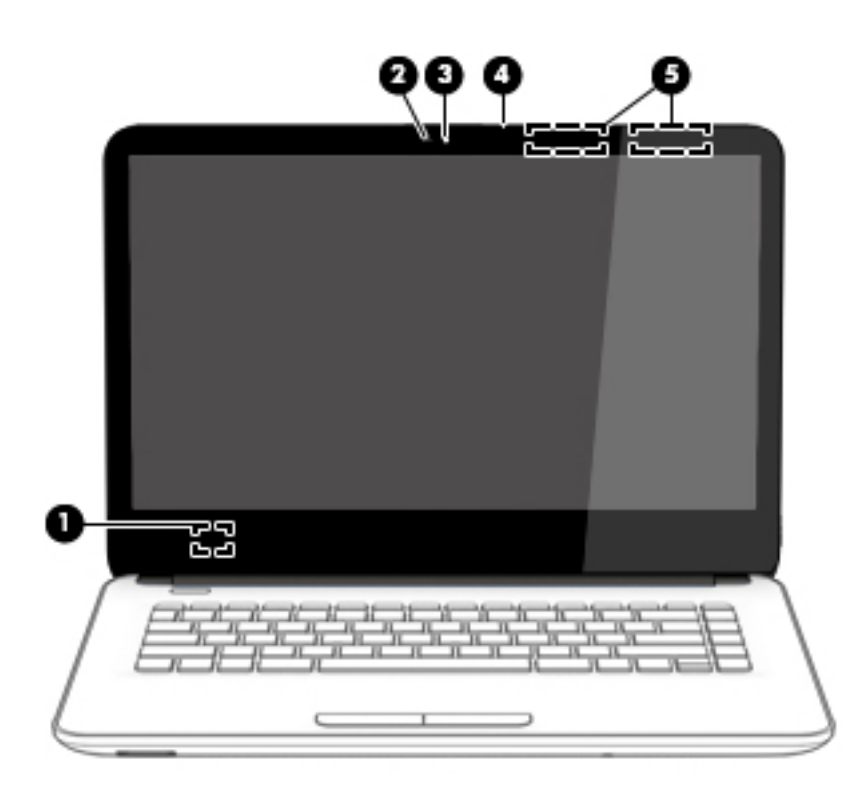

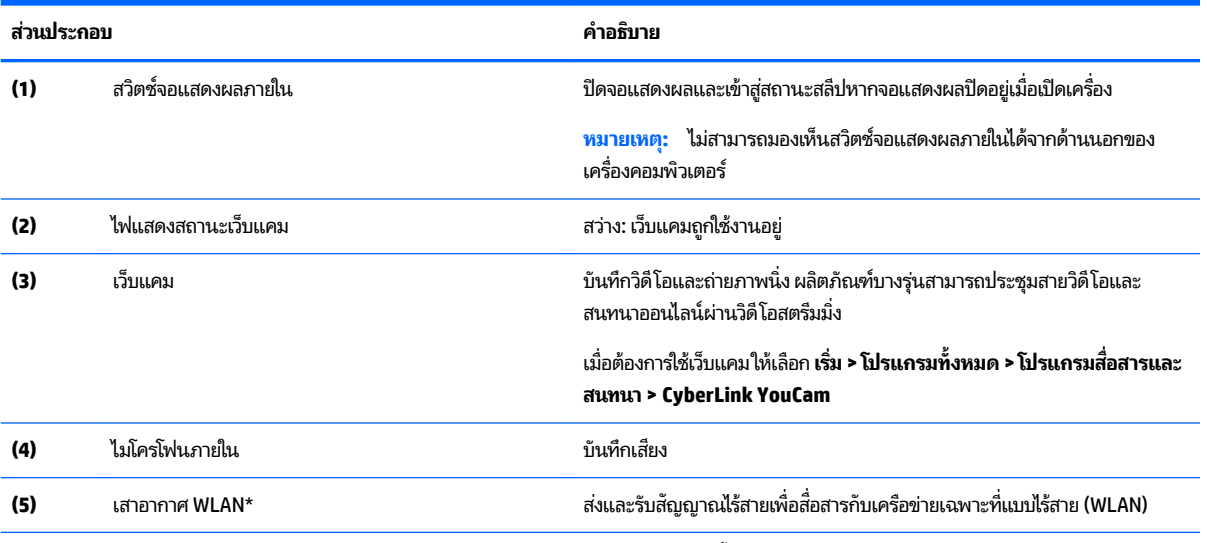

\*ไม่สามารถมองเห็นเสาอากาศได้จากด้านนอกของคอมพิวเตอร์ เพื่อการรับส่งสัญญาณที่ดีที่สุด พื้นที่รอบๆ เสาอากาศควรจะปราศจากสิ่งกีดขวาง สํ ข้อกำหนดระบบไร้สาย โปรดดูหัวข้อป*ระกาศข้อกำหนด ความปลอดภัย และสิ่งแวด*ล้อม ที่มีผลบังคับใช้กับประเทศหรือภูมิภาคของคุณ หากต้องการเข้าใช้งานคู่มือ นี้ให้เลือก Start (เริ่มต้น) **> HP Support Assistant > Next** (ต่อไป) **> My computer** (คอมพิวเตอร์ของฉัน) **> User Guides (คู่มือผู้ใช้)** 

# <span id="page-19-0"></span>**ด ้ านบน**

## **ทัชแพด**

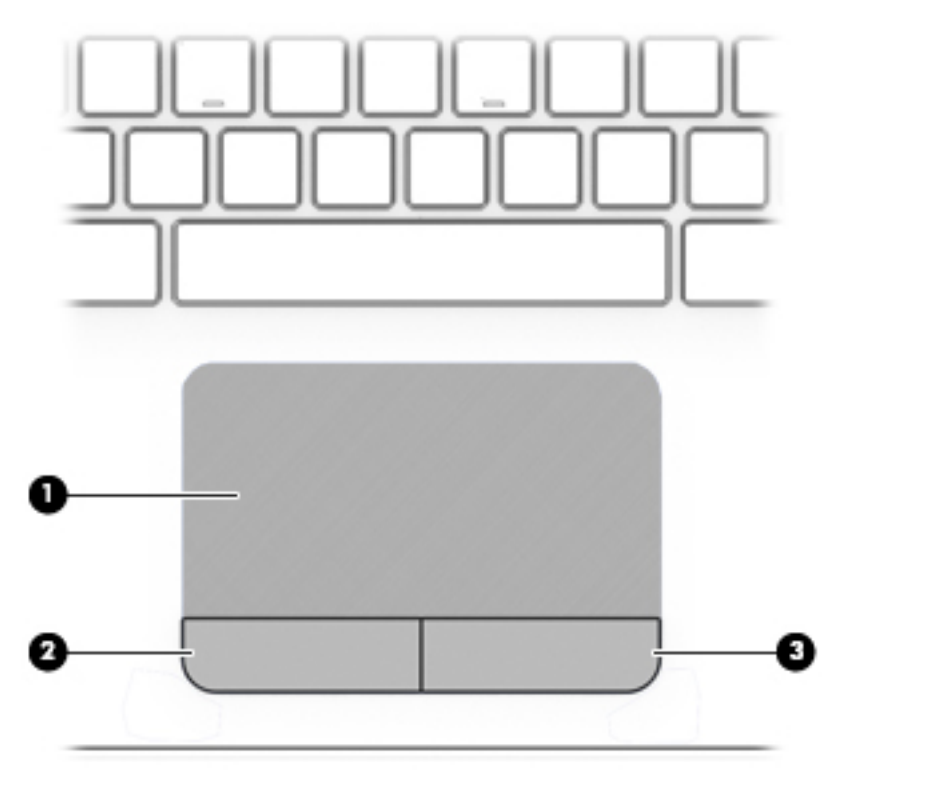

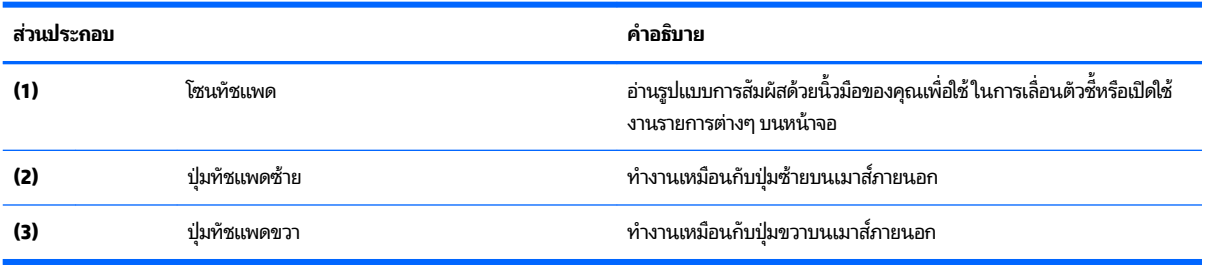

## <span id="page-20-0"></span>**ไฟแสดงสถานะ**

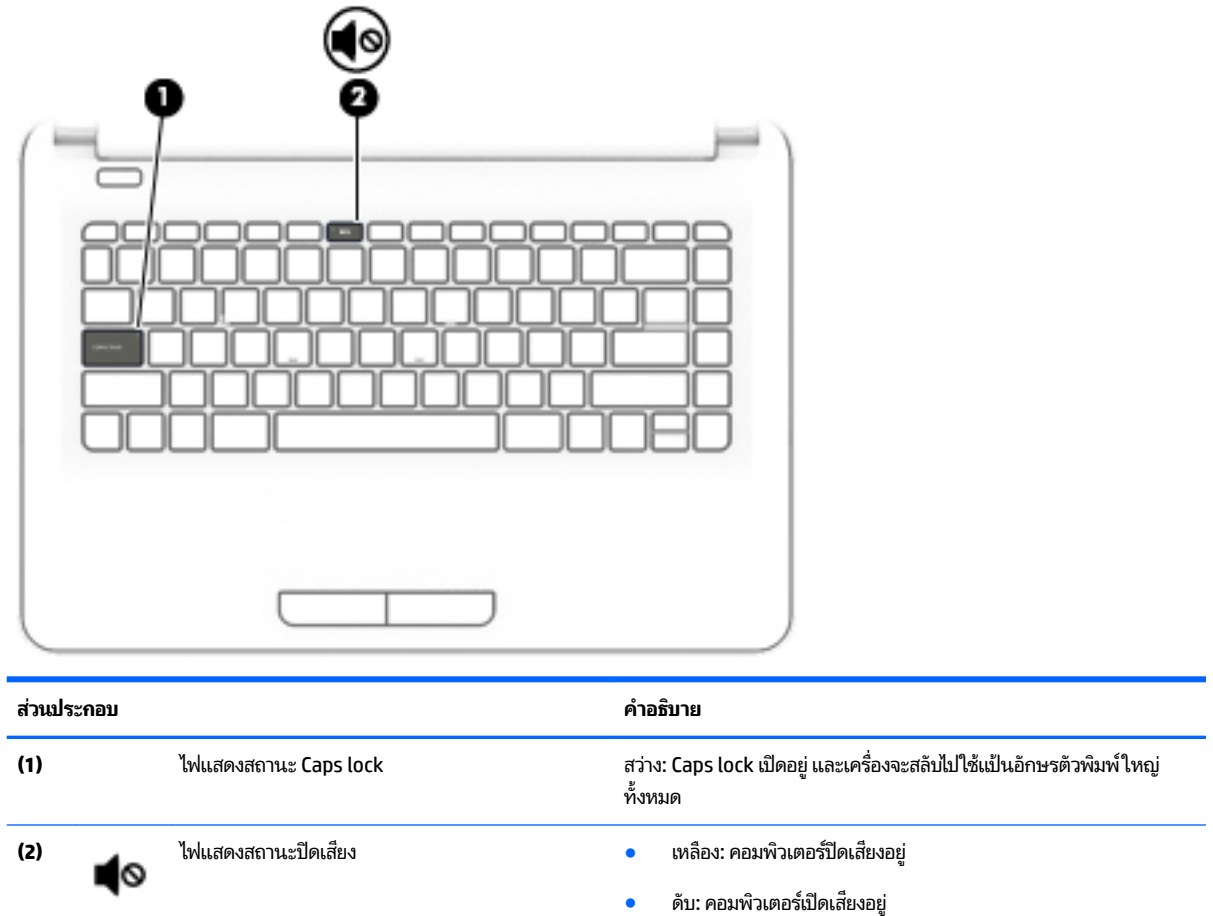

<span id="page-21-0"></span>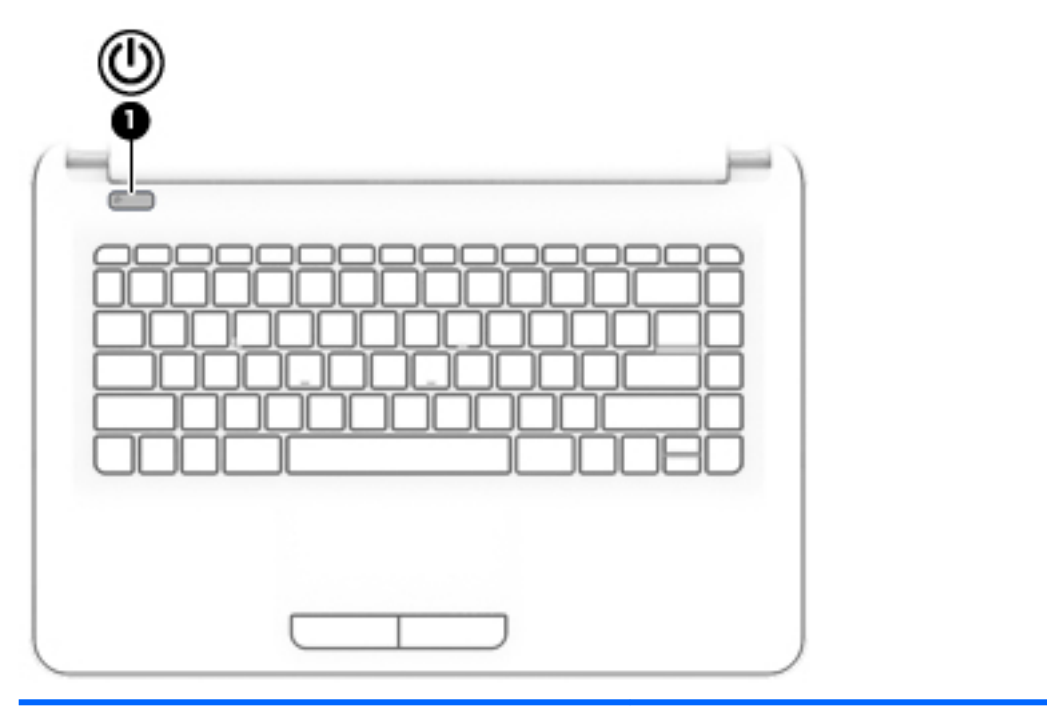

#### **ส ่วนประกอบ คำอธิบาย**

 $(1)$   $(1)$   $\frac{1}{2}$ <sup>1</sup> $\frac{1}{2}$ <sup>1</sup> $\frac{1}{2}$ **1** 

- ่อคอมพิวเตอร์ปิดอยู่ให้กดปุ่มนี้เพื่อเปิดคอมพิวเตอร์
- $\bullet$  เมื่อคอมพิวเตอร์เปิดอยู่ให้กดปุ่มนี้เร็วๆ เพื่อเรียกใช้งานสถานะสลีป
- $\bullet$  เมื่อคอมพิวเตอร์อยู่ในสถานะสลีปให้กดปุ่มนี้เร็วๆ เพื่อออกจาก สถานะสลปี
- $\bullet$  เมื่อคอมพิวเตอร์อยู่ในโหมดไฮเบอร์เนตให้กดปุ่มนี้เร็วๆ เพื่อออกจาก โหมดไฮเบอรเนต์

**ขอȀวรระว ้ ัง:** การกดปุ่มเปิด/ปิดเครื่องค้างไว้จะทำให้ข้อมูลที่ไม่ได้บันทึก ไว้สูญหาย

เมื่อคอมพิวเตอร์ไม่ตอบสนองและกระบวนการปิดเครื่องไม่ทำงาน การกด ปุ่มค้างไว้อย่างน้อย 5 วินาทีจะเป็นการปิดคอมพิวเตอร์

หากต้องการเรียนรู้เพิ่มเติมเกี่ยวกับการตั้งค่าพลังงานของคุณให้เลือก **Start** (เริ่ม) **> Control Panel**(แผงควบคุม) **> System and Security** (ระบบ ี และความปลอดภัย) **> Power Options** (ตัวเลือกการใช้พลังงาน) หรือดูที่ [การจัดการพลังงาน](#page-39-0)ในหน้า 30

## <span id="page-22-0"></span>**แป้น**

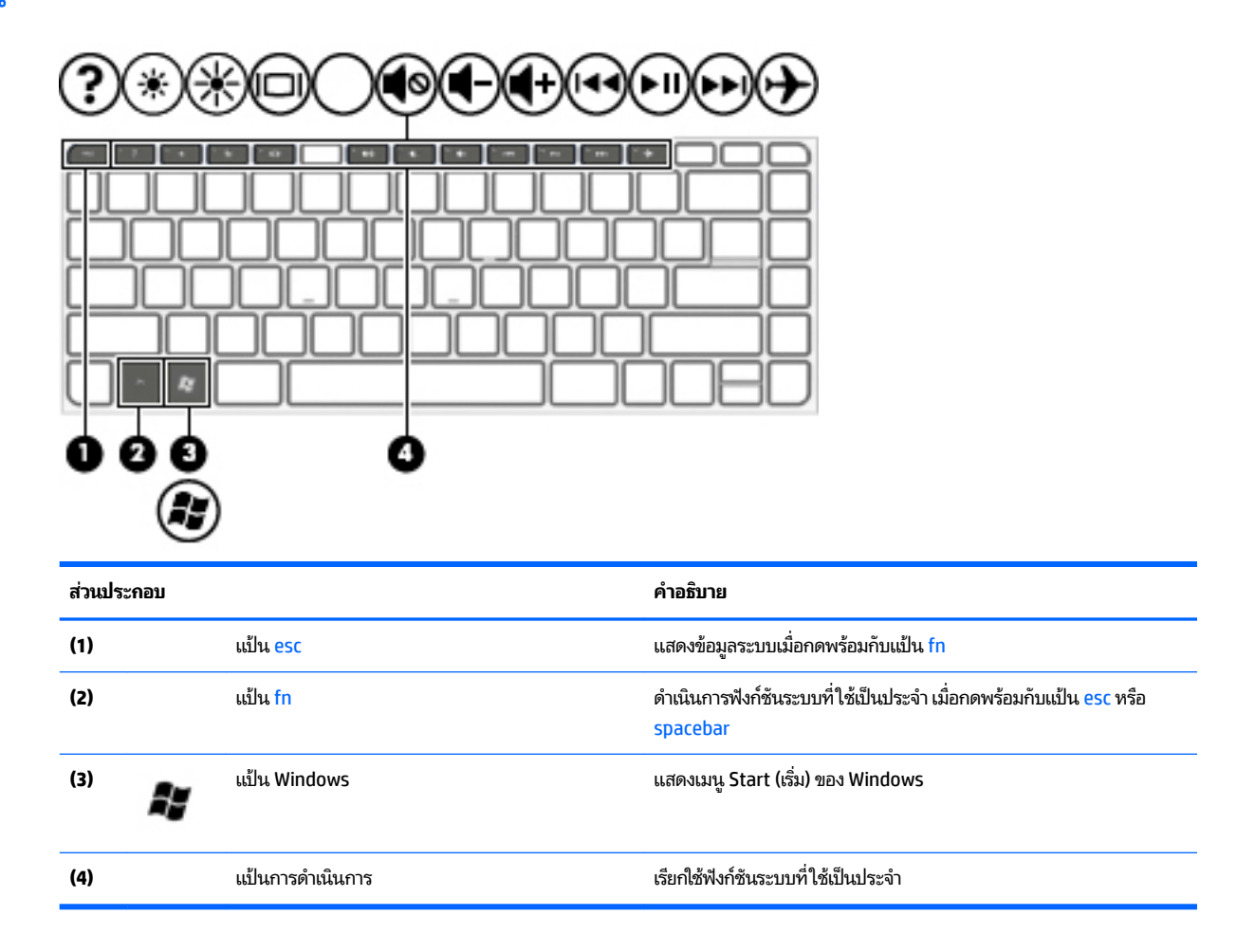

# <span id="page-23-0"></span>**ด ้ านȡาง่**

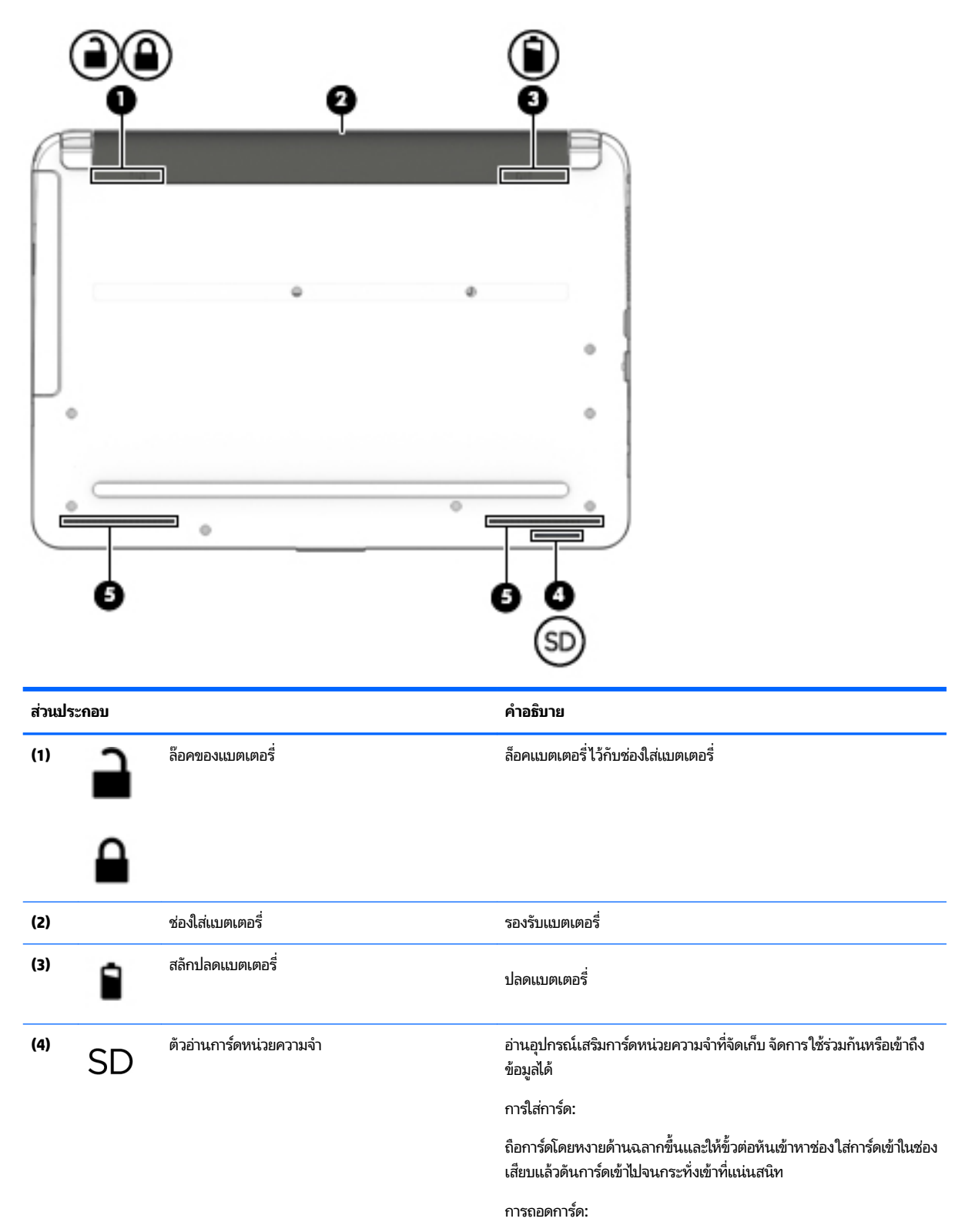

<span id="page-24-0"></span>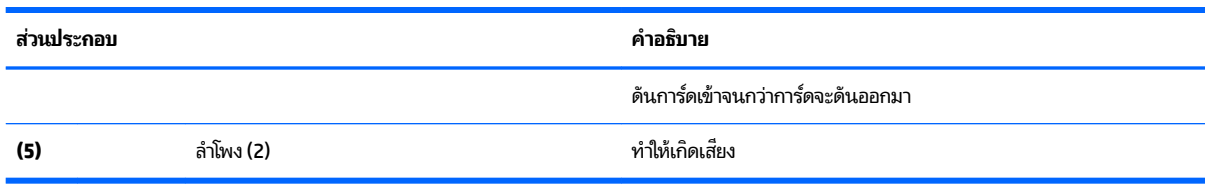

## **ฉȡาก**

ฉลากที่ติดอยู่กับคอมพิวเตอร์จะแสดงข้อมูลที่คุณอาจต้องใช้ ในการแก้ ไขปัญหาของระบบหรือเมื่อคุณเดินทางไปต่างประเทศและ นำคอมพิวเตอร์ไปด้วย

ี<mark>สิ่งสำคัญ:</mark> ฉลากข้อมูลทั้งหมดที่กล่าวถึงในหัวข้อนี้จะแสดงอยู่ 3 จุดตามรุ่นของคอมพิวเตอร์ที่คุณใช้ เช่น ติดอยู่ด้านล่าง คอมพิวเตอร์ ที่ช่องใส่แบตเตอรี่ หรือด้านหลังของหน้าจอ

ฉลากข้อมูลบริการ - ระบุข้อมูลที่สำคัญในการพิจารณารายละเอียดสำหรับคอมพิวเตอร์ของคุณ ขณะติดต่อขอรับบริการ คุณอาจได้รับแจ้งให้ระบุซีเรียลนัมเบอร์ หรือหมายเลขผลิตภัณฑ์หรือเลขรุ่น ค้นหาข้อมูลตัวเลขเหล่านี้ก่อนติดต่อฝ่ายบริการ

ฉลากข้อมูลการให้บริการจะคล้ายกับตัวอย่างด้านล่าง โปรดดูที่ภาพประกอบที่ ใกล้เคียงกับฉลากข้อมูลการให้บริการใน ่ คอมพิวเตอร์ของคุณมากที่สุด

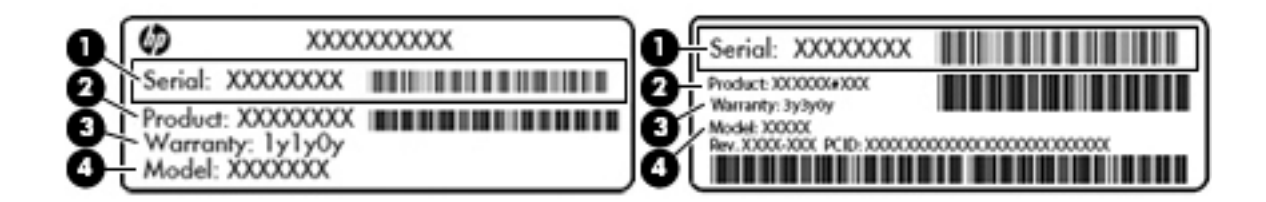

#### **ส ่วนประกอบ**

- **(1)** ซีเรียลนัมเบอร์
- **(2)** หมายเลขผลตภิ ัณฑ ์
- **(3)** ระยะเวลาการรับประกัน
- **(4)** หมายเลขร่น (มีเฉพาะบางรุ่นเท่านั้น)
- ่ ใบรับรองความเป็นผลิตภัณฑ์ของแท้ของ Microsoft (เฉพาะรุ่นก่อน Windows 8 บางรุ่นเท่านั้น) มีรหัสผลิตภัณฑ์ของ Windows คุณอาจต้องใช้รหัสผลิตภัณฑ์เพื่ออัพเดตหรือแก้ ไขปัญหาระบบปฏิบัติการ แพลตฟอร์ม HP ที่ติดตั้ง Windows 8 หรือ Windows 8.1 ไว้ล่วงหน้าไม่มีฉลากทางกายภาพ แต่มีรหัสผลิตภัณฑ์ดิจิทัลที่ติดตั้งไว้ ในแบบอิเล็กทรอนิกส์

 $\stackrel{\text{\tiny{def}}}{\to}$  หมายเหตุ: ระบบปฏิบัติการของ Microsoft จะจดจำและเปิดใช้งานรหัสผลิตภัณฑ์ดิจิทัลนี้โดยอัตโนมัติในขณะที่ติดตั้ง ระบบปฏิบัติการ Windows 8 หรือ Windows เวอร์ชั่น 8.1 ใหม่ ด้วยวิธีการกู้คืนที่ได้รับการอนุมัติจาก HP ่

- $\bullet$  ป้ายระบุข้อกำหนด—ระบุระเบียบข้อบังคับเกี่ยวกับคอมพิวเตอร์
- ป้ายระบุการรับรองอุปกรณ์ไร้สาย—ระบุข้อมูลเกี่ยวกับอุปกรณ์ไร้สายเสริมและเครื่องหมายรับรองในประเทศหรือท้องถิ่นที่มี ึ การรับรองการใช้งานอุปกรณ์ดังกล่าว

# <span id="page-25-0"></span>**3 การเช ื ่อมต่อก ั บเȀรอข ื าย่**

คุณสามารถเดินทางโดยนำคอมพิวเตอร์ไปด้วยได้ทุกที่ แต่ถึงแม้ว่าคุณจะใช้งานที่บ้าน คุณก็สามารถท่องโลกและเข้าถึงข้อมูลจาก เว็ปไซต์กว่าหลายล้านเว็บได้ โดยใช้คอมพิวเตอร์ของคุณและเครือข่ายแบบใช้สายหรือแบบไร้สาย ข้อมูลในบทนี้จะช่วยให้คุณสามารถ เชื้อมต่อกับโลกใบนั้นได้

# **การเช ื ่อมต่อเȀรอข ื ายไร ่ สาย ้**

เทคโนโลยีไร้สายถ่ายโอนข้อมูลผ่านคลื่นวิทยุ แทนที่จะใช้สายสัญญาณ คอมพิวเตอร์ของคุณอาจมีอุปกรณ์ไร้สายดังต่อไปนี้:

- อุปกรณ์เครือข่ายเฉพาะที่เเบบไร้สาย (WLAN)—เชื่อมต่อคอมพิวเตอร์กับเครือข่ายเฉพาะที่เเบบไร้สาย (โดยทั่วไปมักเรียกว่า เครือข่าย Wi-Fi, LANไร้สาย หรือ WLAN) ในสำนักงาน บ้านของคุณและสถานที่สาธารณะ เช่น สนามบิน ภัตตาคาร ร้าน กาแฟ โรงแรม และมหาวิทยาลัยใน WLAN อุปกรณ์ไร้สายเคลื่อนที่ในคอมพิวเตอร์ของคุณจะสื่อสารกับเราเตอร์ไร้สายหรือ ่ จุดเข้าใช้งานไร้สาย
- $\bullet$  อุปกรณ์ Bluetooth (เฉพาะบางรุ่นเท่านั้น)—สร้างเครือข่ายส่วนบุคคล (PAN) เพื่อเชื่อมต่อกับอุปกรณ์อื่นที่รองรับ Bluetooth เช่น คอมพิวเตอร์โทรศัพท์ เครื่องพิมพ์ ชุดหูฟัง ลำโพง และกล้องในเครือข่าย PAN อุปกรณ์แต่ละตัวจะสื่อสาร กับอุปกรณ์อื่นๆ โดยตรง และอุปกรณ์จะต้องอยู่ใกล้กัน ปกติแล้วอยู่ภายในระยะห่าง 10 เมตร (ประมาณ 33 ฟุต)

สำหรับข้อมูลเพิ่มเติมเกี่ยวกับเทคโนโลยีไร้สาย อินเทอร์เน็ต และการเชื่อมต่อเครือข่าย โปรดดูข้อมูลและลิงค์เว็ปไซต์ ในบริการช่วย ี่ เหลือและวิธี ใช้ เลือก **Start** (เริ่มต้น) **> Help and Support**(บริการช่วยเหลือและวิธี ใช้)

## **การ ใชส ่วนȀวบȀ ้ ุมไรสาย ้**

คุณสามารถควบคุมอุปกรณ์ไร้สายในคอมพิวเตอร์ โดยใช้คุณสมบัติเหล่านี้

- $\bullet$  ขุ่มเปิด/ปิดอุปกรณ์ไร้สาย สวิตช์เปิด/ปิดอุปกรณ์ไร้สาย หรือแป้นเปิด/ปิดอุปกรณ์ไร้สาย (ในบทนี้จะเรียกรวมกันว่าปุ่มเปิด/ ปิดอุปกรณ์ไร้สาย)
- ซอฟต์แวร์ HP Connection Manager
- ี่ ส่วนควบคุมในระบบปฏิบัติการ

#### **การ ใชป้ ุ่มเปิด/ปิดอุปกรณ์ไรสาย ้**

คอมพิวเตอร์เครื่องนี้มีปุ่มเปิด/ปิดอุปกรณ์ไร้สาย อุปกรณ์ไร้สายตั้งแต่หนึ่งอย่างขึ้นไป และไฟแสดงสถานะอุปกรณ์ไร้สาย อุปกรณ์ ไร้สายทั้งหมดบนคอมพิวเตอร์ของคุณเปิดใช้งานมาจากโรงงาน ดังนั้นไฟแสดงสถานะระบบไร้สายจึงติดสว่าง (ขาว) เมื่อคุณเปิด คอมพิวเตอร์

ไฟแสดงสถานะอุปกรณ์ไร้สายระบุสถานะเปิด/ปิดโดยรวมของอุปกรณ์ไร้สายไม่ใช่สถานะของอุปกรณ์ตัวใดตัวหนึ่ง หากไฟแสดง สถานะอุปกรณ์ไร้สายเป็น ขาว แสดงว่ามีอุปกรณ์ไร้สายอย่างน้อยหนึ่งตัวเปิดอยู่ หากไฟแสดงสถานะอุปกรณ์ไร้สายเป็น ดับ แสดง ้ ว่าอุปกรณ์ไร้สายทั้งหมดปิดอยู่

 $\mathbb{F}$  ทมายเหตุ: ในบางรุ่น หากไฟแสดงสถานะอุปกรณ์ไร้สายสว่างเป็น เหลือง แสดงว่าอุปกรณ์ไร้สายทั้งหมดปิด

เนื่องจากอุปกรณ์ไร้สายเปิดใช้งานมาจากโรงงาน คุณจึงสามารถใช้ปุ่มเปิด/ปิดอุปกรณ์ไร้สายเพื่อเปิดหรือปิดอุปกรณ์ไร้สายได้ใน ี เวลาเดียวกัน คุณสามารถควบคุมอุปกรณ์ไร้สายแต่ละอย่างผ่าน HP Connection Manager ได้

## <span id="page-26-0"></span>**การ ใช้HP Connection Manager (มเฉพาะในบางร ี ุนเท ่ าน่ ั ้น)**

HP Connection Manager เป็นที่ตั้งส่วนกลางในการจัดการอุปกรณ์ไร้สาย และอินเทอร์เฟซสำหรับส่งและรับข้อความ SMS (ข้อความล้วน) HP Connection Manager ช่วยให้คุณสามารถจัดการอุปกรณ์ต่อไปนี้

- เครือข่ายเฉพาะที่แบบไร้สาย (WLAN)/Wi-Fi
- **Bluetooth**

HP Connection Manager ให้ข้อมูลและการแจ้งเตือนเกี่ยวกับสถานะการเชื่อมต่อ สถานะของพลังงาน และข้อความ SMS (ข้อความล้วน) ข้อมูลสถานะและการแจ้งเตือนอยู่ในพื้นที่แจ้งเตือนที่ด้านขวาสุดของทาสก์บาร์

หากต้องการเปิด HP Connection Manager ให้เลือก **Start** (เริ่ม) **> All Programs** (โปรแกรมทั้งหมด) **> HP Help and Support** (บรการช ิ วยเหล ่ อและว ื ธิีใชของ ้ HP) **> HP Connection Manager**

สำหรับรายละเอียดเพิ่มเติมเกี่ยวกับการใช้ HP Connection Manager โปรดดูวิธี ใช้ซอฟต์แวร์ HP Connection Manager

#### **การ ใชส ่วนȀวบȀ ้ ุมในระบบปฏิบัติการ**

Network and Sharing Center (ศูนย์เครือข่ายและการใช้ร่วมกัน) ทำให้คุณสามารถตั้งค่าการเชื่อมต่อหรือเครือข่าย เชื่อมต่อกับ เครือข่าย จัดการเครือข่ายไร้สาย และวินิจฉัยและแก้ ไขปัญหาเกี่ยวกับเครือข่าย

หากต้องการใช้ตัวควบคุมในระบบปฏิบัติการให้เลือก Start (เริ่ม) **> Control Panel** (แผงควบคุม) **> Network and Internet** (เครือข่ายและอินเทอร์เน็ต) **> Network and Sharing Center** (ศูนย์เครือข่ายและการใช้ร่วมกัน)

ี สำหรับข้อมูลเพิ่มเติม เลือก **Start** (เริ่ม) **> Help and Support** (บริการช่วยเหลือและวิธี ใช้)

## **การเชื ่อมต่อ WLAN**

เมื่อต้องการเชื่อมต่อ WLAN ให้ปฏิบัติตามขั้นตอนต่อไปนี้:

- **ี <b>1.** ตรวจสอบว่าอุปกรณ์ WLAN เปิดอยู่ หากอุปกรณ์เปิดอยู่ไฟแสดงสถานะระบบไร้สายจะติดสว่าง หากไฟแสดงสถานะระบบไร้ ี สายดับให้กดปุ่มเปิด/ปิดอุปกรณ์ไร้สาย
- $\tilde{\mathbb{B}}$  พมายเหตุ: ในบางรุ่น หากไฟแสดงสถานะระบบไร้สายสว่างเป็นสีเหลือง แสดงว่าอุปกรณ์ไร้สายทั้งหมดปิด
- **2.** คลิกไอคอนสถานะเครือข่ายในพื้นที่แจ้งเตือนที่ด้านขวาสุดของแถบงาน
- **3.** เลอกื WLAN ของȀณจากรายการ ุ
- **4. คลิก Connect** (เชื่อมต่อ)

หาก WLAN เป็นเครือข่าย WLAN ที่รองรับการรักษาความปลอดภัย จะมีข้อความเตือนให้คุณป้อนรหัสความปลอดภัย พิมพ์ รหัส แล้วคลิก **ตกลง** เพื่อเสร็จสิ้นการเชื่อมต่อ

- **หมายเหตุ:** หากไม่มี WLAN ปรากฏ คุณอาจอยู่นอกพื้นที่ของเราเตอร์ไร้สายหรือจุดเชื่อมต่อ
- **หมายเหตุ:** หากคุณมองไม่เห็น WLAN ที่คุณต้องการเชื่อมต่อ คลิก **เปิดศูนย์เครือข่ายและการใช้ร่วมกัน** แล้วคลิก ติ**ด ่ต้งการเชื่อมต่อหรือเครือข่ายใหม่** รายการตัวเลือกจะปรากฏขึ้น และคุณจ<sup>ะ</sup>สามารถค้นหาด้วยตนเองและเชื่อมต่อกับเครือ ข่ายหรือสร้างการเชื่อมต่อเครือข่ายใหม่

หลังจากที่ทำการเชื่อมต่อ วางตัวชี้เมาส์ ไว้เหนือไอคอนสถานะเครือข่ายในพื้นที่แจ้งเตือนที่ด้านขวาสุดของแถบงาน เพื่อตรวจสอบ ชื่อและสถานะของการเชื่อมต่อ

<span id="page-27-0"></span>**หมายเหตุ:** ระยะการทำงาน (ระยะทางสำหรับการรับส่งสัญญาณไร้สาย) ขึ้นอยู่กับการปรับใช้ WLAN ผู้ผลิตเราเตอร์ คลื่นรบกวน จากอุปกรณ์อิเล็กทรอนิกส์อื่นๆ หรือสิ่งกีดขวาง เช่น ผนังและพื้น

## **การ ใชอ้ ุปกรณ์ไรสาย ้ Bluetooth (มเฉพาะบางร ี ุนเท ่ าน่ ั ้น)**

อุปกรณ์ Bluetooth รองรับการสื่อสารไร้สายระยะสั้นที่ทดแทนการเชื่อมต่อด้วยสายเคเบิลซึ่งโดยปกติแล้วเชื่อมต่ออุปกรณ์ อิเล็กทรอนิกส์ดังต่อไปนี้:

- Ȁอมพวเตอร ิ (์เดสกท์ อป็ , โนตบ้ กุ๊, PDA)
- $\bullet$  โทรศัพท์ (โทรศัพท์เคลื่อนที่, โทรศัพท์ไร้สาย, สมาร์ทโฟน) ่
- $\bullet$  อุปกรณ์ด้านภาพ (เครื่องพิมพ์, กล้องถ่ายรูป)
- ่ อุปกรณ์เสียง (ชุดหูฟัง, ลำโพง)
- ่ เมาส์

อปกรณ ุ ์Bluetooth จัดหาความสามารถแบบเพียร์ทูเพียร์ที่ทำให้คุณสามารถติดตั้งเครือข่ายส่วนบุคคล (PAN) สำหรับอุปกรณ์ Bluetooth สำหรับข้อมูลเกี่ยวกับการกำหนดค่าและการใช้อุปกรณ์ Bluetooth โปรดดูวิธี ใช้ซอฟต์แวร์ Bluetooth

# **การเช ื ่อมต่อกับเȀรอข ื ายแบบใช ่ สาย ้ การเชื ่อมต่อเȀรอขื ายในพ ่ ื ้นที (LAN)**

ไช้การเชื่อมต่อ LAN หากคุณต้องการเชื่อมต่อคอมพิวเตอร์กับเราเตอร์ภายในบ้านของคุณโดยตรง (แทนการเชื่อมต่อในแบบไร้สาย) หรือหากคุณต้องการเชื่อมต่อกับเครือข่ายที่มีอยู่ในที่ทำงานของคุณ

คุณจำเป็นต้องใช้สายเครือข่าย RJ-45 แบบ 8 พนิ เพื ่อใช้ในการเชื ่อมตอ่ LAN

เมื่อต้องการเชื่อมต่อสายเครือข่ายให้ปฏิบัติตามขั้นตอนต่อไปนี้

**1.** เสียบสายเครือข่ายเข้ากับแจ็คเครือข่าย **(1)** บนคอมพิวเตอร์

- <span id="page-28-0"></span><mark>2.</mark> เสียบปลายอีกด้านหนึ่งของสายเครือข่ายเข้ากับแจ็คเครือข่ายบนผนัง **(2)** หรือเราเตอร์
	- **หมายเหตุ:** หากสายเครือข่ายมีวงจรลดสัญญาณรบกวน **(3)** ซึ่งจะป้องกันการรบกวนจากคลื่นวิทยุหรือโทรทัศน์ให้วาง ้ ปลายสายด้านที่มีวงจรเข้าหาคอมพิวเตอร์

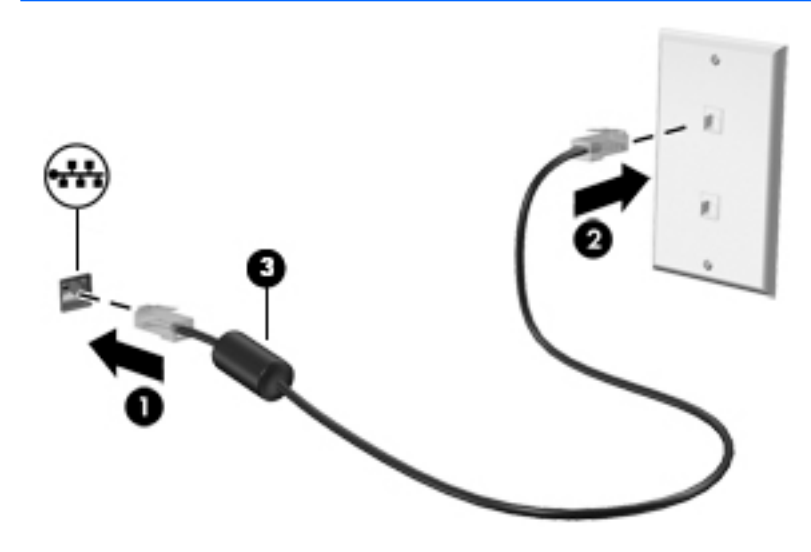

# **การ ใชข ้ อม ้ ู ȡแȡะไดรฟ์ รวมก ่ ัน แȡะการเขาใช้ งาน ้**

เมื่อคอมพิวเตอร์ของคุณเป็นส่วนหนึ่งของเครือข่าย คุถ คอมพิวเตอร์ที่อยู่ในเครือข่ายสามารถแลกเปลี่ยนซอฟต์แวร์และข้อมูลระหว่างกันได้

 $\dot{\mathbb{B}}$  ทมายเหตุ: หากแผ่นดิสก์ เช่น ภาพยนตร์ DVD หรือเกมมีการป้องกันการคัดลอก จะไม่สามารถใช้ร่วมกันได้

้ วิธีการใช้งานร่วมกันภายในเครือข่ายเดียวกัน:

- **1.** จากคอมพิวเตอร์ที่คุณต้องการให้เครื่องอื่นร่วมใช้งานด้วยให้เลือก **Start** (เริ่ม) **> Computer** (คอมพิวเตอร์)
- **2.** คลิกขวาที่รายการซึ่งคุณต้องการให้ ใช้ร่วมกัน แล้วคลิก **Properties** (คุณสมบัติ)
- <mark>3.</mark> เลือกแท็บ **Sharing** (การใช้ร่วมกัน) แล้วเลือก **Advanced Sharing** (การใช้ร่วมกันขั้นสูง)
- **4.** เลือกกล่องกาเครื่องหมาย **Share this folder** (ใช้โฟลเดอร์นี้ร่วมก้น)
- **่5.** พิมพ์ชื่อในกล่องข้อความ **ชื่อที่ ใช้ร่วมกัน ่**
- **6.** คลิก **นำไปใช้** จากนั้นคลิก **ตกลง**
- **7.** วิธีการดูไดรฟ์ที่ใช้ร่วมกัน ่
	- ้เลือก เริ่ม > แผงควบคุม > เครือข่ายและอินเทอร์เน็ต > ศูนย์เครือข่ายและการใช้ร่วมกัน

# <span id="page-29-0"></span>**4 การเพȡ ิ ดเพȡ ินไปกั บȀ ณȡ ั กษณะด ้ านȀวาม ุ บ ั นเท ิ ง**

ไช้คอมพิวเตอร์ HP ของคุณเป็นแหล่งความบันเทิงเพื่อเชื่อมต่อแวดวงสังคมผ่านเว็บแคม เล่นและจัดการเพลงของคุณ รวมทั้ง ดาวน์โหลดและชมภาพยนตร์ต่างๆ หรือเพื่อให้คอมพิวเตอร์ของคุณเป็นศูนย์ความบันเทิงที่มีประสิทธิภาพมากยิ่งขึ้นให้เชื่อมต่อ อุปกรณ์ภายนอก เช่น ลำโพง ชุดหูฟัง จอภาพ โปรเจคเตอร์ โทรทัศน์ และในบางรุ่นอาจรวมถึงอุปกรณ์ความละเอียดสูง

# **คุณสมบัติการทำงานด้านมัลติมีเดีย**

ตัวอย่างของคุณลักษณะด้านความบันเทิงในคอมพิวเตอร์ของคุณมีดังต่อไปนี้

 $\ddot{\Xi}$  ทมายเหตุ: คอมพิวเตอร์ของคุณอาจดูแตกต่างจากภาพประกอบในส่วนนี้บ้างเล็กน้อย

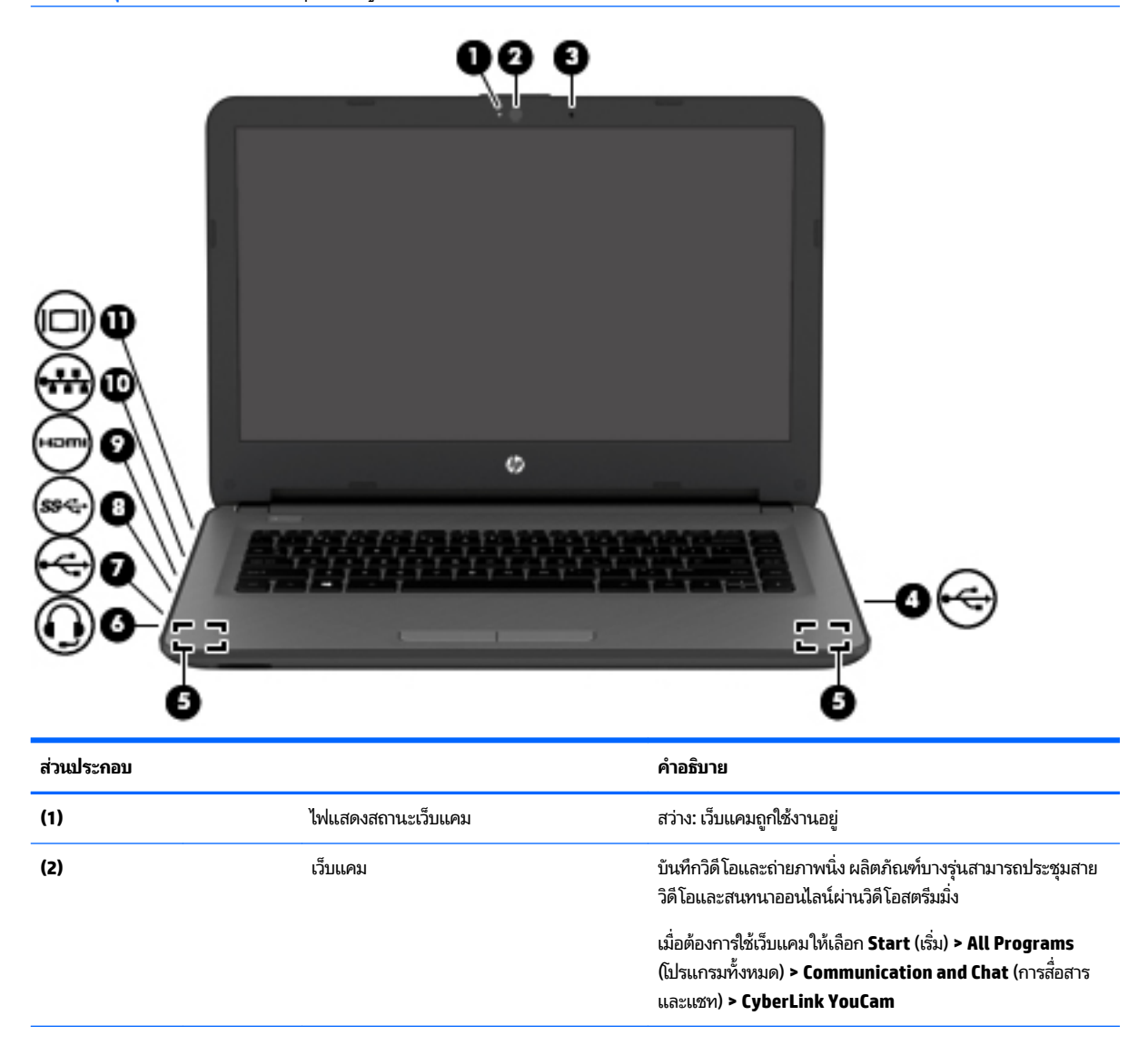

<span id="page-30-0"></span>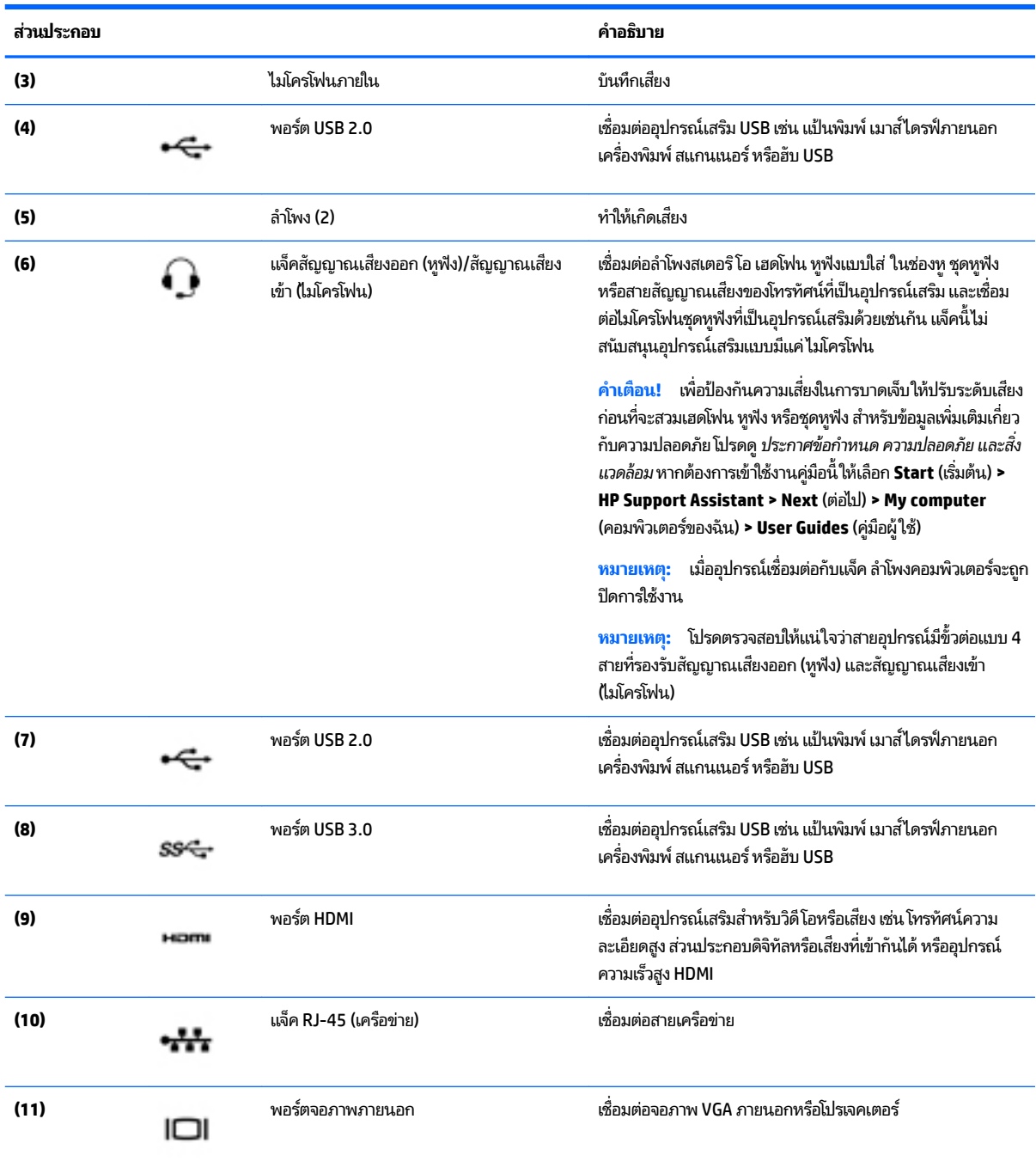

# **การ ใชเว ้ ็ บแȀม**

คอมพิวเตอร์รุ่นนี้มีเว็บแคมในตัวที่ทำหน้าที่บันทึกวิดีโอหรือถ่ายภาพ ผลิตภัณฑ์บางรุ่นอาจสามารถประชุมสายวิดีโอและสนทนา ออนไลน์ผ่านวิดีโอสตรีมมิ่ง

 $\blacktriangle$  หากต้องการเริ่มใช้เว็บแคมให้เลือก **เริ่ม > โปรแกรมทั้งหมด > โปรแกรมสื่อสารและสนทนา <b>> CyberLink YouCam** 

สำหรับรายละเอียดเกี่ยวกับการใช้เว็บแคม ให้เลือก **Start** (เริ่ม) **> Help and Support** (บริการช่วยเหลือและวิธี ใช้)

#### <span id="page-31-0"></span>**การ ใชȀ ้ ณȡักษณะเก ี ่ยวกับเสียง ุ**

คอมพิวเตอร์ของคุณหรือคอมพิวเตอร์รุ่นที่ใช้ ไดรฟ์แบบออปติคอลภายนอกสามารถเล่น CD เพลง ดาวน์โหลดและฟังเพลง สตรีม ่ เนื้อหาที่เป็นเสียงจากเว็บ (รวมถึงรายการวิทยุ) บันทึกเสียง หรือปรับแต่งเสียงและวิดีโอเพื่อสร้างมัลติมีเดียได้ เพื่อเพิ่มความ ่ เพลิดเพลินในการรับฟังให้เชื่อมต่ออุปกรณ์เสียงภายนอก เช่น ลำโพง หรือชุดหูฟัง

## **การเชื่อมต่อลำโพง**

คุณสามารถต่อลำโพงแบบมีสายเข้ากับคอมพิวเตอร์ได้โดยเชื่อมต่อกับพอร์ต USB (หรือแจ็คสัญญาณเสียงออก) บนคอมพิวเตอร์ หรือฐานเชื่อมต่อของคุณ

้เมื่อต้องการเชื่อมต่อลำโพงไร้สายเข้ากับคอมพิวเตอร์ให้ทำตามคำแนะนำจากผู้ผลิตอุปกรณ์ของคุณ เมื่อต้องการเชื่อมต่อลำโพงแบบ ความละเอียดสูงเข้ากับคอมพิวเตอร์โปรดดู <u>วิธีกำหนดค่าเสียง HDMI ในหน้า 24</u> ก่อนที่จะเชื่อมต่ออุปกรณ์เสียงโปรดตรวจสอบ ้ว่าคุณปรับระดับเสียงเรียบร้อยแล้ว

## **การเชื ่อมต่อหูɖงแȡะไมโȀรโฟน**

คุณสามารถเชื่อมต่อหูฟังแบบใช้สายเข้ากับแจ็คสัญญาณเสียงออก (หูฟัง) / แจ็คสัญญาณเสียงเข้า (ไมโครโฟน) บนคอมพิวเตอร์ ของȀณุ ชุดหูฟังจำนวนมากที่มีไมโครโฟนในตัวจะมีจำหน่ายทั่วไป

หากต้องการเชื่อมต่อหูฟังแบบ*ไร้สาย*เข้ากับคอมพิวเตอร์ของคุณให้

**คำเตือน! เพื่อป้องกันการบาดเจ็บให้ปรับการตั้งค่าระดับเสียงลงก่อนที่จะใช้หูฟัง หูฟังแบบใส่ ในช่องหู หรือชุดหูฟัง สำ** เพิ่มเติมเกี่ยวกับความปลอดภัย โปรดดู *ประกาศข้อกำหนด ความปลอดภัย และสิ่งแวดล้อม* หากต้องการเข้าใช้งานคู่มือนี้ ให้เลือก Start (เริ่มต้น) > HP Support Assistant > Next (ต่อไป) > My computer (คอมพิวเตอร์ของฉัน) > User Guides (คู่มือผู้ ใช)้

## **การ ใชการต ้ ั ้งȀาระบบเสียง ่**

การตั้งค่าระบบเสียงช่วยควบคุมระดับเสียง, เสียงที่ใช้สำหรับโปรแกรม, ลำโพง,ไมโครโฟน, ชุดหูฟัง และคุณสมบัติด้านเสียงอื่นๆ บนคอมพิวเตอร์ของคุณ

เมื่อต้องการดูหรือเปลี่ยนระดับเสียง:

- **1.** เลือก Start (เริ่ม) > Control Panel (แผงควบคุม) > Hardware and Sound (ฮาร์ดแวร์และเสียง)
- **2.** จากสวนของ ่ **Sounds** (เสยงี ) ใหเล้ อกื **Adjust system volume** (ปรบระด ั ับเสยงของระบบ ี ) แล้วปฏิบัติตามคำแนะนำที่ ปรากฏบนหน้าจอ

เมื่อต้องการดูหรือเปลี่ยนการตั้งค่าระบบเสียง:

- ี**1.** เลือก Start (เริ่ม) > Control Panel (แผงควบคุม) > Hardware and Sound (ฮาร์ดแวร์และเสียง)
- **2.** เลอกื **Sound** (ระบบเสยงี ) แล้วปฏิบัติตามคำแนะนำบนหน้าจอ

ู สำหรับข้อมูลเพิ่มเติมเกี่ยวกับคุณสมบัติด้านเสียงบนคอมพิวเตอร์ของคุณ โปรดดูจากบริการช่วยเหลือและวิธี ใช้

**เ**ลือก **Start (เริ่มต้น) > Help and Support(**บริการช่วยเหลือและวิธี ใช้)

# **การ ใชว ้ิด ีโอ**

คอมพิวเตอร์ของคุณเป็นอุปกรณ์วิดีโอที่มีคุณภาพ ซึ่งคุณสามารถใช้เพื่อดูวิดีโอแบบสตรีมจากเว็ปไซต์ที่ชื่นชอบ และดาวน์โหลด วิดีโอและภาพยนตร์เพื่อดูในคอมพิวเตอร์ของคุณได้โดยไม่จำเป็นต้องเข้าถึงเครือข่าย

<span id="page-32-0"></span>เพื่อเพิ่มความเพลิดเพลินในการรับชม ให้ ใช้พอร์ตวิดี โอพอร์ตใดพอร์ตหนึ่งบนคอมพิวเตอร์เพื่อเชื่อมต่อจอภาพภายนอก โปรเจคเตอร์ หรือโทรทัศน์ คอมพิวเตอร์ส่วนใหญ่มีพอร์ต high-definition multimedia interface (HDMI) ซึ่งช่วยให้คุณ สามารถเชื่อมต่อจอภาพความละเอียดสูงหรือโทรทัศน์

สิ่งสำคัญ: โปรดแน่ใจว่าอุปกรณ์ภายนอกได้รับการเชื่อมต่อกับพอร์ตที่ถูกต้องบนคอมพิวเตอร์โดยใช้สายเชื่อมต่อที่เหมาะสม ่ หากคุณมีข้อสงสัยให้ตรวจสอบคำแนะนำจากผู้ผลิตอุปกรณ์นั้นๆ

## **การเชื ่อมต่ออุปกรณว์ิดีโอโดยใชสาย ้ VGA**

เมื่อต้องการดูภาพจากหน้าจอคอมพิวเตอร์บนจอภาพ VGA ภายนอก หรือฉายภาพเพื่อแสดงงานนำเสนอ ให้เชื่อมต่อจอภาพหรือ โปรเจคเตอร์เข้ากับพอร์ต VGA ของคอมพิวเตอร์

วิธีการเชื่อมต่อจอภาพหรือโปรเจคเตอร์

**1.** ต่อสายเคเบิล VGA จากจอภาพหรือโปรเจคเตอร์เข้ากับพอร์ต VGA บนคอมพิวเตอร์ ดังที่แสดงในภาพ

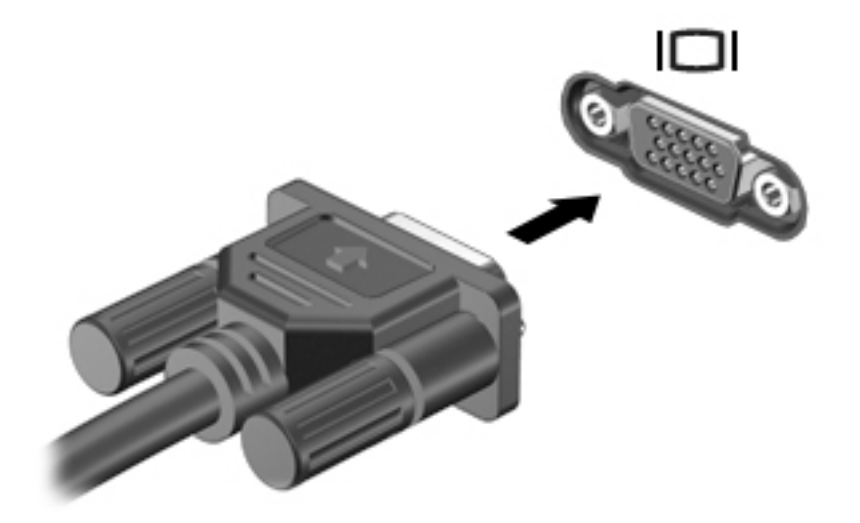

- <mark>2. กด f4 เพื่อสลับภาพหน้าจอระหว่างสถานะการแสดงผล 4 สถานะได้แก่</mark>
	- $\bullet$  **โหมดคอมพิวเตอร์เท่านั้น:** ดูภาพหน้าจอบนคอมพิวเตอร์เท่านั้น
	- **ทำสำเนา:** ดูภาพหน้าจอพร้อมๆ กันทั้งบนคอมพิวเตอร์และอุปกรณ์ภายนอก
	- **ขยายภาพ:** ดูภาพหน้าจอที่ขยายภาพทั้งบนคอมพิวเตอร์และอุปกรณ์ภายนอก
	- **อุปกรณ์ภายนอกเท่านั้น:** ดูภาพหน้าจอบนอุปกรณ์ภายนอกเท่านั้น

สถานะการแสดงผลจะเปลี่ยนแปลงไปในแต่ละครั้งที่คุณกด f4

**หมายเหตุ: ปรับความละเอียดหน้าจอของอุปกรณ์ภายนอก เมื่อคุณเลือกตัวเลือก "โหมดขยายภาพ" ไปที่ <b>เริ่ม > แผง ควบคุม > ลักษณะที่ปรากฏและการตั้งค่าส่วนบุคคล > ปรับความละเอียดของหน้าจอ เพื่อผลลัพธ์ที่ดีที่สุด** 

## **การเชื ่อมต่ออุปกรณว์ิดีโอการ ใชสาย ้ HDMI**

เมื่อต้องการดูภาพจากหน้าจอคอมพิวเตอร์บนโทรทัศน์หรือจอภาพแบบความละเอียดสูงให้ แนะนำดังต่อไปนี้

ในการเชื่อมต่ออุปกรณ์ HDMI เข้ากับคอมพิวเตอร์ คุณจะต้องใช้สายเคเบิล HDMI ซึ่

<span id="page-33-0"></span>วิธีเชื่อมต่อโทรทัศน์หรือจอภาพแบบความละเอียดสูงเข้ากับคอมพิวเตอร์

**1.** เชื่อมต่อปลายด้านหนึ่งของสาย HDMI เข้ากับพอร์ต HDMI บนคอมพิวเตอร์

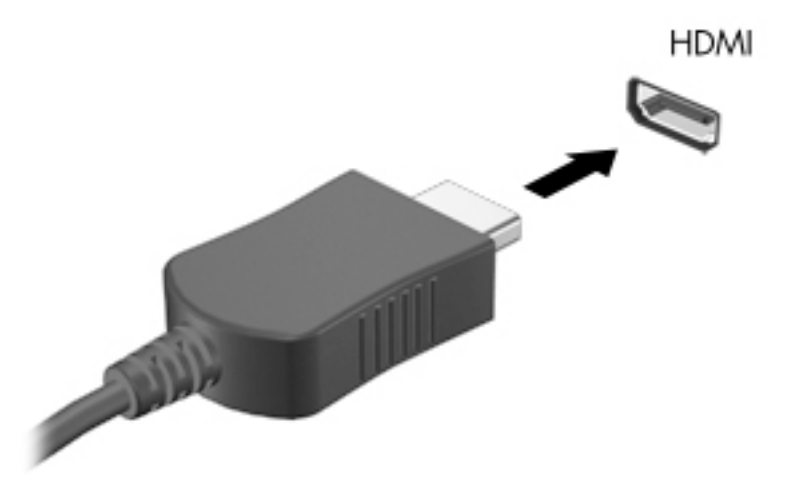

- **2.** เชื่อมต่อปลายอีกด้านของสายเคเบิลเข้ากับโทรทัศน์หรือจอภาพแบบความละเอียดสูง
- <mark>3. กด f4</mark> เพื่อสลับภาพหน้าจอระหว่างสถานะการแสดงผล 4 สถานะได้แก่
	- $\bullet$  **โหมดคอมพิวเตอร์เท่านั้น:** ดูภาพหน้าจอบนคอมพิวเตอร์เท่านั้น
	- **ทำสำเนา:** ดูภาพหน้าจอพร้อมๆ กันทั้งบนคอมพิวเตอร์และอุปกรณ์ภายนอก
	- **ขยายภาพ:** ดูภาพหน้าจอที่ขยายภาพทั้งบนคอมพิวเตอร์และอุปกรณ์ภายนอก
	- **อุปกรณ์ภายนอกเท่านั้น:** ดูภาพหน้าจอบนอุปกรณ์ภายนอกเท่านั้น

สถานะการแสดงผลจะเปลี่ยนแปลงไปในแต่ละครั้งที่คุณกด f4

**หมายเหตุ: ปรับความละเอียดหน้าจอของอุปกรณ์ภายนอก เมื่อคุณเลือกตัวเลือก "โหมดขยายภาพ" ไปที่ <b>เริ่ม > แผง ควบคุม > ลักษณะที่ปรากฏและการตั้งค่าส่วนบุคคล > ปรับความละเอียดของหน้าจอ เพื่อผลลัพธ์ที่ดีที่สุด** 

#### **วิธีกำหนดค่าเสียง HDMI**

HDMI เป็นอินเทอร์เฟซวิดีโอเพียงรูปแบบเดียวที่รองรับวิดีโอและเสียงแบบความละเอียดสูง หลังจากคุณเชื่อมต่อโทรทัศน์แบบ HDMI เข้ากับคอมพิวเตอร์แล้ว คุณสามารถเปิดเสียง HDMI ได้โดยทำตามขั้นตอนต่อไปนี้

- **1.** คลิกขวาที่ไอคอน **Speakers** (ลำโพง) ในพื้นที่แจ้งเตือนที่ด้านขวาสุดของแถบงาน แล้วคลิก **Playback devices** (อุปกรณ์ **่** การเล่น)
- 2. บนแท็บ Playback (การเล่น) ให้คลิก Digital Output Device (HDMI) (อุปกรณ์สัญญาณออกแบบดิจิทัล (HDMI))
- **3.** Ȁลกิ **Set Default** (ตังȀ้ าเร ่ ิมต่ น้ ) จากนันȀล ้ กิ **OK** (ตกลง)

เมื่อต้องการให้สตรีมเสียงออกทางลำโพงคอมพิวเตอร์อีกครั้งให้ปฏิบัติตามขั้นตอนต่อไปนี้

- **1.** คลิกขวาที่ไอคอน **Speakers** (ลำโพง) ในพื้นที่แจ้งเตือนที่ด้านขวาสุดของแถบงาน แล้วคลิก **Playback devices** (อุปกรณ์ **่** การเล่น)
- **2.** บนแท็บ Playback (การเล่น) ให้คลิก **Speakers** (ลำโพง)
- **3.** Ȁลกิ **Set Default** (ตังȀ้ าเร ่ ิมต่ น้ ) จากนันȀล ้ กิ **OK** (ตกลง)

## <span id="page-34-0"></span>**การ ใช้Intel Wireless Display แȡะ Wireless Music (มเฉพาะบางร ี ุนเท ่ าน่ ั ้น)**

Intel® Wireless Display และ Wireless Music ช่วยให้คุณสามารถรับส่งข้อมูลในแบบไร้สายไปยังอุปกรณ์ที่เป็นเครื่องรับ/แสดง ่ ผล เช่น HDTV, จอภาพ, โปรเจคเตอร์, คอนโซลเกม, เครื่องเล่นบลูเรย์ หรือ DVR โดยใช้อะแดปเตอร์เสริมแบบไร้สาย (ซื้อแยกต่าง หาก) สำหรับรายละเอียดการใช้อะแดปเตอร์แบบไร้สาย โปรดดูคำแนะนำของผู้ผลิต

**เ**มื่อต้องการเปิด Intel Wireless Displayให้เลือก **Start** (เริ่ม) **> All Programs** (โปรแกรมทั้งหมด) **> Intel WiDi** 

**หมายเหตุ:** ก่อนที่จะใช้คุณสมบัติการแสดงผลไร้สายให้ตรวจสอบว่าอุปกรณ์ไร้สายของคุณเปิดอยู่

# <span id="page-35-0"></span>**5 การสืบȀ้ นขอม ้ ู ȡจากหน ้ าจอ**

้ คุณสามารถควบคุมหน้าจอคอมพิวเตอร์ ได้หลายรูปแบบ:

- ัฐปแบบการสัมผัส
- แป้นพิมพ์และเมาส์
- **หมายเหตุ:** สามารถเชื่อมต่อเมาส์ USB ภายนอก (ซื้อแยกต่างหาก) กับพอร์ต USB พอร์ตใดพอร์ตหนึ่งบนคอมพิวเตอร์

คอมพิวเตอร์บางรุ่นจะมีฟังก์ชันแป้นการดำเนินการแบบพิเศษหรือแป้นลัดอยู่บนแป้นพิมพ์เพื่อช่วยในการดำเนินการที่ทำเป็น ประจำ

# **การ ใชร ้ ู ปแบบการสัมผัสบนทัชแพด**

ทัชแพดจะช่วยให้คุณสืบค้นข้อมูลผ่านหน้าจอคอมพิวเตอร์และควบคุมตัวชี้ โดยใช้รูปแบบการสัมผัสแบบง่ายๆ คุณสามารถใช้ปุ่มทัช ้ แพดซ้ายและขวาเหมือนกับที่คุณใช้ปุ่มซ้ายและขวาบนเมาส์ภายนอก หากต้องการควบคุมหน้าจอสัมผัส (เฉพาะบางรุ่นเท่านั้น) ให้ สัมผัสหน้าจอโดยตรงโดยใช้ท่าทางต่างๆ ดังอธิบายในเนื้อหาส่วนนี้

นอกจากนี้คุณยังสามารถปรับแต่งรูปแบบการสัมผัส และดูการสาธิตวิธีการทำงานได้ด้วย เลือก **Start** (เริ่มต้น) **> Control Panel** (แผงควบคุม) **> Hardware and Sound** (ฮาร์ดแวร์และเสียง) **> Devices and Printers** (อุปกรณ์และเครื่องพิมพ์) **> Mouse** (เมาส)์

#### **การแตะ**

ไช้รูปแบบการแตะ/แตะสองครั้งเพื่อเลือก หรือเปิดรายการบนหน้าจอ

● ชี้ ไปที่รายการบนหน้าจอ จากนั้นแตะนิ้วหนึ่งนิ้วที่โซนทัชแพดหรือบนหน้าจอสัมผัสเพื่อเลือกรายการ แตะที่รายการสองครั้ง ่ เพื ่อเปิด

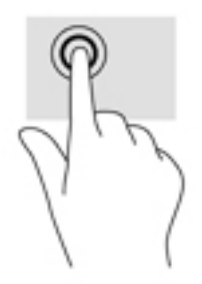

## **ยอ่ /ขยาย ด้วยสองนิ ้ว**

ใช้การย่อ/ขยายโดยการบีบ 2 นิ้วเพื่อขยายหรือย่อขนาดรูปภาพหรือข้อความ

- $\bullet$  ย่อขนาดด้วยการวางสองนิ้วให้แยกห่างจากกันบนโซนทัชแพ็ดหรือบนหน้าจอสัมผัส แล้วเลื่อนนิ้วเข้าหากัน
- ขยายขนาดด้วยการวางสองนิ้วติดกันบนโซนทัชแพดหรือบนหน้าจอสัมผัส แล้วเลื่อนนิ้วให้แยกห่างจากกัน

<span id="page-36-0"></span>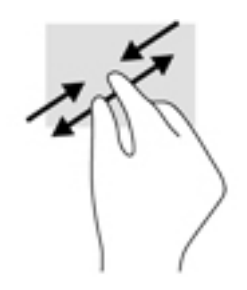

# **เȡื ่อนด้วยสองนิ ้ว**

ไช้รูปแบบการเลื่อนด้วยสองนิ้วเพื่อเลื่อนขึ้น ลง หรือไปด้านข้าง บนหน้าเอกสารหรือรูปภาพ

้ วางนิ้วสองนิ้วแยกห่างจากกันเล็กน้อยบนโซนทัชแพด แล้วลากขึ้น ลงไปทางซ้าย หรือไปทางขวา

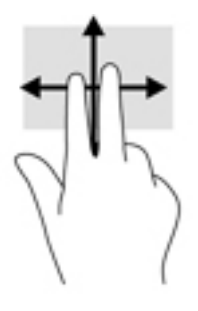

# **แตะด้วยสองนิ ้ว**

่ ใช้การแตะด้วย 2 นิ้ว เพื่อเปิดเมนูสำหรับวัตถุใดๆ บนหน้าจอ

 $\tilde{\mathbb{B}}$  พมายเหตุ: การแตะด้วย 2 นิ้วจะทำงานเหมือนกันกับการคลิกขวาที่เมาส์

แตะด้วยสองนิ้วบนโซนทัชแพดเพื่อเปิดเมนูตัวเลือกสำหรับวัตถุที่เลือก

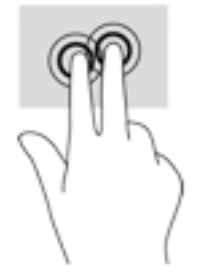

# **การ ใชแป้ ้ นพิมพแȡะเมาส ์ ์**

คุณสามารถใช้แป้นพิมพ์และเมาส์เพื่อพิมพ์ เลือกรายการ เลื่อนดู และดำเนินการฟังก์ชันต่างๆ ได้เช่นเดียวกับการใช้รูปแบบการ ี สัมผัส นอกจากนี้คุณสามารถใช้แป้นการดำเนินการและแป้นลัดบนแป้นพิมพ์เพื่อดำเนินการฟังก์ชันที่เฉพาะเจาะจงต่างๆได้

**หมายเหตุ:** แป้นพิมพ์ของคุณอาจมีแป้นและฟังก์ชันแป้นพิมพ์ที่แตกต่างออกไปจากที่อธิบายไว้ในส่วนนี้ตามแต่ละประเทศหรือ ภูมิภาค

## <span id="page-37-0"></span>**การ ใชแป้ ้นตางๆ ่**

คุณสามารถเข้าถึงข้อมูลหรือดำเนินการฟังก์ชันบางอย่างได้อย่างรวดเร็ว โดยใช้แป้นบางแป้นและการกดแป้นต่างๆ พร้อมกัน

### **การใช้แป้นการดำเนินการ**

แป้นการดำเนินการจะทำงานฟังก์ชันที่กำหนดไว้ ไอคอนบนแป้นฟังก์ชันแต่ละแป้นแสดงฟังก์ชันที่กำหนดไว้สำหรับแป้นนั้นๆ

ในการใช้แป้นการดำเนินการให้กดแป้นค้างไว้

**ข้อควรระวัง: โปรดเปลี่ยนการตั้งค่าต่างๆใน Setup Utility (BIOS) อย่างรอบคอบ ข้อผิดพลาดต่างๆ จะ** ไม่ถกต้อง

คุณลักษณะแป้นการดำเนินการถูกเปิดใช้งานมาจากโรงงาน คุณสามารถปิดใช้งานคุณลักษณะนี้ได้ที่ Setup Utility (BIOS) โปรด ดู <u>การใช้ Setup Utility (BIOS) และ [HP PC Hardware Diagnostics \(UEFI\)](#page-56-0) ในหน้า 47</u> สำหรับแนะนำเกี่ยวกับการเปิด Setup Utility (BIOS) แล้วทำตามคำแนะนำที่ด้านล่างของหน้าจอ

หลังจากที่คุณได้ปิดใช้งานคุณสมบัติแป้นการดำเนินการ คุณยังสามารถดำเนินการแต่ละฟังก์ชันได้โดยกดที่แป้น <mark>fn</mark> พร้อมกับแป้น การดำเนินการที่เหมาะสม

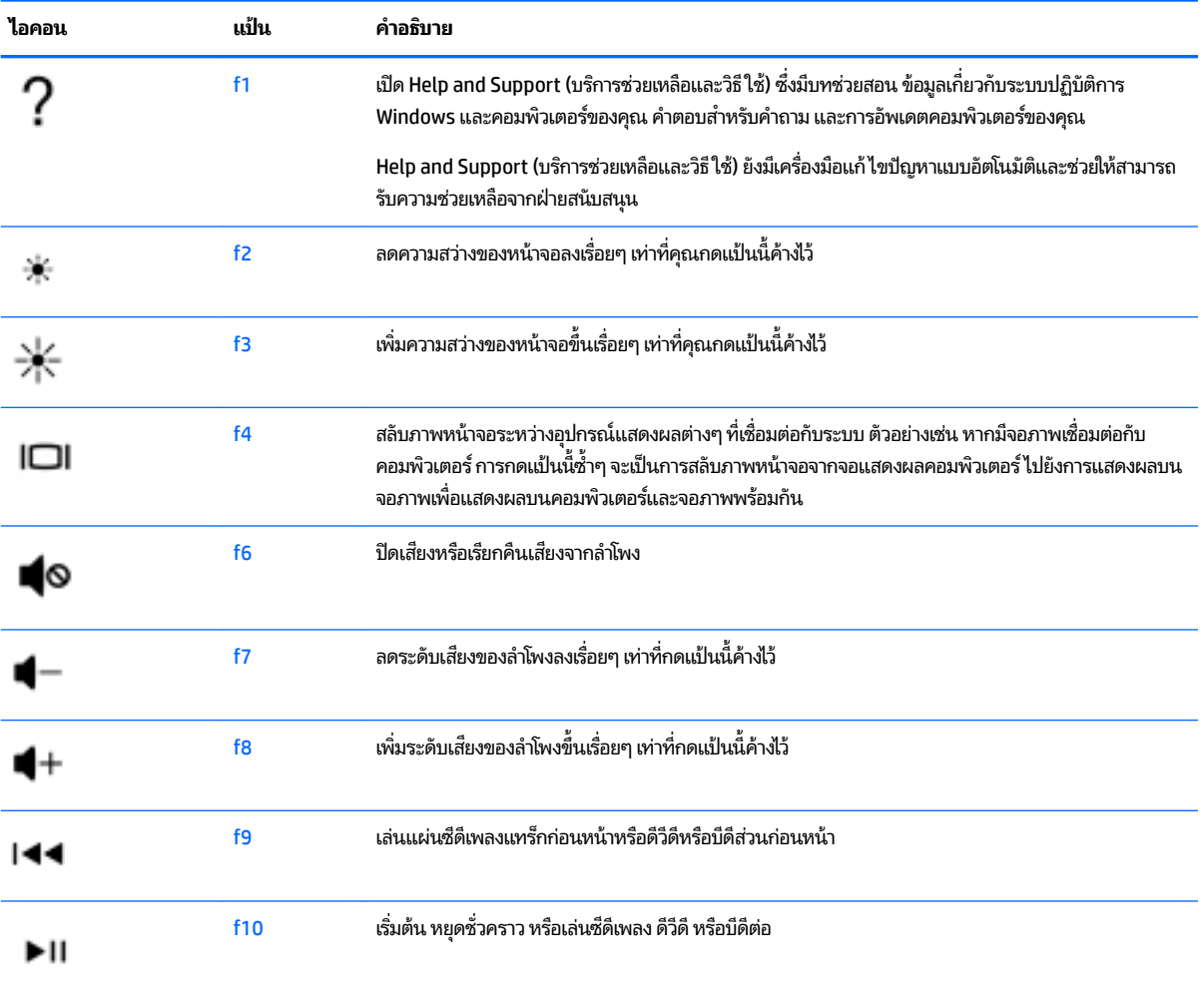

<span id="page-38-0"></span>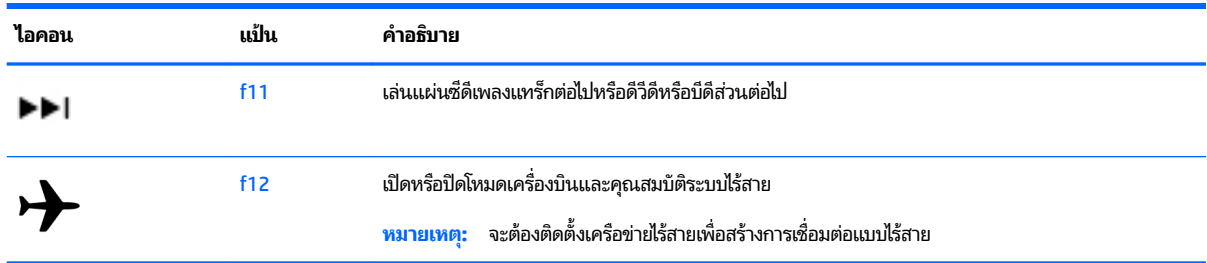

## **การ ใชแป้ ้นȡัด**

้ปุ่มลัดเป็นการกดปุ่ม <mark>fn</mark> และปุ่ม <mark>esc</mark> หรือ spacebar พร้อมกัน

วิธีใช้แป้นลัด:

่ **▲ กดแป้น <mark>fn</mark> เ**ร็วๆ แล้วกดแป้นที่สองที่ใช้ร่วมกันเร็วๆ ่

### **การ ใชแป้ ้นพิมพรวม ์ ALT GR**

ี แป้นพิมพ์ ในบางประเทศประกอบด้วยแป้น ALT GR ซึ่งใช้สำหรับการกดแป้นพิเศษพร้อมกัน หากต้องการพิมพ์สัญลักษณ์เงินรูปี บนแป้นพิมพ์ที่มีแป้นนี้ ให้ ใช้การกดแป้น <mark>alt gr</mark> และ 4 พร้อมกัน บนแป้นพิมพ์เฉพาะภูมิภาคในอินเดีย คุณสามารถใช้แป้น ctrl +shift+4 เพื่อพิมพ์สัญลักษณ์เงินรูปี

หากต้องการเรียนรู้เกี่ยวกับแป้นพิมพ์รวม ALT GRให้ ไปที่เว็บไซต์ Microsoft Office ที่ <u>http://www.office.microsoft.com</u> ่ และค้นหา ALT GR

# <span id="page-39-0"></span><mark>6 การจัดการพลังงาน</mark>

คอมพิวเตอร์สามารถทำงานโดยใช้พลังงานจากแบตเตอรี่หรือใช้กระแสไฟภายนอก เมื่อคอมพิวเตอร์ทำงานโดยใช้พลังงานจาก แบตเตอรี่เท่านั้น และไม่สามารถใช้แหล่งไฟฟ้า AC ในการชาร์จแบตเตอรี่ ได้ คุถ ่เ ่ เหลืออยู่ในแบตเตอรี่อย่างคุ้มค่าที่สุด คอมพิวเตอร์ของคุณรองรับระบบจัดการพลังงานเพื่อให้มีการใช้และสงวนพลังงานอย่าง เหมาะสมโดยจะทำให้คอมพิวเตอร์ทำงานมีประสิทธิภาพที่สอดคล้องกับพลังงานที่ใช้

# **การเขาส ้ ู ่ โหมดสȡีปหรอไฮเบอร ื เนต ์**

.<br>Windows มีสถานะการประหยัดพลังงานสองสถานะ คือ สลีปและไฮเบอร์เนต

- สลีป–จะมีการเข้าสู่สถานะสลีปโดยอัตโนมัติหลังจากที่ไม่มีการใช้งานเป็นระยะเวลาหนึ่งเมื่อใช้พลังงานจากแบตเตอรี่หรือใช้ ่ กระแสไฟจากภายนอก งานของคุณจะถูกบันทึกลงในหน่วยความจำให้คุณสามารถทำงานต่อได้อย่างรวดเร็ว คุณยังสามารถ เริ่มโหมดสลิปด้วยตนเองได้อีกด้วย สำหรับข้อมูลเพิ่มเติม โปรดดู <u>เริ่มและออกจากโหมดสลิปด้วยตัวเอง ในหน้า 30</u>
- ไฮเบอร์เนต–จะมีการเข้าสู่สถานะไฮเบอร์เนตโดยอัตโนมัติหากระดับแบตเตอรี่ถึงขั้นวิกฤต ในสถานะไฮเบอร์เนต งานของคุณ จะถูกบันทึกไว้ในไฟล์ไฮเบอร์เนตและคอมพิวเตอร์จะปิดลง
- $\mathbb{F}$  หมายเหตุ: สามารถเข้าสู่ โหมดไฮเบอร์เนตได้หากต้องการ โปรดดู <u>เริ่มและออกจากโหมดสลิปด้วยตัวเอง ในหน้า 30</u> และ <u>การเริ่มและออกจากโหมดไฮเบอร์เนตด้วยตัวเอง (เฉพาะบางรุ่น) ในหน้า 31</u>

**ข้อควรระวัง: เพื่อป้องกันความเสียหายที่อาจเกิดกับระบบเสียงและวิดีโอ การสูญเสียฟังก์ชันการเล่นเสียงและวิดีโอ หรือการ** สฺญเสียข้อมูล ห้ามเข้าสู่สถานะสลีปในขณะที่กำลังอ่านจากหรือเขียนดิสก์หรือการ์ดสื่อบันทึกภายนอก

*[<u>\*\*)</u>\* หมายเหตุ: คุ*ณไม่สามารถทำการเชื่อมต่อเครือข่ายใดๆ หรือเรียกใช้ฟังก์ชันใดๆ ของคอมพิวเตอร์ ในขณะที่คอมพิวเตอร์อยู่ ใน โหมดสลิปหรือไฮเบอร์เนตได้

## **เริมแȡะออกจากโหมดสȡ ่ ีปด้วยตัวเอง**

คุณสามารถออกจากโหมดสลีปด้วยวิธีการดังต่อไปนี้

- ปิดจอแสดงผล
- **่ -** เลือก **เริ่ม** จากนั้นคลิกที่ลูกศรข้างปุ่มปิดเครื่อง แล้วคลิก **สลิป**

วิธีออกจากโหมดสลีป:

- กดปุ่มเปิด/ปิดเร็วๆ
- หากจอแสดงผลปิดอยู่ใหเป้ ิดจอแสดงผล
- ึ กดแป้นใดก็ได้บนแป้นพิมพ์
- แตะหรือปัดนิ้วที่ทัชแพด

หลังจากคอมพิวเตอร์ออกจากโหมดสลิปไฟแสดงการทำงานจะติดสว่างและงานของคุณจะกลับมาที่หน้าจออีกครั้ง

 $\stackrel{\text{\tiny{def}}}{\to}$   $\overline{\text{min}}$ : หากคุณตั้งค่าให้ ใส่รหัสผ่านเมื่อคอมพิวเตอร์กลับมาทำงานอีกครั้ง คุณจะต้องป้อนรหัสผ่าน Windows เสียก่อน ้ คอมพิวเตอร์จึงจะกลับมาที่หน้าจอนั้น

## <span id="page-40-0"></span>**การเริมแȡะออกจากโหมดไฮเบอร ่ เนตด ์ ้วยตัวเอง (เฉพาะบางรุน่ )**

คุณสามารถเปิดใช้งานสถานะไฮเบอร์เนตโดยผู้ใช้และเปลี่ยนการตั้งค่าพลังงานอื่น ๆ และเวลาสิ้นสุดได้ โดยใช้ตัวเลือกการใช้ พลังงาน

- ี**่ 1.** เลือก **Start** (เริ่ม) จากนั้นคลิกที่ลูกศรข้างปุ่ม Shut down (ปิดเครื่อง) แล้วคลิก **Hibernate (**ไฮเบอร์เนต)
- **2.** ในบานหนาต้ างซ ่ าย้ ใหȀล้ กิ **เลือกการทำงานของปุ่มเปิด /ปิดเȀรือง่**
- **3.** Ȁลกิ **เปȡี ่ยนแปȡงการตั ้งȀาท่ ี ไมพร ่ อมใช ้ งานในขณะน ้ ี ้ ่**
- **4. ในพื้นที่ เมื่อฉันกดปุ่มเปิด/ปิดเครื่อง**ให้เลือก**ไฮเบอร์เนต**
- **5. คลิก บันทึกการเปลี่ยนแปลง**

เมื่อคอมพิวเตอร์ออกจากโหมดไฮเบอร์เนตไฟสถานะเปิด/ปิดจะสว่างขึ้น และงานของคุณจะกลับมาที่หน้าจอ

 $\ddot{\mathbb{B}}$  หมายเหตุ: หากคุณตั้งค่าให้ ใส่รหัสผ่านเมื่อคอมพิวเตอร์กลับมาทำงานอีกครั้ง คุณจะต้องป้อนรหัสผ่าน Windows เสียก่อน ึงานของคุณจึงจะกลับมาที่หน้าจอ

# **การตั้งค่าการป้องกันด้วยรหัสผ่านเมื่อกลับมาทำงานอีกครั้ง**

เมื่อต้องการตั้งค่าคอมพิวเตอร์ ให้เรียกหารหัสผ่านเมื่อออกจากสถานะสลิปหรือไฮเบอร์เนตให้ปฏิบัติตามขั้นตอนต่อไปนี้:

- **1.** เลอกื **Start** (เร ิมต่ น้ ) **> Control Panel** (แผงȀวบȀมุ ) **> System and Security** (ระบบและȀวามปลอดภัย) **> Power Options** (ตัวเลือกการใช้พลังงาน)
- **2.** ในบานหนาต้ างซ ่ าย้ ใหȀล้ กิ **ต้องใส่รหัสผ่านเมื่อกลับมาทำงานอีกครั้ง**
- **3.** Ȁลกิ **เปȡี ่ยนแปȡงการตั ้งȀาท่ ี ไมพร ่ อมใช ้ งานในขณะน ้ ี ้ ่**
- **4.** Ȁลกิ **ต้องการรหัสผาน่** (แนะนำ )
- **หมายเหตุ:** หากคุณต้องการสร้างรหัสผ่านบัญชีผู้ใช้หรือเปลี่ยนรหัสผ่านบัญชีผู้ใช้ปัจจุบันให้คลิก **สร้างหรือเปลี่ยนรหัส ผ่านผู้ใช้ของคุณ** แล้วปฏิบัติตามคำแนะนำบนหน้าจอ หากคุณไม่ต้องการสร้างหรือเปลี่ยนรหัสผ่านบัญชีผู้ใช้ให้ ไปยังขั้น ตอนที ่5
- **5. คลิก บันทึกการเปลี่ยนแปลง**

# **การ ใชม ้ เตอร ิ พȡ ์ ังงาน**

มิเตอร์พลังงานให้คุณเข้าถึงการตั้งค่าพลังงานและดูประจุไฟฟ้าที่เหลืออยู่ ในแบตเตอรี่ ได้อย่างรวดเร็ว ่ ่

- เมื่อต้องการแสดงเปอร์เซ็นต์ของประจุไฟฟ้าที่เหลืออยู่ในแบตเตอรี่และแผนการใช้พลังงานปัจจุบันให้วางตัวชี้เมาส์ ไว้เหนือ ่ ไอคอนมิเตอร์พลังงานทางด้านขวาสุดของแถบงาน
- $\bullet$  แมื่อต้องการเข้าถึง Power Options (ตัวเลือกการใช้พลังงาน) หรือเปลี่ยนแผนการใช้พลังงานให้คลิกไอคอนมิเตอร์พลังงาน ้และเลือกตัวเลือกจากรายการ

ไอคอนมิเตอร์พลังงานที่แตกต่างกันบ่งชี้ว่าคอมพิวเตอร์กำลังทำงานโดยใช้แบตเตอรี่หรือกระแสไฟภายนอกไอคอนแบตเตอรี่จะ ้ แสดงข้อความขึ้น หากแบตเตอรี่อยู่ในระดับต่ำหรือถึงขั้นวิกฤต

# <span id="page-41-0"></span>**การเȡ ือกแผนการ ใชพȡ ้ ังงาน**

้ แผนการใช้พลังงานจะจัดการลักษณะการใช้พลังงานของคอมพิวเตอร์ และช่วยให้คณประหยัดพลังงานและเพิ่มประสิทธิภาพการ ทำงาน

แผนการใช้พลังงานที่ใช้ ได้มีดังต่อไปนี้ ่

- **HP recommended** (แนะนำโดย HP) ปรับสมดุลระหว่างประสิทธิภาพกับการรักษาพลังงานโดยอัตโนมัติ
- **Power Saver** (ประหยัดพลังงาน) ประหยัดพลังงานโดยลดประสิทธิภาพการทำงานของระบบและความสว่างของหน้าจอลง
- **High performance** (ประสิทธิภาพสูง) ให้ความสำคัญกับประสิทธิภาพ แต่อาจใช้พลังงานมากกว่า

นอกจากนี้คุณยังสามารถสร้างแผนการใช้พลังงานของคุณเอง และปรับแต่งให้เหมาะกับความต้องการของคุณได้

ใช้ HP Power Manager (มีเฉพาะบางรุ่นเท่านั้น) หรือ Windows Control Panel (แผงควบคุมของ Windows) ในการเลือก ี แผนการใช้พลังงานหรือสร้างแผนการใช้พลังงานของคุณเอง

เมื่อต้องการเริ่ม HP Power Managerให้เลือก **Start** (เริ่ม) **> Control Panel** (แผงควบคุม) **> Hardware and Sound** (ฮาร*์*ดแวร์และเสียง) > HP Power Manager

เมื่อต้องการเข้าถึงตัวเลือกการใช้พลังงานในแผงควบคุมให้เลือก **Start** (เริ่ม) **> Control Panel** (แผงควบคุม) **> System and Security** (ระบบและȀวามปลอดภัย) **> Power Options** (ตัวเลอกการใช ื พล้ ังงาน) จากนันเล ้ อกแผนการใช ื พล้ ังงานจากรายการ

# **การทำงานโดยใช้พลังงานจากแบตเตอรี่**

หากมีแบตเตอรี่ที่ชาร์จประจุแล้วอยู่ในคอมพิวเตอร์ และคอมพิวเตอร์ ไม่ได้เสียบปลั๊กเข้ากับแหล่งจ่ายไฟภายนอก คอมพิวเตอร์ นั้นจะทำงานโดยใช้พลังงานแบตเตอรี่ และความสว่างของจอแสดงผลจะลดลงเพื่อช่วยประหยัดแบตเตอรี่ แบตเตอรี่ ใน ่ คอมพิวเตอร์จะคายประจุอย่างช้าๆ เมื่อปิดเครื่องคอมพิวเตอร์และถอดปลั๊กไฟ

อายุการใช้งานแบตเตอรี่ของคอมพิวเตอร์จะแตกต่างกันไป ขึ้นอยู่กับการตั้งค่าการจัดการพลังงาน การเรียกใช้ โปรแกรมบน คอมพิวเตอร์ ความสว่างของจอแสดงผล อุปกรณ์ภายนอกที่เชื่อมต่อกับคอมพิวเตอร์ และปัจจัยอื่นๆ ่

# **แบตเตอรีท่ ี ่ผู้ใชสามารถเปȡ ้ ี ่ยนเองได้**

**คำเตือน! เ**พื่อลดปัญหาด้านความปลอดภัยที่อาจเกิดขึ้นให้ใช้เฉพาะแบตเตอรี่ที่ผู้ใช้สามารถเปลี่ยนเองได้ที่ให้มาพร้อมกับ ่ คอมพิวเตอร์ แบตเตอรี่สำรองที่มาจาก HP หรือแบตเตอรี่ที่ ใช้งานร่วมกันได้ซึ่งซื้อมาจาก HP ่

 $\bigwedge$  ข้อควรระวัง: การถอดแบตเตอรี่ที่เป็นแหล่งพลังงานเพียงแหล่งเดียวสำหรับคอมพิวเตอร์อาจทำให้ข้อมูลสูญหายได้ ดังนั้น ก่อน ที่จะถอดแบตเตอรื่ออกให้บันทึกงานของคุณและเรียกใช้ โหมดไฮเบอร์เนต หรือปิดระบบคอมพิวเตอร์ผ่านทาง Windows

เมื่อต้องการถอดแบตเตอรี่: ่

- **1.** พลิกเครื่องคอมพิวเตอร์และวางไว้บนพื้นผิวที่ราบเรียบโดยให้ช่องใส่แบตเตอรี่หันเข้าหาคุณ
- **2.** เลื่อนสลักล็อกแบตเตอรี่ **(1)** เพื่อปลดล็อกแบตเตอรี่ และจากนั้น เลื่อนสลักปลดแบตเตอรี่ **(2)** เพื่อปลดแบตเตอรี่ออก

 $\mathbb{F}$  ทมายเหตุ: คอมพิวเตอร์ของคุณอาจดูแตกต่างจากภาพประกอบในส่วนนี้บ้างเล็กน้อย

**หมายเหตุ:** สลักปลดแบตเตอรี่จะกลับสู่ตำแหน่งเดิมโดยอัตโนมัติ

#### <span id="page-42-0"></span>ี**3.** ถอดแบตเตอรื่ออกจากคอมพิวเตอร์ **(3)**

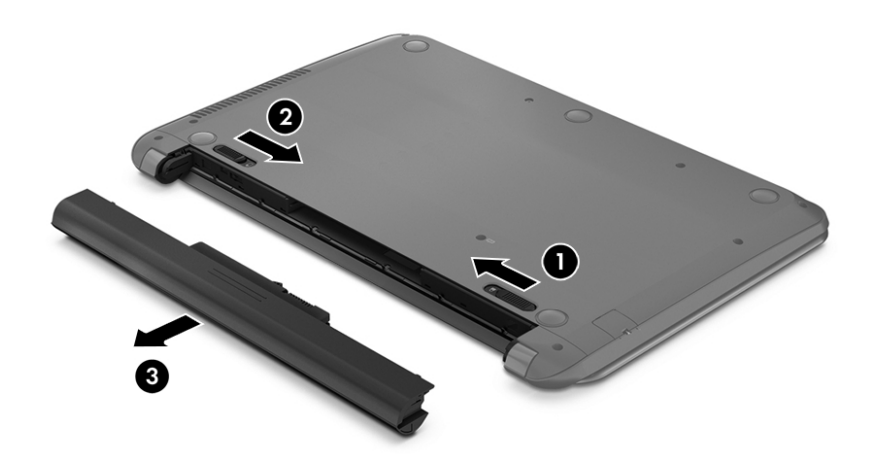

## **การȀ้นหาขอม้ ูȡเกี ่ยวกับแบตเตอรี**

เมื่อต้องการตรวจสอบสถานะของแบตเตอรี่หรือหากแบตเตอรี่ ไม่สามารถเก็บประจุไฟได้แล้วให้เรียกใช้ Battery Check (การ ่ ตรวจสอบแบตเตอรี่) ใน HP Support Assistant หากต้องการเรียกดูข้อมูลแบตเตอรี่ให้เลือก **Start** (เริ่มต้น) **> HP Support** ่ **่**  $\bm{A}$ ssistant > Next (ต่อไป) > Battery and performance (แบตเตอรี่และประสิทธิภาพ) > Power and battery (พลังงาน และแบตเตอรี่) **> HP Battery Check** (การตรวจสอบแบตเตอรี่ของ HP) ่

บริการช่วยเหลือและวิธีใช้ มีเครื่องมือและข้อมูลเกี่ยวกับแบตเตอรี่ต่อไปนี้

- การทดสอบแบตเตอร ี
- ข้อมูลเกี่ยวกับชนิดของแบตเตอรี่ คุณลักษณะเฉพาะ วงจรการใช้งาน และความจุ

### **การประหยัดพȡังงานของแบตเตอรี**

ใช้คำแนะนำต่อไปนี้เพื่อประหยัดพลังงานจากแบตเตอรี่และการยืดอายุการใช้งานของแบตเตอรี่ให้นานที่สุด

- ปรับลดความสว่างของจอแสดงผล
- ี เลือกการตั้งค่า **Power saver** (ประหยัดพลังงาน) ใน Power Options (ตัวเลือกการใช้พลังงาน)
- ถอดแบตเตอรื่ออกจากคอมพิวเตอร์เมื่อไม่ได้ใช้งานหรือไม่ได้ชาร์จไฟ
- $\bullet$  ปิดอุปกรณ์ไร้สายเมื่อคุณไม่ได้ใช้
- ยกเลิกการเชื่อมต่ออุปกรณ์ภายนอกที่ไม่ได้ใช้งาน ซึ่งไม่ได้เสียบปลั๊กเข้ากับแหล่งจ่ายไฟภายนอก เช่น ฮาร์ดไดรฟ์ภายนอก ่ ที่เชื่อมต่อกับพอร์ต USB ่
- $\bullet$  หยุด ปิดการใช้งาน หรือถอดการ์ดสี่อบันทึกภายนอกใดๆ ที่คุณไม่ ได้ ใช้งาน
- $\bullet$  ก่อนคุณจะหยุดใช้คอมพิวเตอร์ให้เรียกใช้ โหมดสลีปหรือไฮเบอร์เนต หรือปิดเครื่องคอมพิวเตอร์

#### <span id="page-43-0"></span>**การระบุระดับแบตเตอรี เหȡือน้อย ่**

เมื่อแบตเตอรี่ที่เป็นแหล่งพลังงานเดียวสำหรับคอมพิวเตอร์เหลืออยู่น้อยหรือถึงระดับวิกฤตไอคอนมิเตอร์พลังงานในพื้นที่แจ้ง เตือนจะแสดงการแจ้งเตือนแบตเตอรี่ต่ำหรือถึงขั้นวิกฤต

 $\ddot{\mathbb{B}}$  **หมายเหตุ:** สำหรับข้อมูลเพิ่มเติมเกี่ยวกับมิเตอร์พลังงาน โปรดดู <u>การใช้มิเตอร์พลังงาน ในหน้า 31</u>

คอมพิวเตอร์จะดำเนินการต่อไปนี้ในกรณีที่ระดับแบตเตอรี่ถึงขั้นวิกฤต

- หากสถานะไฮเบอร์เนตถูกเปิดใช้งาน และคอมพิวเตอร์เปิดอยู่หรืออยู่ ในสถานะพัก คอมพิวเตอร์จะเข้าสู่สถานะไฮเบอร์เนต
- หากสถานะไฮเบอร์เนตถูกปิดใช้งานและคอมพิวเตอร์เปิดอยู่หรืออยู่ ในสถานะสลีป คอมพิวเตอร์จะยังอยู่ ในสถานะสลีป ใน ช่วงสั้นๆ จากนั้นจึงปิดการทำงานและข้อมูลใดๆ ที่ไม่ได้บันทึกไว้ก็จะหายไป ่

#### **การแก้ไขɔȉหาระดับแบตเตอรี เหȡือน้อย ่**

#### **การแก้ไขɔȉหาระดับแบตเตอรี เหȡือน้อยเมื ่อแหȡงจ่ ายไฟภายนอกพร ่ อมใช ้ งาน ้ ่**

- $\bullet$  เชื่อมต่ออะแดปเตอร์ $\overline{AC}$
- เชื่อมต่อแท่นเชื่อมต่อหรืออุปกรณ์ต่อขยาย
- ่ เชื่อมต่ออะแดปเตอร์ไฟฟ้าสำรองที่ซื้อเป็นอปกรณ์เสริมจาก HP

#### **การแก้ไขɔȉหาระดับแบตเตอรี เหȡือน้อยเมื ่อไมม่ แหȡ ี งจ่ ายไฟท ่ ี ่พรอมใช ้ งาน ้ ่**

บันทึกงานของคุณและปิดระบบคอมพิวเตอร์

#### **การแก้ไขɔȉหาระดับแบตเตอรี เหȡือน้อยเมื ่อȀอมพิวเตอร ์ไมสามารถออกจากสถานะไฮเบอร ่ เนต์ ่**

เมื่อคอมพิวเตอร์ ไม่มีพลังงานเพียงพอสำหรับการออกจากสถานะไฮเบอร์เนตให้ปฏิบัติตามขั้นตอนต่อไปนี้:

- ี**1.** ใส่เเบตเตอรี่ที่ชาร์จไฟแล้วแทนที่เเบตเตอรี่ที่ผู้ใช้เปลี่ยนได้ที่ไม่มีประจุไฟเหลืออยู่ หรือเชื่อมต่ออะแดปเตอร์ AC เข้ากับ ่ คอมพิวเตอร์และแหล่งจ่ายไฟภายนอก
- **2.** ออกจากสถานะไฮเบอรเนต์ โดยกดปุ่มเปิด/ปิด

## **การจัดเก็บแบตเตอรีท่ ี ่ผู้ใชสามารถเปȡ ้ ี ่ยนเองได้**

**ข้อควรระวัง: เพื่อป้องกันไม่ ให้แบตเตอรี่ได้รับความเสียหาย อย่าวางไว้ ในที่ที่มีอุณหภูมิสูงเป็นเวลานาน ่** 

หากจะไม่ ใช้งานคอมพิวเตอร์และไม่ต่อเครื่องกับแหล่งจ่ายไฟภายนอกมากกว่า 2 สัปดาห์ให้ถอดแบตเตอรี่ออกและเก็บไว้ ในที่เย็น ่ และแห้งเพื่อรักษาประจุไฟฟ้าในแบตเตอรี่

แบตเตอรี่ที่จัดเก็บไว้ควรจะได้รับการตรวจสอบทุกๆ 6 เดือน หากมีประจุไฟฟ้าเหลืออยู่ไม่ถึง 50 เปอร์เซ็นต์ให้ชาร์จแบตเตอรี่ก่อน ที่จะนำกลับมาจัดเก็บอีกครั้ง

# **การทิ ้งแบตเตอรีท่ ี ่ผู้ใชสามารถเปȡ ้ ี ่ยนเองได้**

คำ**เตือน! เ**พื่อลดความเสี่ยงต่อการเกิดไฟไหม้หรือการถูกเผาไหม้ ห้ามถอดชื้นส่วน บีบให้แตก หรือเจาะแบตเตอรี่ ควรระวังไฟฟ้า ้ลัดวงจรอันเกิดจากการสัมผัสโดนกับด้านนอก อย่าให้โดนเปลวไฟหรือน้ำ

<span id="page-44-0"></span>สำหรับข้อมูลเพิ่มเติมเกี่ยวกับการทิ้งแบตเตอรี่ด้วยวิธีที่เหมาะสม โปรดดู *ประกาศข้อกำหนด ความปลอดภัย และสิ่งแวดล้อม* หาก ต้องการเข้าใช้งานคู่มือนี้ให้เลือก Start (เริ่มต้น) **> HP Support Assistant > Next** (ต่อไป) **> My computer** (คอมพิวเตอร์ ของฉัน) **> User Guides** (Ȁมู่ อผื ู้ใช)้

# **การเปȡี ่ยนแบตเตอรีท่ ี ่ผู้ใชสามารถเปȡ ้ ี ่ยนเองได้**

การตรวจสอบแบตเตอรี่ ใน HP Support Assistant จะแจ้งเตือนให้คุณเปลี่ยนแบตเตอรี่เมื่อเซลล์ภายในไม่สามารถชาร์จไฟได้ ่ ่ อย่างเหมาะสม หรือเมื่อความจุของแบตเตอรื่อยู่ในระดับต่ำ หากแบตเตอรี่อยู่ภายใต้การรับประกันของ HP คำ ี รับประกัน จะมีข้อความแนะนำให้คุณไปที่เว็บไซต์ของ HP เพื่อดูข้อมูลเพิ่มเติมเกี่ยวกับการสั่งซื้อแบตเตอรี่สำหรับเปลี่ยนทดแทน

# **การ ใชกระแส ไฟ ้ AC ภายนอก**

ี สำหรับข้อมูลการเชื่อมต่อกับแหล่งจ่ายไฟ AC โปรดดูโปสเตอร์ *คำแนะนำในการติดตั้ง* ในกล่องบรรจุคอมพิวเตอร์

คอมพิวเตอร์จะไม่ ใช้พลังงานแบตเตอรี่เมื่อเชื่อมต่อคอมพิวเตอร์เข้ากับแหล่งจ่ายไฟ AC ภายนอกโดยใช้อะแดปเตอร์ AC ที่ผ่านการ ่ รับรองหรือแท่นเชื่อมต่อ/อุปกรณ์ต่อขยายที่เป็นอุปกรณ์เสริม ่

**คำเตือน! เพื่อลดปัญหาด้านความปลอดภัยที่อาจเกิดขึ้นให้ใช้อะแดปเตอร์ AC ที่ได้รับมาพร้อมกับคอมพิวเตอร์ อะแดปเตอร์ ่** AC ที่เปลี่ยนทดแทนจาก HP หรืออะแดปเตอร์ AC ที่ใช้งานร่วมกันได้ซึ่งซื้อจาก HP เท่านั้น ่ ่

ให้เชื่อมต่อคอมพิวเตอร์เข้ากับกระแสไฟ AC ภายนอกภายใต้สภาวะต่อไปนี้:

- **คำเตือน !** อย่าชาร์จแบตเตอรี่คอมพิวเตอร์ขณะที่คุณกำลังโดยสารเครื่องบิน
	- เมื่อคุณกำลังชาร์จหรือปรับเทียบแบตเตอรี่
	- เมื่อคุณกำลังติดตั้งหรือปรับเปลี่ยนซอฟต์แวร์ระบบ
	- $\bullet$  เมื่อเขียนข้อมูลลงแผ่นดิสก์ (มีเฉพาะบางรุ่นเท่านั้น)
	- เมื่อเรียกใช้ตัวจัดเรียงข้อมูลบนดิสก์บนคอมพิวเตอร์ที่มีฮาร์ดไดรฟ์ภายในเครื่อง
	- เมื่อดำเนินการสำรองข้อมูลและกู้คืนข้อมูล

เมื่อคุณเชื่อมต่อคอมพิวเตอร์กับแหล่งจ่ายไฟ AC ภายนอก:

- แบตเตอรี่จะเริ่มชาร์จไฟ
- ความสว่างของจอภาพจะเพิ่มขึ้น
- $\bullet$  คลิกษณะของไอคอนมิเตอร์พลังงานบนเดสก์ท็อปของ Windows จะเปลี่ยนไป

เมื่อคุณยกเลิกการเชื่อมต่อกับกระแสไฟ AC ภายนอก เหตุการณ์ต่อไปนี้จะเกิดขึ้น:

- $\bullet$  คอมพิวเตอร์จะเปลี่ยนไปใช้พลังงานจากแบตเตอรี่
- $\bullet$  ความสว่างของจอแสดงผลจะลดลงโดยอัตโนมัติเพื่อช่วยประหยัดแบตเตอรี่
- $\bullet$  คลิกษณะของไอคอนมิเตอร์พลังงานบนเดสก์ท็อปของ Windows จะเปลี่ยนไป

## ิ<mark>การแก้ไขปัญหาปัญหาเกี่ยวกับพลังงาน</mark>

ทดสอบอะแดปเตอร์ AC หากคอมพิวเตอร์แสดงอาการต่อไปนี้เมื่อเชื่อมต่อกับแหล่งจ่ายไฟ AC:

- <span id="page-45-0"></span>คอมพิวเตอร์ไม่เปิด
- จอแสดงผลไม่เปิด
- ไฟสถานะเปิด/ปิดดับอยู่

วธิการทดสอบอะแดปเตอร ี AC: ์

- ี**่ 1.** ปิดเครื่องคอมพิวเตอร์
- <mark>2.</mark> เชื่อมต่ออะแดปเตอร์ AC เข้ากับคอมพิวเตอร์ แล้วเสียบปลั๊กไฟเข้ากับเต้าเสียบ AC
- **3.** เปิดเครื่องคอมพิวเตอร์
	- หากไฟสถานะเปิด/ปิด*สว่าง* แสดงว่าอะแดปเตอร์ AC ทำงานอย่างเหมาะสม
	- หากไฟเปิดปิด*ดับอยู่*ให้ตรวจสอบการเชื่อมต่อกับอะแดปเตอร์ AC และคอมพิวเตอร์ และการเชื่อมต่อของอะแดปเตอร AC กับเต้ารับไฟฟ้า AC เพื่อให้แน่ใจว่าการเชื่อมต่อแน่นหนาดี
	- หากเชื่อมต่อแน่นแล้ว แต่ไฟสถานะเปิด/ปิดยังคง*ดับ*อยู่ แสดงว่าอะแดปเตอร์ AC ทํ

ติดต่อฝ่ายสนับสนุนสำหรับข้อมูลเกี่ยวกับการขอรับอะแดปเตอร์ไฟฟ้า AC สำหรับเปลี่ยนทดแทน

#### **การรเฟรชเน ี ื ้ อหาซอฟตแวร ์ ของȀ ์ ณด ้ วย Intel Smart Connect ุ Technology (มเฉพาะบางร ี นเท ่ าน่ ั ้ น) ุ**

เมื่อคอมพิวเตอร์อยู่ในสถานะสลีป Intel® Smart Connect Technology จะปลุกให้คอมพิวเตอร์ออกจากสถานะสลีปเป็นระยะๆ จากนั้น Smart Connect จะอัพเดตเนื้อหาของแอพพลิเคชันเปิดบางรายการและเข้าสู่สถานะสลีปใหม่ ดังนั้น งานของคุณจะมี ่ พร้อมใช้งานทันทีที่คุณออกจากสถานะสลิป คุณไม่จำเป็นต้องรอดาวน์โหลดการอัพเดต

ี่ ▲ เมื่อต้องการเปิดใช้งานคุณสมบัตินี้หรือปรับการตั้งค่าด้วยตนเองให้เลือก **Start** (เริ่ม) **> All Programs** (โปรแกรมทั้งหมด) **> Intel > Intel Smart Connect Technology**

ี่ สำหรับข้อมูลเพิ่มเติมและรายการแอพพลิเคชันที่สนับสนุน โปรดดูวิธี ใช้ซอฟต์แวร์

# **การปิดเȀร ื องȀอมพ ่ ิวเตอร**

**ข้อควรระวัง:** ข้อมูลที่ไม่ได้บันทึกไว้จะสูญหายเมื่อปิดเครื่องคอมพิวเตอร์ **่** 

คำสั่งปิดเครื่องจะปิดโปรแกรมทั้งหมดที่เปิดอยู่ รวมถึงระบบปฏิบัติการ แล้วปิดจอแสดงผลและคอมพิวเตอร์

ปิดเครื่องคอมพิวเตอร์ภายใต้สภาวะต่อไปนี้:

- เมื่อคุณจำเป็นที่จะต้องเปลี่ยนแบตเตอรี่หรือเข้าถึงส่วนประกอบภายในคอมพิวเตอร์
- $\bullet$  แมื่อคุณเชื่อมต่ออุปกรณ์ฮาร์ดแวร์ภายนอกที่ไม่ได้เชื่อมต่อกับพอร์ต USB หรือวิดีโอ **่**
- เมื่อคอมพิวเตอร์จะไม่ได้ใช้งานและไม่ได้เชื่อมต่อกับแหล่งจ่ายไฟภายนอกเป็นเวลานาน

แม้ว่าคุณจะสามารถปิดเครื่องคอมพิวเตอร์ โดยใช้ปุ่มเปิด/ปิดได้ แต่ขั้นตอนที่แนะนำคือให้ ใช้คำสั่งปิดเครื่องใน Windows

 $\ddot{\Xi}$  ทมายเหตุ: หากคอมพิวเตอร์อยู่ในสถานะพักหรือไฮเบอร์เนต คุณจะต้องออกจากสถานะดังกล่าวเสียก่อน จึงจะสามารถทำการปิด เครื่อง่ได้

- ี**1.** บันทึกงานของคุณและปิดโปรแกรมทั้งหมดที่เปิดไว้ ่
- <mark>2. เลือก Start</mark> (เริ่ม) **> Shut down** (ปิดเครื่อง)

หากคอมพิวเตอร์ ไม่ตอบสนองและคุณไม่สามารถปิดคอมพิวเตอร์ด้วยขั้นตอนดังกล่าวให้ ฉุกเฉิน ตามลำดับที่ให้ไว้:

- **กด ctrl+alt+delete แล้วคลิกไอคอน Shut down** (ปิดเครื่อง) ในหน้าจอแสดงผล
- ึกดปุ่มเปิด/ปิดค้างไว้อย่างน้อย 5 วินาที
- ิ ถอดปลั๊กคอมพิวเตอร์์ออกจากแหล่งจ่ายไฟภายนอก
- $\bullet$  ในเครื่องรุ่นที่มีเเบตเตอรี่ที่ผู้ใช้สามารถเปลี่ยนเองได้ให้ถอดเเบตเตอรี่ออก

# <span id="page-47-0"></span>**7 การบำรุงรักษาคอมพิวเตอร์ของคุณ**

สิ่งสำคัญคือการดำเนินการบำรุงรักษาอย่างสม่ำเสมอเพื่อให้คอมพิวเตอร์ของคุณอยู่ในสภาพเหมาะสมโดยใช้เครื่องมือเช่นตัวจัดเรียง ข้อมูลและการล้างข้อมูลบนดิสก์ บทนี้ยังรวมถึงการอัพเกรดโปรแกรมและไดรเวอร์ ขั้นตอนในการทำความสะอาดคอมพิวเตอร์ และ ้ เคล็ดลับสำหรับการเดินทาง (หรือขนส่ง) พร้อมคอมพิวเตอร์

# **การปรบปร ั ุ งประสิทธภาพ ิ**

คุณสามารถปรับปรุงประสิทธิภาพคอมพิวเตอร์ให้ดีขึ้นได้ด้วยการบำรุงรักษาเครื่องเป็นประจำด้วยเครื่องมือต่างๆ เชน่ ตัวจัดเรยงี ข้อมูลบนดิสก์และการล้างข้อมูลบนดิสก์

## **การเȀȡื ่อนย้ายไดรฟ์**

ปฏิบัติตามข้อควรระวังต่อไปนี้ขณะเคลื่อนย้ายไดรฟ์

- ก่อนที่จะถอดหรือติดตั้งไดรฟ์ให้ปิดเครื่องคอมพิวเตอร์ หากคุณไม่แน่ใจว่าคอมพิวเตอร์ปิดอยู่ หรืออยู่ในสถานะสลีป หรือ อยู่ในสถานะไฮเบอร์เนตให้เปิดเครื่องคอมพิวเตอร์ แล้วปิดเครื่องผ่านทางระบบปฏิบัติการ
- ก่อนที่จะเคลื่อนย้ายไดรฟ์ให้คายประจุไฟฟ้าสถิตด้วยการแตะที่พื้นผิวโลหะที่ไม่ได้ทาสีของไดรฟ์ ่
- ่ อย่าแตะพินขั้วต่อบนไดรฟ์ที่ถอดออกได้หรือบนคอมพิวเตอร์
- $\bullet$  อย่าออกแรงมากเกินไปในขณะที่ใส่ ไดรฟ์เข้าในช่องใส่ ่
- เมื่อแบตเตอรี่เป็นแหล่งจ่ายไฟเพียงแหล่งเดียวให้ตรวจสอบว่าแบตเตอรี่ถูกชาร์จไฟอย่างเพียงพอก่อนที่จะเขียนไปยังสื่อ<br>บันทึก ่
- หากคุณต้องการจัดส่งไดรฟ์ทางไปรษณีย์ให้จัดส่งในกล่องบรรจุกันกระแทก หรือบรรจุภัณฑ์ที่เหมาะสมอื่น และมีข้อความ ่ กำกับที่กล่องด้วยว่า "FRAGILE" (แตกหักงาย่ )
- อย่าให้ ไดรฟ์สัมผัสกับสนามแม่เหล็ก อุปกรณ์รักษาความปลอดภัยที่มีสนามแม่เหล็กรวมถึงเครื่องตรวจความปลอดภัยใน สนามบินโดยให้เดินผ่าน และเครื่องตรวจความปลอดภัยตามตัว สา ที่คล้ายคลึงกันซึ่งใช้ตรวจสอบกระเป๋าถือขึ้นเครื่องจะใช้เครื่องเอกซ์เรย์แทนแม่เหล็กและไม่เป็นอันตรายกับไดรฟ์
- ถอดสื่อบันทึกออกจากไดรฟ์ก่อนที่จะถอดไดรฟ์ออกจากช่องใส่ หรือพกพา ขนส่ง หรือจัดเก็บไดรฟ์
- อย่าพิมพ์บนแป้นพิมพ์หรือเคลื่อนย้ายคอมพิวเตอร์ขณะที่ไดรฟ์แบบออปติคอลกำลังเขียนข้อมูลลงดิสก์ เนื ่องจาก กระบวนการเขียนข้อมูลมีความไวต่อแรงสันสะเทือน
- ค่อนที่คุณจะย้ายคอมพิวเตอร์ที่เชื่อมต่อกับฮาร์ดไดรฟ์ภายนอกให้เริ่มสถานะพักและปล่อยให้หน้าจอว่างเปล่า หรือยกเลิกการ ่ เชื่อมต่อจากฮาร์ดไดรฟ์ภายนอกอย่างเหมาะสม

## **การ ใชต้ ัวจัดเรยงข ี อม้ ูȡบนดิสก์**

ขณะที่คุณใช้คอมพิวเตอร์ไฟล์ต่างๆ บนฮาร์ดไดรฟ์จะกระจัดกระจายไดรฟ์ที่กระจัดกระจายหมายความว่าข้อมูลในไดรฟ์ของคุณไม่ ได้อยู่ติดกัน (ต่อเนื่องกัน) และด้วยเหตุนี้ ฮาร์ดไดรฟ์จึงทำงานหนักขึ้นในการค้นหาตำแหน่งของไฟล์ต่างๆ แ คอมพิวเตอร์ทำงานช้าลง ตัวจัดเรียงข้อมูลบนดิสก์จะรวบรวม (หรือจัดระเบียบใหม่) ไฟล์และโฟลเดอร์ที่กระจัดกระจายบนไดรฟ์ เพื่อให้ระบบทำงานได้อย่างมีประสิทธิภาพมากขึ้น

#### <span id="page-48-0"></span>**หมายเหตุ:** ไม่จำเป็นที่จะต้องใช้งานตัวจัดเรียงข้อมูลบนดิสก์บนไดรฟ์ solid-state

หลังจากที่คุณเริ่มตัวจัดเรียงข้อมูลบนดิสก์ เครื่องมือดังกล่าวก็จะทำงานโดยอัตโนมัติ อย่างไรก็ตาม ตัวจัดเรียงข้อมูลบนดิสก์อาจใช้ เวลานานกว่าหนึ่งชั่วโมงในการดำเนินการ ทั้งนี้ขึ้นอยู่กับขนาดของฮาร์ดไดรฟ์และจำนวนไฟล์ที่กระจัดกระจาย

HP ขอแนะนำให้จัดเรียงข้อมูลบนฮาร์ดไดรฟ์อย่างน้อยเดือนละครั้ง คุณอาจตั้งค่าตัวจัดเรียงข้อมูลบนดิสก์ให้ทำงานทุกเดือน แต่ คุณอาจทำการจัดเรียงข้อมูลบนดิสก์ด้วยตนเองได้ทุกเมื่อ

การเรียกใช้ตัวจัดเรียงข้อมูลบนดิสก์:

- **1.** ต่อคอมพิวเตอร์เข้ากับแหล่งจ่ายไฟ AC
- <mark>2.</mark> เลือก เริ่ม > โปรแกรมทั้งหมด > โปรแกรมเบ็ดเตล็ด > เครื่องมือระบบ > ตัวจัดเรียงข้อมูลบนดิสก์
- **3.** ปฏิบัติตามคำแนะนำบนหน้าจอ

ี สำหรับข้อมูลเพิ่มเติม โปรดดูวิธี ใช้ซอฟต์แวร์ตัวจัดเรียงข้อมูลบนดิสก์

## **การ ใชการȡ ้ ้างขอม้ ูȡดิสก์**

การล้างข้อมูลดิสก์จะค้นหาไฟล์ที่ไม่จำเป็นบนฮาร์ดไดรฟ์ ซึ่งคุณจะสามารถลบได้อย่างปลอดภัยเพื่อเพิ่มพื้นที่ว่างบนดิสก์ และช่วย ให้คอมพิวเตอร์ทำงานได้อย่างมีประสิทธิภาพมากขึ้น

การเรียกใช้การล้างข้อมูลดิสก์:

- **1.** เลอกื **เริม่ > โปรแกรมทั ้งหมด > เบดเตȡ ็ ็ด > เȀรืองม ่ อระบบ ื > การȡ้างขอม้ ูȡดิสก์**
- **2.** ปฏิบัติตามคำแนะนำบนหน้าจอ

# **การอัพเกรดโปรแกรมแȡะไดรเวอร ์**

HP ขอแนะนำให้คุณอัพเดตโปรแกรมและไดรเวอร์ ให้เป็นเวอร์ชันล่าสุดอยู่เสมอ โปรแกรมอัพเดตสามารถแก้ ไขปัญหาต่างๆ ได้ รวมทั้งนำคุณสมบัติและตัวเลือกใหม่ๆ มายังคอมพิวเตอร์ของคุณ เทคโนโลยีมีการเปลี่ยนแปลงอยู่ตลอดเวลา และการอัพเดต โปรแกรมและไดรเวอร์จะช่วยให้คอมพิวเตอร์ของคุณได้ ใช้เทคโนโลยีล่าสุดที่มี ให้บริการ ตัวอย่างเช่น ส่วนประกอบกราฟิกรุ่นที่เก่า ่ ึ กว่าอาจทำงานร่วมกับซอฟต์แวร์เกมใหม่ล่าสุดได้ ไม่ดีนัก หากไม่มีไดรเวอร์รุ่นล่าสุด คุณก็จะใช้ประโยชน์จากอุปกรณ์ของคุณได้ ไม่ ้ เต็มประสิทธิภาพ

ไห้ ไปที่ <u><http://www.hp.com/support></u> เพื่อดาวน์โหลดโปรแกรมและไดรเวอร์เวอร์ซันล่าสุดจาก HP นอกจากนี้คุณยังสามารถ ขอรับการแจ้งเตือนเกี่ยวกับการอัพเดตโดยอัตโนมัติเมื่อมีการอัพเดตให้ ใช้งาน

# **การทำความสะอาดคอมพิวเตอร์ของคุณ**

ใช้ผลิตภัณฑ์ต่อไปนี้เพื่อทำความสะอาดคอมพิวเตอร์อย่างปลอดภัย

- ไดเมทธิลเบนซินแอมโมเนียมคลอไรด์ 0.3 เปอร์เซ็นต์ ความเข้มข้นสูงสุด (ตัวอย่างเช่น ผ้าเช็ดทำความสะอาดแบบใช้แล้วทิ้งซึ่ง ้มือยู่ด้วยกันหลายยี่ห้อ)
- ่ น้ำยาเช็ดกระจกที่ปราศจากแอลกอฮอล์
- ์ น้ำสบู่อย่างอ่อน
- ้ผ้าเช็ดไมโครไฟเบอร์แห้งหรือผ้าชามัวร์ (ผ้าที่ไม่มีไฟฟ้าสถิตและไม่มีน้ำมัน)
- ผ้าเช็ดที่ไม่มีไฟฟ้าสถิต ่

<span id="page-49-0"></span>\_∕∆ ข้อควรระวัง: หลีกเลี่ยงการใช้น้ำยาทำความสะอาดฤทธิ์รุนแรงซึ่งอาจทำให้คอมพิวเตอร์ได้รับความเสียหายอย่างถาวร หากไม่ แน่ใจว่าผลิตภัณฑ์ทำความสะอาดปลอดภัยสำหรับคอมพิวเตอร์หรือไม่ให้ตรวจสอบส่วนประกอบของผลิตภัณฑ์เพื่อให้แน่ใจว่า ส่วนประกอบต่าง ๆ เช่น แอลกอฮอล์ อะซิ โตน แอมโมเนียมคลอไรด์ เมธิลีนคลอไลด์และไฮโดรคาร์บอนจะต้องไม่เป็นส่วนประกอบ ในผลิตภัณฑ์ของคุณ

วัสดุที่มีเส้นใย เช่น กระดาษชำระเอนกประสงค์ อาจทำให้เกิดรอยขูดขีดที่คอมพิวเตอร์ เมื่อเวลาผ่านไป สิ่ ี สะอาดอาจตกค้างอยู่ ในรอยขูดขีดนั้น

# **ขั้นตอนการทำความสะอาด**

ทำตามขั้นตอนในส่วนนี้เพื่อทำความสะอาดคอมพิวเตอร์ของคุณอย่างปลอดภัย

<u>/ ใ\ คำเต**ือน!** </u> หากต้องการป้องกันไฟดูดหรือความเสียหายกับส่วนประกอบต่าง ๆ อย่าพยายามทำความสะอาดคอมพิวเตอร์ของคุณ ขณะเปิดเครื่อง

- ปิดคอมพิวเตอร์
- ถอดแหล่งจ่ายไฟ AC ออก
- ุ ถอดอุปกรณ์ภายนอกที่มีกระแสไฟทั้งหมดออก

**ข้อควรระวัง: เพื่**อป้องกันความเสียหายต่อส่วนประกอบภายใน อเ ุคอมพิวเตอร์ น้ำยาที่หยดลงบนพื้นผิวสามารถทำให้ส่วนประกอบภายในเสียหายถาวรได้

#### **การทำความสะอาดจอแสดงผล (All-in-One หรอโนื ้ตบุ๊ก)**

้ค่อยๆ เช็ดจอแสดงผลด้วยผ้านุ่มไม่มีเศษเส้นใยชุบน้ำยาเช็ดกระจกที่ไม่มีส่วนผสมของแอลกอฮอล์ ตรวจดูให้แน่ใจว่าจอแสดงผล แห้งก่อนปิดจอ

#### **การทำความสะอาดด้านข้างและฝาปิด**

ทำความสะอาดด้านข้างและฝาปิดโดยใช้ผ้าไมโครไฟเบอร์หรือผ้าชามัวร์ชุบน้ำยาทำความสะอาดที่แจ้งไปก่อนหน้านี้ หรือใช้แผ่นเช็ด ทำความสะอาดที่เหมาะสม

**หมายเหตุ:** เมื่อทำความสะอาดฝาปิดของคอมพิวเตอร์ให้ถูเป็นวงกลมเพื่อช่วยขจัดสิ่งสกปรกและฝุ่นละออง

### **การทำความสะอาดทัชแพด แป้นพิมพหร์ อเมาส ์ ื**

**คำเตือน! เพื่**อป้องกันไฟฟ้าช็อตหรือความเสียหายต่อส่วนประกอบภายใน อเ เครื่องดูดฝุ่นอาจทำให้มีฝุ่นผงจากข้าวของเครื่องใช้ภายในบ้านสะสมอยู่บนพื้นผิวแป้นพิมพ์

**ข้อควรระวัง: เพื่อป้องกันความเสียหายต่อส่วนประกอบภายใน อย่าให้ของเหลวหยดระหว่างปุ่มกด** 

- ่ ในการทำความสะอาดทัชแพด แป้นพิมพ์หรือเมาส์ให้ใช้ผ้าไมโครไฟเบอร์หรือผ้าชามัวร์เนื้อนุ่มชุบกับน้ำยาทำความสะอาดชนิด โดชนิดหนึ่งที่ระบุไปก่อนหน้า ห
- $\bullet$  เพื่อป้องกันแป้นพิมพ์ติดและขจัดฝุ่น เส้นใย และอนุภาคเล็กๆ ออกจากแป้นพิมพ์ให้ใช้ตัวเป่าลมที่มีหลอดฉีดพ่นลม

# **การเดินทางโดยนำคอมพิวเตอร์ไปด้วยหรือการขนส่งคอมพิวเตอร์**

หากคุณจำเป็นต้องเดินทางโดยนำคอมพิวเตอร์ไปด้วยหรือต้องขนส่งคอมพิวเตอร์ คุณควรคำนึงถึงคำแนะนำต่อไปนี้เพื่อความ ปลอดภัยในอุปกรณ์ของคุณ

- เตรียมคอมพิวเตอร์ให้พร้อมสำหรับการเดินทางหรือขนส่ง
	- สำรองข้อมูลของคุณลงในไดรฟ์ภายนอก
	- ∘ ถอดดิสก์และการ์ดสื่อบันทึกภายนอกทั้งหมด เช่น การ์ดจัดเก็บข้อมูลแบบดิจิทัล ออกจากคอมพิวเตอร์
	- ้ปิดอุปกรณ์ภายนอกทั้งหมดและถอดสายออก
	- ∘ ถอดสื่อบันทึกทั้งหมดออกจากไดรฟ์ก่อนที่จะถอดไดรฟ์ออกจากช่องใส่
	- **ข้อควรระวัง:** ดำเนินการเหล่านี้ก่อนที่จะขนส่ง จัดเก็บ หรือพกพาไดรฟ์ วิธีการนี้ช่วยลดความเสี่ยงจากความเสีย หายที่อาจเกิดกับคอมพิวเตอร์ ความเสียหายต่อไดรฟ์ หรือข้อมูลสูญหาย
	- ปิดคอมพิวเตอร์
- เก็บข้อมูลสำรองไว้กับตัว แยกเก็บข้อมูลสำรองจากคอมพิวเตอร์
- เมื่อเดินทางโดยเครื่องบินให้ถือคอมพิวเตอร์ขึ้นเครื่องเป็นกระเป๋าถือ อย่าเช็คอินคอมพิวเตอร์พร้อมกับสัมภาระที่เหลือของ ่ Ȁณุ
- **ข้อควรระวัง:** อย่าให้ ไดรฟ์สัมผัสกับสนามแม่เหล็ก อุปกรณ์รักษาความปลอดภัยที่มีสนามแม่เหล็กรวมถึงเครื่องตรวจ ความปลอดภัยในสนามบินโดยให้เดินผ่าน และเครื่องตรวจความปลอดภัยตามตัว สา รักษาความปลอดภัยที่คล้ายคลึงกันซึ่งใช้ตรวจสอบกระเป๋าถือขึ้นเครื่องจะใช้เครื่องเอกซ์เรย์แทนแม่เหล็กและไม่เป็นอันตราย กับไดรฟ์
- หากคุณต้องการใช้คอมพิวเตอร์ขณะโดยสารเครื่องบินให้ฟังประกาศบนเครื่องที่จะแจ้งให้ทราบว่าเมื่อใดที่คุณจะได้รับ อนุญาตให้ ใช้คอมพิวเตอร์ การใช้คอมพิวเตอร์ขณะโดยสารเครื่องบินจะขึ้นอยู่กับดุลพินิจของแต่ละสายการบิน
- หากคอมพิวเตอร์ของคุณจะไม่มีการใช้งานและไม่ ได้ต่อกับแหล่งจ่ายไฟภายนอกนานกว่า 2 สัปดาห์ให้ถอดแบตเตอรี่ออก ่ และแยกเก็บไว้ต่างหาก
- หากคุณต้องการขนส่งคอมพิวเตอร์หรือไดรฟ์ให้ใช้บรรจุภัณฑ์ห่อหุ้มที่เหมาะสม และติดป้ายกำกับว่า "FRAGILE" (แตกหัก ่ ง่าย)
- หากคอมพิวเตอร์มีอุปกรณ์ไร้สายติดตั้งอยู่ อาจมีการห้ามใช้อุปกรณ์เหล่านี้ในสถานที่บางแห่ง การควบคุมดังกล่าวอาจบังคับ ไซ้ ในขณะอยู่บนเครื่องบิน ในโรงพยาบาล เมื่ออยู่ ใกล้กับวัตถุที่มีโอกาสระเบิด และในบริเวณที่อาจเกิดอันตราย หากคุณมีข้อ สงสัยเกี่ยวกับนโยบายที่บังคับใช้สำหรับการใช้งานแต่ละอุปกรณ์ให้ติดต่อเพื่อขออนุญาตใช้งานคอมพิวเตอร์ของคุณก่อนที่ จะเปิดเครื่อง
- หากคุณกำลังเดินทางไปต่างประเทศ โปรดปฏิบัติตามคำแนะนำต่อไปนี้
	- ตรวจสอบข้อบังคับของศุลกากรที่เกี่ยวข้องกับคอมพิวเตอร์สำหรับแต่ละประเทศหรือภูมิภาคในแผนการเดินทางของ Ȁณุ
	- ้ตรวจสอบข้อกำหนดเกี่ยวกับสายไฟและอะแดปเตอร์สำหรับแต่ละพื้นที่ที่คุณต้องการใช้คอมพิวเตอร์ แรงดีนไฟ ความถี่ และรูปแบบของปลั๊กอาจแตกต่างกัน

**คำเตือน! เพื่อลดความเสี่ยงจากไฟฟ้าช็อต** การเกิดไฟไหม้ ความเสียหายต่ออุปกรณ์ อ: คอมพิวเตอร์ด้วยชุดอุปกรณ์แปลงแรงดันไฟที่มีจำหน่ายสำหรับอุปกรณ์ไฟฟ้าทั่วไป

# <span id="page-51-0"></span>**8 การรกษาȀวามปȡอดภ ั ั ยȀอมพ ิ วเตอรแȡะข ์ อม ้ ู ȡ ของȀ ณ ุ**

ความปลอดภัยของเครื่องคอมพิวเตอร์เป็นสิ่งจำเป็นในการป้องกันการรักษาความลับ ความสมบูรณ์ และความพร้อมของข้อมูลของ ิ คุณ โซลูชันด้านความปลอดภัยมาตรฐานที่มาจากระบบปฏิบัติการ Windows, แอพพลิเคชันของ HP, Setup Utility (BIOS) ที่ ไม่ ใช่ของ Windows และซอฟต์แวร์อื่นๆ สามารถช่วยปกป้องคอมพิวเตอร์ของคุณให้ปลอดภัยจากความเสี่ยงต่างๆ เช่น ไวรัส หนอนไวรสั และรหัสที เป็นอันตรายประเภทอื ่นๆ ได้ ่

ี<mark>สิ่งสำคัญ:</mark> คุณลักษณะด้านความปลอดภัยบางอย่างที่ระบุไว้ในบทนี้อาจไม่มีอยู่ในคอมพิวเตอร์ของคุณ

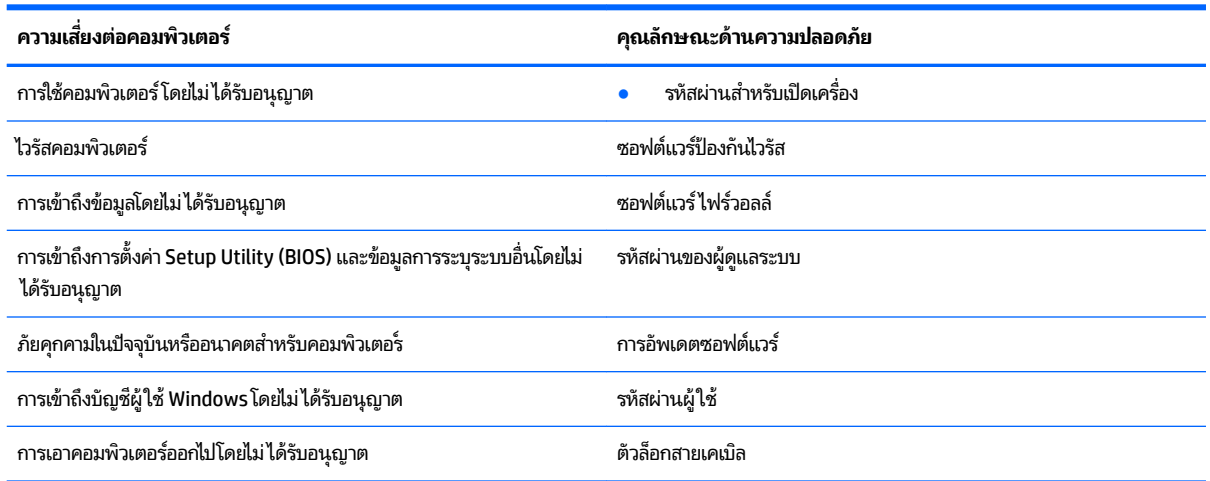

# **การระบุตำแหน่งซอฟต์แวร์ความปลอดภัยของคุณ**

เมื่อเริ่มต้นด้วย HP Security Assistant (ตัวช่วยรักษาความปลอดภัยของ HP) (มีเฉพาะบางรุ่นเท่านั้น) คุณจะเข้าใช้ชุดโปรแกรม ซอฟต์แวร์ความปลอดภัยที่แยกประเภทตามงานได้อย่างรวดเร็ว แทนที่จะค้นหาแต่ละโปรแกรมผ่านทางเมนู Start (เริ่ม) และ Control Panel (แผงȀวบȀมุ ) HP Security Assistant จะให้คุณเข้าใช้โปรแกรมสำหรับงานรักษาความปลอดภัยต่อไปนี้

- การตั้งค่าอินเทอร์เน็ตและความปลอดภัยของโปรแกรมป้องกันไวรัส
- การสำรองและการกู้คืนไฟล์ต่างๆ
- ่ การจัดการรหัสผ่าน บัญชีผู้ใช้ และการควบคุมโดยผู้ปกครอง
- $\bullet$  คารบำรุงรักษาคอมพิวเตอร์ของคุณ และการติดตั้งโปรแกรมอัพเดตล่าสุดของ HP และ Windows

ี หากต้องการเปิด HP Security Assistant ให้เลือก **Start** (เริ่ม) **> All Programs** (โปรแกรมทั้งหมด) **> Security and Protection** (Ȁวามปลอดภัยและการป้องกัน) **> HP Security Assistant**

# <span id="page-52-0"></span>**การ ใชรห ้ ัสผาน่**

รหัสผ่านเป็นกลุ่มอักขระที่คุณเลือกใช้เพื่อคุ้มครองข้อมูลในคอมพิวเตอร์ของคุณและช่วยให้คุณทำธุรกรรมออนไลน์ได้อย่าง ปลอดภัย สามารถตั้งรหัสผ่านได้หลายชนิด ตัวอย่างเช่น เมื่อคุณตั้งค่าคอมพิวเตอร์เป็นครั้งแรก ระบบจะขอให้คุณสร้างรหัสผ่านผู้ โช้เพื่อคุ้มครองคอมพิวเตอร์ของคุณ สามารถตั้งรหัสผ่านเพิ่มเติมได้ ใน Windows หรือใน HP Setup Utility (BIOS) ที่ติดตั้งไว้ แล้วในคอมพิวเตอร์ของคณ

คุณอาจเห็นว่ามีประโยชน์กว่าถ้าใช้รหัสผ่านเดียวกันสำหรับคุณลักษณะ Setup Utility (BIOS) และคุณลักษณะด้านความ ปลอดภัยของ Windows

ใช้เคล็ดลับต่อไปนี้สำหรับการสร้างและบันทึกรหัสผ่าน:

- ์ เพื่อลดความเสี่ยงในการถูกล็อกจนไม่สามารถเข้าใช้คอมพิวเตอร์ ได้ให้บันทึกรหัสผ่านแต่ละชุดและเก็บไว้ ในที่ที่ปลอดภัย ่ ห่างจากคอมพิวเตอร์ อย่าเก็บรหัสผ่านไว้ ในไฟล์บนคอมพิวเตอร์
- เมื่อสร้างรหัสผ่านให**้**
- $\bullet$  ควรเปลี่ยนรหัสผ่านของคุณอย่างน้อยทุกสามเดือน
- รหัสผ่านที่เหมาะสมที่สุดต้องยาวและประกอบตัวอักษร เครื่องหมายวรรคตอน สัญลักษณ์ และตัวเลข ่
- ค่อนที่คุณจะส่งคอมพิวเตอร์ไปเข้ารับบริการให้สำรองไฟล์ของคุณ ลบไฟล์ที่เป็นความลับ และลบการตั้งค่ารหัสผ่านทั้งหมด ่

ี สำหรับข้อมูลเพิ่มเติมเกี่ยวกับรหัสผ่านของ Windows เช่น รหัสผ่านโปรแกรมรักษาหน้าจอให้เลือก **Start** (เริ่ม) **> Help and Support** (บริการช่วยเหลือและวิธี ใช้)

## **การตั ้งรหัสผาน่ Windows**

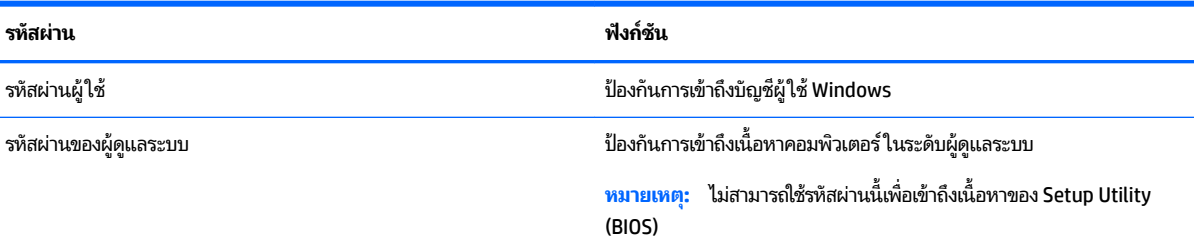

# **การตั ้งรหัสผานใน ่ Setup Utility (BIOS)**

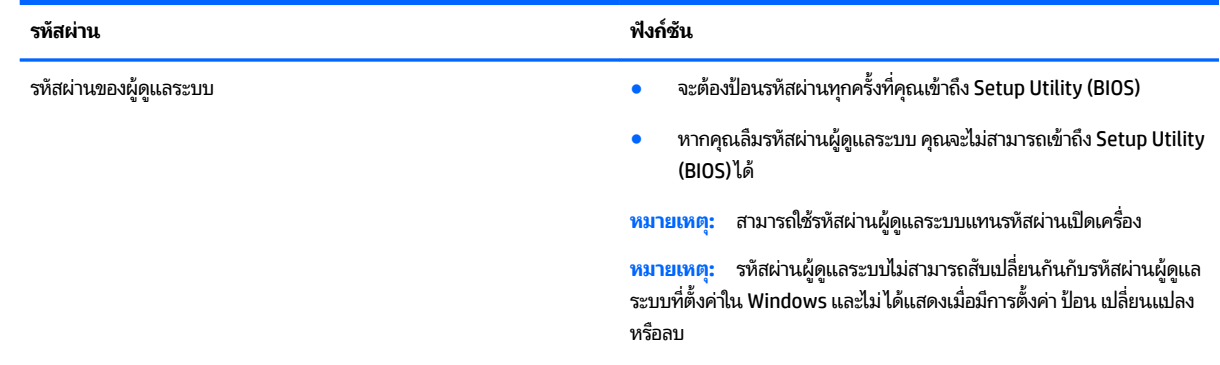

<span id="page-53-0"></span>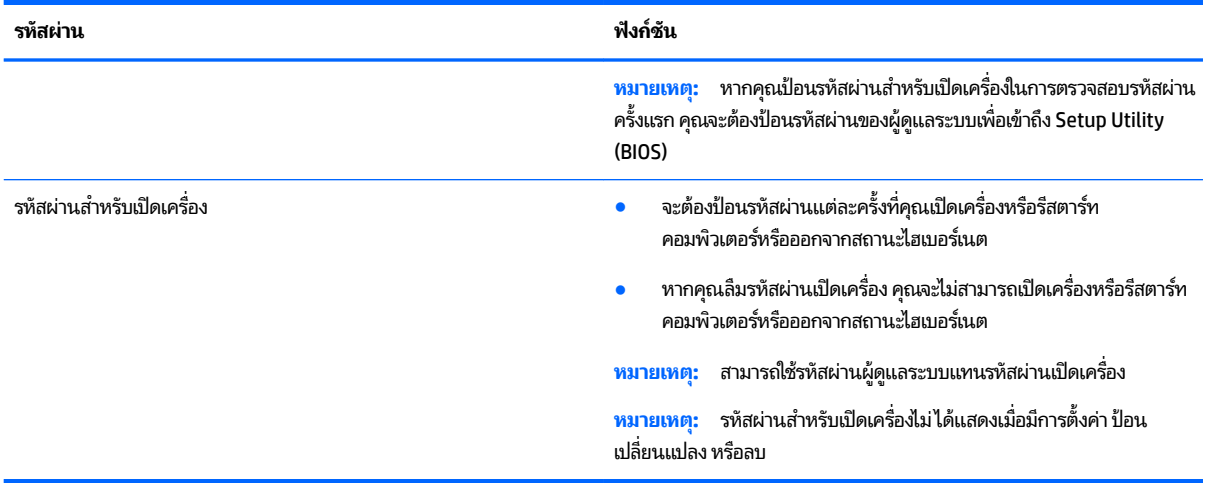

เมื่อต้องการตั้ง เปลี่ยน หรือลบรหัสผ่านของผู้ดูแลระบบหรือรหัสผ่านสำหรับเปิดเครื่องใน Setup Utility (BIOS) ให้

- **1.** หากต้องการเริ่ม Setup Utility (BIOS) ให้เปิดหรือรีสตาร์ทคอมพิวเตอร์ จากนั้นกด <mark>esc</mark> เร็วๆ แล้วกด f10
- **2.** ใช้แป้นลูกศรเพื่อเลือก **Security** (ความปลอดภัย) จ<sup>า</sup>

การเปลี่ยนแปลงของคุณจะมีผลเมื่อคอมพิวเตอร์เริ่มทำงานอีกครั้ง

# **การ ใชซอฟต ้ แวร ์ Ȁวามปȡอดภ ์ ัยทางอินเทอรเน ์ ็ ต**

เมื่อใช้คอมพิวเตอร์ของคุณในการเข้าถึงอีเมล เครือข่าย หรืออินเทอร์เน็ต อาจทำให้คอมพิวเตอร์ติดไวรัสคอมพิวเตอร์ สปายแวร์ และการถูกคุกคามออนไลน์อื่นๆได้ เพื่อช่วยปกป้องคอมพิวเตอร์ของคุณ ซอฟแวร์ความปลอดภัยทางอินเทอร์เน็ตรุ่นทดลองใช้งาน ู่ที่มีคุณลักษณะป้องกันไวรัสและไฟร์วอลล์อาจติดตั้งไว้แล้วในคอมพิวเตอร์ของคุณ ในการป้องกันไวรัสอย่างต่อเนื่องสำหรับไวรัสชนิด ใหม่ๆ ที่เพิ่งค้นพบและความเสี่ยงด้านความปลอดภัยอื่นๆ คุณต้องหมั่นปรับปรุงซอฟต์แวร์ความปลอดภัยของคุณ ขอ ่ อัพเกรดซอฟต์แวร์ความปลอดภัยรุ่นทดลองใช้งาน หรือซื้อซอฟต์แวร์ที่ต้องการเพื่อป้องกันคอมพิวเตอร์ของคุณอย่างเต็มที่

## **การ ใชซอฟต ้ แวร ์ ป์้องกันไวรสั**

ไวรัสคอมพิวเตอร์สามารถปิดการใช้งานโปรแกรม ยูทิลิติ์ หรือระบบปฏิบัติการได้ ห ซอฟต์แวร์ป้องกันไวรัสช่วยป้องกันไวรัสโดยส่วนใหญ่ กำจัดไวรัส รวมทั้งซ่อมแซมความเสียหายที่เกิดจากไวรัส ่

ในการป้องกันไวรัสอย่างต่อเนื่องสำหรับไวรัสชนิดใหม่ๆ ที่เพิ่งค้นพบ คุณต้องหมั่นปรับปรุงซอฟต์แวร์ป้องกันไวรัสของคุณ ่

โปรแกรมป้องกันไวรัสอาจติดตั้งไว้แล้วในคอมพิวเตอร์ของคุณ ขอแนะนำให้คุณใช้ โปรแกรมป้องกันไวรัสที่ต้องการเพื่อปกป้อง ์ คอมพิวเตอร*์*ของคุณอย่างเต็มที่

สำหรับข้อมูลเพิ่มเติมเกี่ยวกับไวรัสคอมพิวเตอร์ให้พิมพ์  $\mathtt{vifruses}$  (ไวรัส) ในกล่องค้นหาในบริการช่วยเหลือและวิธี ใช้

## **การ ใชซอฟต ้ แวร ์ ์ไฟรวอȡȡ ์ ์**

ไฟร์วอลล์ ได้รับการออกแบบเป็นพิเศษเพื่อป้องกันการเข้าถึงระบบหรือเครือข่ายโดยไม่ ได้รับอนุญาตไฟร์วอลล์อาจเป็นซอฟต์แวร์ที่ คุณติดตั้งไว้บนคอมพิวเตอร์และ/หรือเครือข่าย หรืออาจรวมกันทั้งฮาร์ดแวร์และซอฟต์แวร์

่ มีไฟร์วอลล์สองชนิดที่ควรพิจารณา

- <span id="page-54-0"></span> $\bullet$  ไฟร์วอลล์บนโฮสต์—คือซอฟต์แวร์ที่ปกป้องเฉพาะคอมพิวเตอร์ที่ติดตั้ง
- ไฟร์วอลล์บนเครือข่าย—ติดตั้งไว้ระหว่างโมเด็ม DSL หรือเคเบิลโมเด็มกับเครือข่ายภายในบ้าน เพื่อปกป้องคอมพิวเตอร์ทุก เครื่องบนเครือข่าย

เมื่อติดตั้งไฟร์วอลล์ไว้บนระบบ ข้อมูลทั้งหมดที่ส่งไปยังและจากระบบจะถูกตรวจสอบและเปรียบเทียบกับชุดเกณฑ์ด้านความ ปลอดภัยที่ผู้ใช้กำหนด ข้อมูลใดๆ ที่ไม่เป็นไปตามเกณฑ์จะถูกปิดกั้น ่

# **การติดตั ้ งการอัพเดตซอฟตแวร ์ ์**

ซอฟต์แวร์ของ HP Windows และบุคคลที่สามอื่นๆ ที่ติดตั้งบนเครื่องคอมพิวเตอร์ของคุณควรได้รับการอัพเดตอยู่เสมอเพื่อแก้ ่ ปัญหาความปลอดภัยและปรับปรุงประสิทธิภาพของซอฟต์แวร์ สำหรับข้อมูลเพิ่มเติม โปรดดู <u>การอัพเกรดโปรแกรมและไดรเวอร์</u> [ในหนา้](#page-48-0) 39

## **การติดตั้งอัพเดตความปลอดภัยที่สำคัญ**

**ข้อควรระวัง: Microsoft** จะส่งการแจ้งเตือนเกี่ยวกับอัพเดตที่สำคัญ เพื่อปกป้องคอมพิวเตอร์จากการละเมิดความปลอดภัยและ ไวรัสคอมพิวเตอร์ให้ติดตั้งอัพเดตที่สำคัญทั้งหมดจาก Microsoft ทันทีที่คุณได้รับการแจ้งเตือน

คุณสามารถเลือกได้ว่าจะให้ติดตั้งการอัพเดตโดยอัตโนมัติหรือไม่ หากต้องการเปลี่ยนการตั้งค่าให้เลือก **Start** (เริ่มต้น) **> Control Panel** (แผงȀวบȀมุ ) **> System and Security** (ระบบและȀวามปลอดภัย) **> Windows Update** (อัพเดต Windows) **>Change settings** (เปลี่ยนการตั้งค่า) จ<sup>.</sup>

## **การติดตั ้งการอัพเดตซอฟตแวร ์ ของ ์ HP แȡะอื ่นๆ**

HP แนะนำให้คุณอัพเดตซอฟต์แวร์และไดรฟ์เวอร์ที่ติดตั้งไว้แล้วในคอมพิวเตอร์ของคุณอยู่เสมอ เมื่อต้องการดาวน์โหลดเวอร์ชัน ล่าสุดให้ไปที่ <u><http://www.hp.com/support></u> นอกจากนี้คุณยังสามารถขอรับการแจ้งเตือนเกี่ยวกับการอัพเดตอัตโนมัติเมื่อ โปรแกรมอัพเดตพร้อมใช้งานได้ที่ตำแหน่งนี้

หากติดตั้งซอฟต์แวร์อื่นหลังจากซื้อคอมพิวเตอร์ คุณควรอัพเดตซอฟต์แวร์อยู่เสมอ บริษัทซอฟต์แวร์มีการอัพเดตซอฟต์แวร์ ให้ สำหรับผลิตภัณฑ์ เพื่อแก้ปัญหาความปลอดภัยและปรับปรุงการฟังก์ชันทำงานของซอฟต์แวร์

#### **การป้ องกันเȀรอข ื ายไร ่ สายของȀ ้ ณ ุ**

เมื่อคุณติดตั้ง WLAN หรือเข้าใช้งาน WLAN ที่มีอยู่ให้เปิดใช้งานคุณสมบัติความปลอดภัยเสมอ เพื่อป้องกันเครือข่ายของคุณจาก การเข้าใช้งานโดยไม่ได้รับอนุญาต เครือข่าย WLAN ในพื้นที่สาธารณะ (ฮอตสปอต) เช่น ร้านกาแฟ และสนามบิน อาจไม่มีการรักษา Ȁวามปลอดภัย

# **การสำรองซอฟต์แวร์แอพพลิเคชันและข้อมูล**

สำรองซอฟต์แวร์แอพพลิเคชันและข้อมูลของคุณอยู่เสมอ เพื่อปกป้องไม่ ให้สูญหายหรือเสียหายอย่างถาวรจากการติดไวรัสหรือจาก ี ข้อผิดพลาดของซอฟต์แวร์หรือฮาร์ดแวร์ สำหรับข้อมูลเพิ่มเติม โปรดดู <u>การสำรอง เรียกคืน และกู้คืนข้อมูล ในหน้า 50</u>

#### **การ ใชต ้ ัวȡ ็ อกสายเȀเบิȡท ี เป็ นอ ปกรณเสร ์ มิ ่ ุ**

ตัวล็อกสายเคเบิล ซึ่งซื้อแยกต่างหากได้รับการออกแบบเป็นพิเศษเพื่อปกป้องคอมพิวเตอร์ แต่อาจไม่สามารถป้องกันการโจรกรรม หรือการใช้งานคอมพิวเตอร์ ในทางที่ผิด ตัวล็อกสายเคเบิลเป็นหนึ่งในหลายวิธีที่ควรใช้เป็นส่วนหนึ่งในโซลูชันด้านความปลอดภัยที่ สมบูรณ์แบบเพื่อช่วยเพิ่มการป้องกันการโจรกรรม

ช่องเสียบสายล็อคบนคอมพิวเตอร์ของคุณอาจแตกต่างไปจากภาพประกอบในหัวข้อนี้เล็กน้อย สำ ู บนคอมพิวเตอร์ของคุณ โปรดดู <u>การทำความรู้จักกับคอมพิวเตอร์ของคุณ ในหน้า 4</u>

- **1.** ร้อยตัวล็อกสายเคเบิลไว้รอบๆ วัตถุที่ต้องการดูแลความปลอดภัย
- **2.** สอดกȉแจ ุ **(1)** ไว้ในตัวลอกสายเȀเบ ็ ลิ **(2)**
- **3.** สอดตัวล็อกสายเคเบิลไว้ ในช่องเสียบสายล็อกบนคอมพิวเตอร์ **(3)** แล้วล็อกตัวล็อกสายเคเบิลโดยใช้กุญแจ

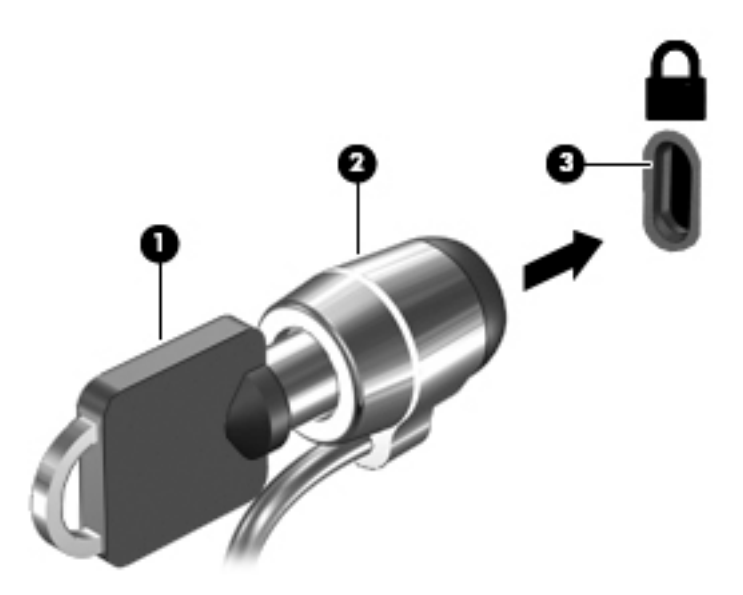

**4.** ถอดกุญแจออกและเก็บไว้ในที่ที่ปลอดภัย

# <span id="page-56-0"></span>**9 การ ใช้Setup Utility (BIOS) แȡะ HP PC Hardware Diagnostics (UEFI)**

Setup Utility หรือ Basic Input/Output System (BIOS) ควบคุมการติดต่อสื่อสารระหว่างอุปกรณ์อินพุตและเอาท์พุตทั้งหมด ในระบบ (เช่น ดิสก์ไดรฟ์, จอแสดงผล, แป้นพิมพ์, เมาส์ และเครื่องพิมพ์) Setup Utility (BIOS) ป ้ อุปกรณ์ประเภทต่างๆ ที่มีการติดตั้ง ลำดับการเริ่มต้นของคอมพิวเตอร์ ระบบ และหน่วยความจำส่วนเพิ่ม

# **การเริมต่ ้ น Setup Utility (BIOS)**

- ี หากต้องการเริ่ม Setup Utility (BIOS) ให้เปิดหรือรีสตาร์ทคอมพิวเตอร์ จากนั้นกด <mark>esc</mark> เร็วๆ แล้วกด f10
- **หมายเหตุ:** โปรดเปลี่ยนการตั้งค่าต่างๆ ใน Setup Utility (BIOS) อย่างรอบคอบ ข้อผิดพลาดต่างๆ จะ ถูกต้อง

# **การอัพเดต BIOS**

เวอร์ชันอัพเดตของ BIOS อาจมีอยู่บนเว็บไซต์ของ HP

การอัพเดต BIOS ส่วนใหญ่บนเว็บไซต์ของ HP บรรจุอยู่ ในไฟล์บีบอัดที่เรียกว่า S*oftPaqs* ่

แพ็คเกจดาวน์โหลดบางชุดมีไฟล์ที่ชื่อว่า Readme.txt ซึ่งมีข้อมูลเกี่ยวกับการติดตั้งและแก้ไขปัญหาเกี่ยวกับไฟล์ดังกล่าว

## **การระบุเวอรช์ นของ ั BIOS**

เมื่อต้องการระบุว่าอัพเดต BIOS ที่พร้อมใช้งานมี BIOS รุ่นใหม่กว่าที่ติดตั้งไว้บนคอมพิวเตอร์หรือไม่ คุณจะต้องทราบเวอร์ชันของ BIOS ระบบที่ติดตั้งไว้ในปัจจุบัน

ข้อมูลเวอร์ชัน BIOS (หรือเรียกอีกอย่างหนึ่งว่า *ROM date* (วันที่ ROM) และ *System BIOS* (BIOS ระบบ)) สามารถดูได้ด้วยการกด fn+esc (หากคุณอยู่ใน Windows แล้ว) หรือใช้ Setup Utility (BIOS)

- **1.** เริ่มต้น Setup Utility (BIOS)
- **2. ใช้แป้นลูกศรเพื่อเลือก <b>Main** (หน้าหลัก) จากนั้นบันทึกเวอร์ชัน BIOS ปัจจุบันของคุณ
- <mark>3.</mark> เมื่อต้องการออกจาก Setup Utility (BIOS) โดยไม่บันทึกการเปลี่ยนแปลงให้ใช้ปุ่ม Tab และแป้นลูกศรเพื่อเลือก **Exit** (ออก) **> Exit Discarding Changes** (ออกโดยละทิ้งการเปลี่ยนแปลง) แล้วกด <mark>enter</mark>

## <span id="page-57-0"></span>**การดาวน์โหȡดอัพเดต BIOS**

**ข้อควรระวัง: เพื่อป้องกันไม่ ให้คอมพิวเตอร์ ได้รับความเสียหายหรือการติดตั้งไม่สำเร็จ ให้ดาวน์โหลดและติดตั้งอัพเดต BIOS** เฉพาะในกรณีที่คอมพิวเตอร์เชื่อมต่อกับแหล่งจ่ายไฟภายนอกที่เชื่อถือได้ โดยใช้อะแดปเตอร์ AC อย่าดาวน์โหลดหรือติดตั้งอัพเดต ่ BIOS ในขณะที่คอมพิวเตอร์กำลังทำงานด้วยพลังงานจากแบตเตอรี่ หรือเชื่อมต่อเข้ากับชุดเชื่อมต่ออุปกรณ์ หรือเชื่อมต่อกับแหล่ง จ่ายไฟที่เป็นอุปกรณ์เสริม ระหว่างการดาวน์โหลดและติดตั้งให้ปฏิบัติตามคำแนะนำต่อไปนี้: ่

อย่าตัดกระแสไฟฟ้าจากเครื่องคอมพิวเตอร์ด้วยการถอดปลั๊กสายไฟออกจากเต้าเสียบ AC

อย่าปิดเครื่องคอมพิวเตอร์หรือเริ่มสถานะพักหรือไฮเบอร์เนต

อย่าเสียบ ถอด เชื่อมต่อ หรือยกเลิกการเชื่อมต่ออุปกรณ์ สายเชื่อมต่อ หรือสายไฟ

- **1.** เลอกื **Start** (เร ิมต่ น้ ) พมพิ ์hp support assistant จากนันเล ้ อกโปรแกรม ื **HP Support Assistant**
- **2.** ปฏิบัติตามคำแนะนำบนหน้าจอเพื่อระบุคอมพิวเตอร์ของคุณและเข้าถึงอัพเดต BIOS ที่คุณต้องการดาวน์โหลด
- ี**3.** ที่ส่วนการดาวน์โหลดให้ปฏิบัติตามขั้นตอนต่อไปนี้:
	- **a.** ระบุอัพเดต BIOS ที่ใหม่กว่า BIOS ที่ติดตั้งอยู่บนคอมพิวเตอร์ของคุณในปัจจุบัน บันทึกวันที่ ชื่อ หรือตัวระบุอื่นๆ คุณ ่ อาจต้องใช้ข้อมูลนี้เพื่อค้นหาอัพเดตในภายหลัง หลังจากที่ดาวน์โหลดไปยังฮาร์ดไดรฟ์ของคุณ
	- **b.** ปฏิบัติตามคำแนะนำบนหน้าจอเพื่อดาวน์โหลดการเลือกของคุณไปยังฮาร์ดไดรฟ์

บันทึกพาธบนฮาร์ดไดรฟ์ของคุณที่เก็บอัพเดต BIOS ที่ดาวน์โหลดมา คุณจะต้องเข้าถึงพาธนี้เมื่อคุณพร้อมที่จะติดตั้ง ่ อัพเดต

**หมายเหตุ:** หากคุณเชื่อมต่อคอมพิวเตอร์ของคุณเข้ากับเครือข่ายให้ปรึกษาผู้ดูแลระบบเครือข่ายก่อนที่จะติดตั้ง ซอฟต์แวร์อัพเดต โดยเฉพาะอย่างยิ่งอัพเดต BIOS ระบบ

ขั้นตอนการติดตั้ง BIOS จะแตกต่างกันไป ปฏิบัติตามคำแนะนำที่แสดงบนหน้าจอหลังจากที่การดาวน์โหลดเสร็จสมบูรณ์ หากไม่มี คำแนะนำปรากฏขึ้น ให้ปฏิบัติตามขั้นตอนต่อไปนี้:

- **1.** เปิด Windows Explorer โดยเลือก **Start** (เริ่ม) **> Computer** (คอมพิวเตอร์)
- <mark>2.</mark> ดับเบิลคลิกที่ชื่อฮาร์ดไดรฟ์ของคุณ โดยปกติแล้วชื่อฮาร์ดไดรฟ์คือ Local Disk (C:)
- ี**3.** เปิดโฟลเดอร์บนฮาร์ดไดรฟ์ของคุณซึ่งมีอัพเดตดังกล่าวโดยใช้พาธของฮาร์ดไดรฟ์ที่คุณบันทึกไว้ก่อนหน้านี้
- <mark>4.</mark> ดับเบิลคลิกที่ไฟล์ที่มีนามสกุล .exe (เช่น *filename*.exe) ่ การติดตั้ง BIOS จะเริ่มต้นขึ้น
- **5.** ทำการติดตั้งให้เสร็จสมบูรณ์ โดยปฏิบัติตามคำแนะนำที่ปรากฏบนหน้าจอ
- $\ddot{\mathbb{B}}$  **หมายเหตุ:** หลังจากที่ข้อความบนหน้าจอรายงานว่าการติดตั้งเสร็จสมบูรณ์ คุณจะสามารถลบไฟล์ที่ถูกดาวน์โหลดออกจากฮาร์ด ไดรฟ์ของคุณ

# **การ ใช้HP PC Hardware Diagnostics (UEFI)**

HP PC Hardware Diagnostics Ȁอื Unified Extensible Firmware Interface (UEFI) ที่ช่วยให้คุณสามารถทำการทดสอบเพื่อ การวินิจฉัยปัญหาเพื่อระบุว่าฮาร์ดแวร์คอมพิวเตอร์ทำงานตามปกติหรือไม่ เครื่องมือนี้จะทำงานนอกระบบปฏิบัติการเพื่อแยก ฮาร์ดแวร์ที่ล้มเหลวจากปัญหาที่อาจเกิดจากระบบปฏิบัติการหรือส่วนประกอบของซอฟต์แวร์อื่น

<span id="page-58-0"></span>การเร ิม่ HP PC Hardware Diagnostics UEFI

**1.** เปิดหรือรีสตาร์ทคอมพิวเตอร์ กด esc อย่างรวดเร็ว แล้วกด f2

BIOS จะค้นหาสถานที่สำหรับเครื่องมือการวินิจฉัยในสามตำแหน่งตามลำดับต่อไปนี้ :

- **a.** ไดรฟ์ USB ที่เชื่อมต่ออยู่ ่
- **หมายเหตุ:** หากตองการดาวน ้ ์โหลดเȀร ื ่องมอื HP PC Hardware Diagnostics (UEFI) ลงในไดรฟ์USB โปรดดทู ี การดาวน์โหลด HP PC Hardware Diagnostics (UEFI) ลงในอุปกรณ์ USB ในหน้า 49
- **b.** ฮาร์ดไดรฟ์
- **c.** BIOS
- <mark>2.</mark> เมื่อเครื่องมือการวินิจฉัยเปิดทำงานให้ใช้ปุ่มลูกศรของแป้นพิมพ์เพื่อเลือกการทดสอบเพื่อวินิจฉัยชนิดที่คุณต้องการเรียกใช้ งาน แล้วทำตามคำแนะนำบนหน้าจอ

**หมายเหตุ:** หากคุณต้องการหยุดการทดสอบเพื่อการวินิจฉัยปัญหาให้กด <mark>esc</mark>

## **การดาวน์โหȡด HP PC Hardware Diagnostics (UEFI) ȡงในอุปกรณ์USB**

**หมายเหตุ:** คำแนะนำสำหรับการดาวน์โหลด HP PC Hardware Diagnostics (UEFI) จะมอยี ู่ในภาษาอังกฤษเทาน่ ัน้

การดาวน์โหลด HP PC Hardware Diagnostics ลงในอุปกรณ์ USB มี 2 วิธี:

**่ตัวเลือกที่ 1: หน้าหลักของ HP PC Diagnostics— ช่วยให้เข้าถึง UEFI เวอร์ชันล่าสุดได้** 

- **1.** ไปที ่<http://www.hp.com/go/techcenter/pcdiags>
- **2.** คลิกที่ลิงค์ **ดาวน์โหลด** ในส่วน HP PC Hardware Diagnostics และจากนั้นเลือก **Run** (เรียกใช้งาน)

**่ตัวเลือกที่ 2: หน้า การสนับสนุนและไดรเวอร์— สำ** 

- **1.** ไปที่ <u><http://www.hp.com></u>
- <mark>2. ชี้ ไป **Support** (บริการช่วยเหลือ) ที่อยู่ที่ด้านบนของหน้าจอ และจากนั้น คลิก **Download Drivers (**ดาวน์โหลดไดรเวอร์)</mark>
- <mark>3.</mark> ป้อนชื่อผลิตภัณฑ์ลงในกล่องข้อความ จากนั้นคลิก **Go** (ไป)

หรือ

คลิก **Find Now** (ค้นหาเดี๋ยวนี้) เพื่อให้ HP ตรวจหาผลิตภัณฑ์ของคุณโดยอัตโนมัติ

- **4.** เลือกรุ่นของคอมพิวเตอร์ของคุณ แล้วเลือกระบบปฏิบัติการของคุณ
- **5.** จากส่วน **การวินิจฉัย** ให้ปฏิบัติตามคำแนะนำบนหน้าจอเพื่อเลือกและดาวน์โหลด UEFI เวอร์ชั่นที่คุณต้องการ

# <span id="page-59-0"></span>**10 การสำรอง เรยกȀ ี ื น แȡะก ู ้ Ȁ ื นขอม ้ ู ȡ**

คอมพิวเตอร์ของคุณมีเครื่องมือทั้งจากระบบปฏิบัติการและจาก HP สำ

# **การสร้างข้อมูลสำรอง**

- **1.** ใช้HP Recovery Manager เพื่อสร้างสื่อกู้คืนระบบทันทีหลังจากคุณตั้งค่าคอมพิวเตอร์ที่ใช้ทำงาน
- **2.** สร้างจุดคืนค่าของระบบในขณะที่คุณเพิ่มฮาร์ดแวร์และโปรแกรมซอฟต์แวร์
- **3.** สร้างข้อมูลสำรองของระบบและข้อมูลส่วนบุคคลของคุณ ในขณะที่คุณเพิ่มภาพถ่าย วิดีโอ เพลง และไฟล์ส่วนบุคคลอื่นๆ

## **การสร้างสื่อกู้Ȁืนระบบเพื ่อกู้Ȁืนระบบเดิม**

หลังจากคุณตั้งค่าคอมพิวเตอร์เรียบร้อยแล้ว คุณควรสร้างดิสก์กู้คืนระบบหรือแฟลชไดรฟ์กู้คืนระบบโดยใช้ HP Recovery Manager คุณอาจต้องใช้ดิสก์กู้คืนระบบและแฟลชไดรฟ์กู้คืนระบบเหล่านี้เพื่อดำเนินการกู้คืนระบบในกรณีที่เกิดความเสียหายขึ้น กับฮาร์ดไดรฟ์ สื่อกู้คืนระบบจะติดตั้งระบบปฏิบัติการเดิมอีกครั้ง แล้วกำหนดการตั้งค่าต่างๆ สำ

## **สิ่งที่คุณจำเป็นต้องทราบ**

- คุณสามารถสร้างสื่อกู้คืนข้อมูลได้เพียงชุดเดียวเท่านั้น จัดการกับเครื่องมือการกู้คืนเหล่านี้ด้วยความระมัดระวังและเก็บไว้ใน ที่ปลอดภัย
- HP Recovery Manager จะตรวจสอบคอมพิวเตอร์และระบุถึงความจุของพื้นที่จัดเก็บที่ต้องการสำหรับแฟลชไดรฟ์ หรอื จำนวนแผ่นดีวีดีเปล่าที่ต้องใช้

ใช้แผ่น DVD-R, DVD+R, DVD-R DL, DVD+R DL หรือแฟลชไดรฟ์ อย่าใช้แผ่นดิสก์แบบเขียนช้ำได้ เช่น แผ่น CD±RW, DVD±RW, DVD±RW ระบบดับเบิลเลเยอร์ และ BD-RE (Blu-ray แบบเขียนซ้ำได้) เนื่องจากแผ่นดังกล่าวไม่สามารถใช้ ได้ กับซอฟต์แวร์ HP Recovery Manager

- $\bullet$  หากคอมพิวเตอร์ของคุณไม่มีไดรฟ์แบบออปติคอลในตัว คุณสามารถใช้ ไดรฟ์แบบออปติคอลเสริมภายนอก (ซื้อแยกต่าง หาก) เพื่อสร้างแผ่นดิสก์กู้คืนระบบ หรือคุณสามารถขอรับแผ่นดิสก์กู้คืนสำหรับคอมพิวเตอร์ของคุณได้จากเว็บไซต์ของ HP หากคุณใช้ ไดรฟ์แบบออปติคอลภายนอก ต้องเชื่อมต่อโดยตรงกับพอร์ต USB บนคอมพิวเตอร์ไม่ ใช่พอร์ต USB บน อปกรณ์ภายนอก เช่น ฮับ USB
- $\bullet$  ตรวจสอบว่าคอมพิวเตอร์เชื่อมต่อกับแหล่งจ่ายไฟ AC ก่อนที่คุณจะเริ่มสร้างสื่อกู้คืนระบบ
- คระบวนการสร้างสื่อกู้คืนระบบอาจใช้เวลานานหนึ่งชั่วโมงหรือมากกว่า อย่ารบกวนกระบวนการสร้างสื่อดังกล่าว
- $\bullet$  จัดเก็บสื่อกู้คืนระบบในที่ปลอดภัย แยกออกจากคอมพิวเตอร์
- $\bullet$  หากจำเป็น คุณสามารถออกจากโปรแกรมก่อนจะสร้างสื่อกู้คินระบบเสร็จสิ้น ครั้งต่อไปที่คุณเปิด HP Recovery Manager คุณจะได้รับแจ้งให้ดำเนินกระบวนการนี้ต่อ

#### <span id="page-60-0"></span>**การสร้างสื่อกู้Ȁืนระบบ**

- **1.** เลือก **เริ่ม** แล้วพิมพ์ การกู้คืนในช่องค้นหา เลือก **HP Recovery Manager** จากรายการ อนุญาตให้ดำเนินการต่อ หากได้รับ ข้อความเตือน
- **2. คลิก <b>Recovery Media Creation** (การสร้างสื่อกู้คืนระบบ)
- **3.** ทำตามคำแนะนำบนหน้าจอเพื่อดำเนินการต่อ

เมื่อต้องการกู้คืนระบบ โปรดดู <u>การกู้คืนระบบเดิมโดยใช้ [HP Recovery Manager](#page-63-0) ในหน้า 54</u>

## **การสร้างจุดȀืนȀาระบบ ่**

จุดคืนค่าระบบเป็นสแน็ปช็อตแสดงเนื้อหาเฉพาะบนฮาร์ดไดรฟ์ที่ได้รับการบันทึกไว้โดย Windows System Restoreในช่วง **่** ระยะเวลาหนึ่ง จุดคืนค่าระบบประกอบด้วยข้อมูลอย่างเช่นการตั้งค่ารีจิสทรีที่ Windows ใช้ การคืนค่ากลับสู่จุดคืนค่าก่อนหน้านั้น จะช่วยให้คุณสามารถย้อนกลับการเปลี่ยนแปลงที่เกิดขึ้นกับระบบตั้งแต่ที่จุดคืนค่านั้นถูกสร้างขึ้น ่

การคืนค่ากลับสู่จุดคืนค่าระบบก่อนหน้านั้นจะไม่มีผลต่อไฟล์ข้อมูลที่บันทึกหรืออีเมลที่สร้างตั้งแต่ที่จุดคืนค่าล่าสุดถูกสร้างขึ้น แต่ ้ จะมีผลต่อซอฟต์แวร์ที่คุณอาจติดตั้งไปแล้ว

ตัวอย่างเช่น หากคุณดาวน์โหลดภาพถ่ายจากกล้องดิจิทัล แล้วคืนค่าคอมพิวเตอร์กลับสู่สถานะเดิมในวันก่อนหน้านั้น ภาพถ่ายจะ ยังคงอยู่ในคอมพิวเตอร์

ู่ แต่หากคุณติดตั้งซอฟต์แวร์สำหรับดูภาพถ่าย แล้วคืนค่าคอมพิวเตอร์กลับสู่สถานะเดิมในวันก่อนหน้านั้น ซอฟต์แวร์ดังกล่าวจะถูก ึ ถอนการติดตั้งและคุณจะไม่สามารถใช้ซอฟต์แวร์นั้นได้

## **สิ่งที่คุณจำเป็นต้องทราบ**

- หากคุณคืนค่ากลับสู่จุดคืนค่าใดๆ แล้วเปลี่ยนใจ คุณ
- ้ เวลาที่คุณควรสร้างจุดคืนค่าระบบ
	- $\, \circ \,$  ก่อนที่คุณจะเพิ่มหรือเปลี่ยนแปลงซอฟต์แวร์หรือฮาร์ดแวร์
	- เป็นระยะๆ เมื่อคอมพิวเตอร์ทำงานเป็นปกติ
- การคืนค่าระบบยังช่วยบันทึก Shadow Copy ของไฟล์ที่ถูกเปลี่ยนแปลงไปตั้งแต่ที่จุดคืนค่านั้นถูกสร้างขึ้น สำ กับการใช้ Shadow Copy เพื่อทำการคืนค่า โปรดดูที่ Help and Support (บริการช่วยเหลือและวิธี ใช้)

### **การสร้างจุดȀืนȀาระบบ ่**

- ี**1.** เลือก Start (เริ่ม) **> Control Panel** (แผงควบคุม) **> System and Security** (ระบบและความปลอดภัย) **> System** (ระบบ)
- **2.** ในบานหนาต้ างซ ่ าย้ ใหȀล้ กิ **System protection** (การป้องกันระบบ)
- **3.** Ȁลกแท ิ บ็ **System Protection** (การป้องกันระบบ)
- **4.** Ȁลกิ **Create** (สราง้ ) แล้วปฏิบัติตามคำแนะนำบนหน้าจอ

ี่ หากต้องการคืนค่า โปรดดู <u>การคืนค่ากลับสุ่งคคืนค่าระบบก่อนหน้านั้น ในหน้า 53</u>

## <span id="page-61-0"></span>**การสำรองระบบและข้อมูลส่วนบุคคล**

คอมพิวเตอร์ของคุณจัดเก็บข้อมูลที่สำคัญต่อคุณ เช่น ไฟล์ อีเมล และภาพถ่าย และคุณอาจต้องการเก็บข้อมูลนั้นไว้ แม้ ในกรณีที่ คุณดาวน์โหลดไวรัสหรือระบบทำงานผิดปกติ ไฟล์ที่คุณกู้คืนจะมีความสมบูรณ์เพียงใดนั้นขึ้นอยู่กับว่าข้อมูลที่คุณสำรองเป็นข้อมูล โหม่ล่าสุดเพียงใด เมื่อคุณเพิ่มซอฟต์แวร์หรือไฟล์ข้อมูลใหม่ คุถ

## **คำแนะนำสำหรับข้อมูลสำรองที่สมบูรณ์**

- ใส่หมายเลขแผ่นดิสก์สำรองข้อมูลก่อนจะใส่ลงในไดรฟ์แบบออปติคอล
- ี จัดเก็บไฟล์์ส่วนบุคคลในไลบรารี Documents (เอกสาร), Music (เพลง), Pictures (รูปภาพ) และ Videos (วิดีโอ) และสำรอง ข้อมูลโฟลเดอร์เหล่านี้เป็นระยะ
- บันทึกการตั้งค่าแบบกำหนดเองในหน้าต่าง แถบเครื่องมือ หรือแถบเมนู โดยบันทึกภาพหน้าจอของการตั้งค่าของคุณ ภาพ หน้าจอสามารถช่วยประหยัดเวลาได้ในกรณีที่คุณต้องตั้งค่าการกำหนดลักษณะใหม่

#### วิธีการสร้างภาพหน้าจอ

- **1.** แสดงหน้าจอที่คุณต้องการบันทึก
- **2.** คัดลอกภาพหน้าจอ:

เมื่อต้องการคัดลอกหน้าต่างที่ใช้งานอยู่ให้กด <mark>alt+prt sc</mark> ่

เมื่อต้องการคัดลอกหน้าจอทั้งหมดให้กด <mark>prt sc</mark>

- **3.** เปิดเอกสารโปรแกรมประมวลผลคำหรือโปรแกรมแก้ไขกราฟิก แล้วเลือก **Edit** (แก้ไข) **> Paste** (วาง) ภาพหน้าจอจะถูก เพิมลงในเอกสาร ่
- **4.** บันทึกและพิมพ์เอกสาร

### **สิ่งที่คุณจำเป็นต้องทราบ**

- คุณสามารถสำรองข้อมูลของคุณลงในฮาร์ดไดรฟ์เสริมภายนอก แฟลชไดรฟ์ไดรฟ์เครือข่าย หรือแผ่นดิสก์ต่างๆได้
- เสียบคอมพิวเตอร์เข้ากับแหล่งจ่ายไฟ AC ในระหว่างที่สำรองข้อมูล
- มีเวลาเพียงพอในการสำรองข้อมูล กระบวนการสำรองข้อมูลอาจใช้เวลานานกว่าหนึ่งชั่วโมง โดยขึ้นอยู่กับขนาดไฟล์
- ตรวจสอบจำนวนพื้นที่ว่างบนอุปกรณ์ที่จะจัดเก็บข้อมูลสำรองก่อนที่คุณจะสำรองข้อมูล
- เวลาที่คุณควรสำรองข้อมูล
	- $\, \circ \,$  ก่อนที่จะเพิ่มหรือเปลี่ยนแปลงซอฟต์แวร์หรือฮาร์ดแวร์
	- ก่อนจะซ่อมแซมหรือคืนค่าคอมพิวเตอร์
	- เป็นประจำเสมอเพื่อให้แน่ใจว่าคุณมีสำเนาล่าสุดของข้อมูลส่วนบุคคล
	- ∘ หลังจากคุณเพิ่มไฟล์เป็นจำนวนมาก เช่น เมื่อคุณบันทึกวิดี โอจากงานวันเกิด
	- ∘ ค่อนที่จะใช้ซอฟต์แวร์ป้องกันไวรัสเพื่อเอาโปรแกรมที่เป็นอันตรายออกจากเครื่อง ่
	- ∘ หลังจากเพิ่มข้อมูลซึ่งแทนที่ได้ยาก เช่น รูปภาพ วิดีโอ เพลงไฟล์โปรเจค หรือระเบียนข้อมูล ่

### <span id="page-62-0"></span>**การสร้างข้อมูลสำรองโดยใช้ Windows Backup and Restore (การสำรองข้อมูลและการคืนค่าของ Windows)**

Windows ช่วยให้คณสามารถสำรองไฟล์ต่างๆ ได้โดยใช้ Windows Backup and Restore คณสามารถเลือกระดับที่ต้องการ สำรองข้อมูล ตั้งแต่แต่ละโฟลเดอร์ ไปจนถึงแต่ละไดรฟ์ ข้อมูลจะถูกบีบอัดเพื่อช่วยประหยัดพื้นที่ วิ:

- **1.** เลอกื **Start** (เร ิม่ ) **> Control Panel** (แผงȀวบȀมุ ) **> System and Security** (ระบบและȀวามปลอดภัย) **> Backup and Restore** (การสำรองและการคืนค่า )
- **2.** ปฏิบัติตามคำแนะนำบนหน้าจอเพื่อจัดกำหนดการและสร้างสำเนาสำรอง
- **หมายเหตุ:** Windows มีคุณลักษณะ User Account Control (การควบคุมบัญชีผู้ใช้) เพื่อช่วยเพิ่มการรักษาความปลอดภัยให้ กับคอมพิวเตอร์ คุณอาจได้รับการเตือนเกี่ยวกับสิทธิ์หรือรหัสผ่านสำหรับงานต่างๆ เช่น การติดตั้งซอฟต์แวร์ การรันยูทิลิติ์ หรือ การเปลี่ยนการตั้งค่า Windows โบ

หากต้องการคืนค่า โปรดดู <u>การคืนค่าไฟล์ที่เฉพาะเจาะจงโดยใช้ Windows Backup and Restore ในหน้า 53</u> ่

# **การȀ ื นȀาแȡะการก ่ ู ้ Ȁ ื น**

## **การȀืนȀากȡ ่ ับสู่จุดȀืนȀาระบบก ่ ่อนหน้านั ้น**

บางครั้งการติดตั้งโปรแกรมซอฟต์แวร์ทำให้คอมพิวเตอร์หรือ Windows ของคุณทำงานในลักษณะที่คุณคาดเดาไม่ได้ โดยทัวไป่ การถอนการติดตั้งซอฟต์แวร์จะช่วยแก้ ไขปัญหาเหล่านั้น หากถอนการติดตั้งแล้วไม่สามารถแก้ ไขปัญหาได้ คุณสามารถคืนค่า คอมพิวเตอร์กลับสู่จุดคืนค่าระบบก่อนหน้านั้นได้ (สร้างขึ้นในวันที่และเวลาก่อนหน้านั้น)

้ วิธีคืนค่ากลับสู่จุดคืนค่าระบบก่อนหน้านั้น ในขณะที่คอมพิวเตอร์ทำงานเป็นปกติ

- ี 1. แลือก Start (เริ่ม) **> Control Panel** (แผงควบคุม) **> System and Security** (ระบบและความปลอดภัย) **> System** (ระบบ)
- **2.** ในบานหนาต้ างซ ่ าย้ ใหȀล้ กิ **System protection** (การป้องกันระบบ)
- **3.** Ȁลกแท ิ บ็ **System Protection** (การป้องกันระบบ)
- **4. คลิก System Restore** (การคืนค่าระบบ) และปฏิบัติตามคำแนะนำบนหน้าจอ

#### **การȀืนȀาไฟȡ ่ ท์ ี เฉพาะเจาะจง ่**

หากไฟล์ถูกลบออกจากฮาร์ดดิสก์ โดยบังเอิญ และไม่สามารถคืนค่าจากถังรี ไซเคิลได้อีก หรือหากไฟล์เกิดความเสียหาย คุณสามารถ ไช้ประโยชน์จากการคืนค่าไฟล์ที่เฉพาะเจาะจงนี้ได้ การคืนค่าไฟล์ที่เฉพาะเจาะจงยังเป็นประโยชน์อีกด้วยหากคุณเลือกที่กู้คืนระบบ ่ ่ เดิมโดยใช้ HP Recovery Manager คุณสามารถคืนค่าเฉพาะไฟล์ที่ระบุ ซึ่ง

#### **การȀืนȀาไฟȡ ่ ท์ ี เฉพาะเจาะจงโดยใช้Windows Backup and Restore ่**

Windows ช่วยให้คุณสามารถคืนค่าไฟล์ที่สำรองข้อมูลไว้ โดยใช้ Windows Backup and Restore ด้วยวิธีดังนี้

- **1.** เลอกื **Start** (เร ิม่ ) **> Control Panel** (แผงȀวบȀมุ ) **> System and Security** (ระบบและȀวามปลอดภัย) **> Backup and Restore** (การสำรองข้อมูลและการคืนค่า )
- **2.** ปฏิบัติตามคำแนะนำบนหน้าจอเพื่อคืนค่าข้อมูลสำรองของคุณ

**หมายเหตุ:** Windows มีคุณลักษณะ User Account Control (การควบคุมบัญชีผู้ใช้) เพื่อช่วยเพิ่มการรักษาความปลอดภัยให้ กับคอมพิวเตอร์ คุณอาจได้รับการเตือนเกี่ยวกับสิทธิ์หรือรหัสผ่านสำหรับงานต่างๆ เช่น การติดตั้งซอฟต์แวร์ การรันยูทิลิตี้ หรือ การเปลี่ยนการตั้งค่า Windows โบ

## <span id="page-63-0"></span>**การกู้Ȁืนระบบเดิมโดยใช้HP Recovery Manager**

ี ซอฟต์แวร์ HP Recovery Manager ช่วยให้คุณซ่อมแซมหรือกู้คืนคอมพิวเตอร์ ให้กลับสู่สถานะดั้งเดิมจากโรงงาน

## **สิ่งที่คุณจำเป็นต้องทราบ**

- <code>HP</code> Recovery Manager จะกู้คืนเฉพาะซอฟต์แวร์ที่ติดตั้งมาจากโรงงาน สำหรับซอฟต์แวร์ที่ไม่ได้ให้มาพร้อมกับ คอมพิวเตอร์นี้ คุณต้องดาวน์โหลดซอฟต์แวร์จากเว็บไซต์ของผู้ผลิต หรือติดตั้งซอฟต์แวร์ ใหม่อีกครั้งจากแผ่นดิสก์ที่ให้มา ่ โดยผู้ผลิต
- การกู้คืนระบบควรเป็นทางเลือกสุดท้ายในการแก้ ไขปัญหาของคอมพิวเตอร์ หากคุณยังไม่ ได้ลองใช้จุดคืนค่า (ดูที่ <u>การคืนค่า</u> <u>กลับสู่จุดคืนค่[าระบบก](#page-62-0)่อนหน้านั้น ในหน้า 53</u>) และการคืนค่าบางส่วน (ดูที่ <u>การคืนค่าไฟล์ที่[เฉพาะเจาะจง](#page-62-0) ในหน้า 53</u>) ให้ลอง ่ ไช้คุณสมบัติเหล่านี้ก่อนที่จะใช้ HP Recovery Manager เพื่อกู้คืนระบบของคุณ
- คุณจำเป็นต้องกู้คืนระบบหากฮาร์ดไดรฟ์ของคอมพิวเตอร์ไม่ทำงาน หรือหากไม่มีวิธีใดที่สามารถแก้ไขปัญหาการทำงานของ คอมพิวเตอร์ได้
- $\bullet$  หากสื่อกู้คืนระบบไม่สามารถใช้งานได้ คุณสามารถขอรับดิสก์กู้คืนระบบสำหรับระบบของคุุณได้จากเว็บไซต์ของ HP
- ตัวเลือก Minimized Image Recovery (การกู้คืนอิมเมจขนาดเล็ก) เหมาะสำหรับผู้ใช้ขั้นสูงเท่านั้น ไดรเวอร์และซอฟต์แวร์ ทั้งหมดที่เกี่ยวข้องกับฮาร์ดแวร์จะได้รับการติดตั้งอีกครั้ง แต่ซอฟต์แวร์แอพพลิเคชันอื่นๆ จะไม่ ได้รับการติดตั้ง อย่ารบกวน ่ การทำงานจนกว่ากระบวนการดังกล่าวจะเสร็จสมบูรณ์ มิฉะนั้นการกู้คืนจะล้มเหลว

## **การกู้Ȁืนโดยใชพาร ้ ต์ิชนั HP Recovery (มเฉพาะบางร ี ุนเท ่ าน่ ั ้น)**

พาร์ติชัน HP Recovery (มีเฉพาะบางรุ่นเท่านั้น) จะช่วยให้คุณสามารถคืนค่าระบบได้โดยไม่ต้องใช้ดิสก์กู้คืนระบบหรือแฟลชไดรฟ์ กู้คืนระบบ การกู้คืนระบบในรูปแบบนี้จะสามารถใช้ ได้ต่อเมื่อฮาร์ดไดรฟ์ยังทำงานอยู่เท่านั้น

เมื่อต้องการตรวจสอบว่ามีพาร์ติชันสำหรับการกู้คืนหรือไม่ให้เลือก **เริ่ม** คลิกขวาที่ **คอมพิวเตอร์** แล้วเลือก **จัดการ > การจัดการ ดิสก์** หากมีพาร์ติชันการกู้คืนอยู่ไดรฟ์การกู้คืนจะปรากฏในหน้าต่าง

- **หมายเหตุ:** ในกรณีที่คอมพิวเตอร์ของคุณไม่มีพาร์ติชันการกู้คืนมาพร้อมกับเครื่อง เราจะมีดิสก์กู้คืนระบบมาให้
	- ี**1.** เข้าถึง HP Recovery Manager ด้วยวิธี ใดวิธีหนึ่งต่อไปนี้
		- เลอกื **เริม่** และพมพิ recovery ์ ในชองȀ ่ นหา ้ เลอกื **HP Recovery Manager** จากรายการ

– หรอื –

- ี เปิดหรือเริ่มระบบคอมพิวเตอร์ ใหม่ แล้วกด esc ในขณะที่ข้อความ "Press the ESC key for Startup Menu" (กด แป้น ESC สำหรับเมนูเริ่มต้น) ปรากฏขึ้นที่ด้านล่างของหน้าจอ แล้วกด <mark>f11</mark> ขณะข้อความ "F11 (System Recovery)" (F11 (การกู้คืนระบบ)) ปรากฏขึ้นบนหน้าจอ
- **2.** Ȁลกิ **System Recovery** (การกȀู้ นระบบ ื ) ในหนาต้ าง่ **HP Recovery Manager**
- **3.** ปฏิบัติตามคำแนะนำบนหน้าจอ

## <span id="page-64-0"></span>**การกู้Ȁืนโดยใชสื ้ ่อกู้Ȁืนระบบ**

- **1.** หากเป็นไป ได้ให้สำรองไฟล์ส่วนบุคคลทั้งหมดไว้
- <mark>2.</mark> ใส่ดิสก์กู้คืนระบบแผ่นแรกลงในไดรฟ์แบบออปติคอลในคอมพิวเตอร์ของคณหรือไดรฟ์แบบออปติคอลภายนอก แล้วเริ่มการ ทำงานของคอมพิวเตอร์ใหม่

 $-$ หรือ –

ี เสียบแฟลชไดรฟ์กู้คืนระบบเข้ากับพอร์ต USB บนคอมพิวเตอร์ของคุณ แล้วรีสตาร์ทคอมพิวเตอร์

- **หมายเหตุ:** หากคอมพิวเตอร์ไม่เริ่มการทำงานใหม่โดยอัตโนมัติใน HP Recovery Manager ให้เปลี่ยนแปลงลำดับการบูต <u>ของคอมพิวเตอร์ โปรดดู การเปลี่ยนแปลงลำดับการบุตของคอมพิวเตอร์ ในหน้า 55</u>
- **3.** กด f9 เมื่อเริ่มบูตระบบ
- **4.** เลือกไดรฟ์แบบออปติคอลหรือแฟลชไดรฟ์
- **5.** ปฏิบัติตามคำแนะนำบนหน้าจอ

#### **การเปลี่ยนแปลงลำดับการบูตของคอมพิวเตอร์**

วิธีการเปลี่ยนแปลงลำดับการบูตสำหรับดิสก์กู้คืนระบบ

- **1.** รีสตาร์ทคอมพิวเตอร์
- **2.** กด esc ขณะที่กำลังรีสตาร์ทคอมพิวเตอร์ แล้วกด f9 เพื่อแสดงตัวเลือกการบูต
- **3.** เลือก **Internal CD/DVD ROM Drive** (ไดรฟ์ CD/DVD ROM ภายใน) จากหน้าต่างตัวเลือกการบูต

วิธีการเปลี่ยนแปลงลำดับการบูตสำหรับแฟลชไดรฟ์กู้คืนระบบ

- **1.** เสียบแฟลชไดรฟ์เข้ากับพอร์ต USB
- **2.** รีสตาร์ทคอมพิวเตอร์
- **3.** กด esc ขณะที่กำลังรีสตาร์ทคอมพิวเตอร์ แล้วกด f9 เพื่อแสดงตัวเลือกการบูต
- **4.** เลือกแฟลชไดรฟ์จากหน้าต่างตัวเลือกการบูต

# <span id="page-65-0"></span>**11 ข้อกำหนดเฉพาะ**

# **กำลังไฟฟ้าเข้า**

ข้อมูลกำลังไฟในหัวข้อนี้อาจมีประโยชน์หากคุณวางแผนจะเดินทางไปต่างประเทศโดยนำคอมพิวเตอร์ไปด้วย

คอมพิวเตอร์ทำงานด้วยกำลังไฟ DC ซึ่งจ่ายไฟให้โดยแหล่งไฟฟ้า AC หรือ DC แหล่งไฟฟ้า AC ต้องจ่ายไฟที่พิกัด 100–240 V, 50– 60 Hz แม้ว่าคอมพิวเตอร์จะรับไฟจากแหล่งไฟฟ้า DC แบบเครื่องต่อเครื่อง ควรได้รับจ่ายไฟโดยใช้เฉพาะอะแดปเตอร์ AC หรือ แหล่งไฟฟ้า DC ที่จัดหาให้และได้รับอนุมัติจาก HP เพื่อใช้งานกับคอมพิวเตอร์เครื่องนี้เท่านั้น

คอมพิวเตอร์สามารถทำงานด้วยแหล่งจ่ายไฟ DC ภายใต้ข้อกำหนดเฉพาะดังนี้ แรงดันไฟฟ้าและกระแสไฟฟ้าสำหรับการใช้งานอาจ ้แตกต่างกันไปตามแพลตฟอร์ม

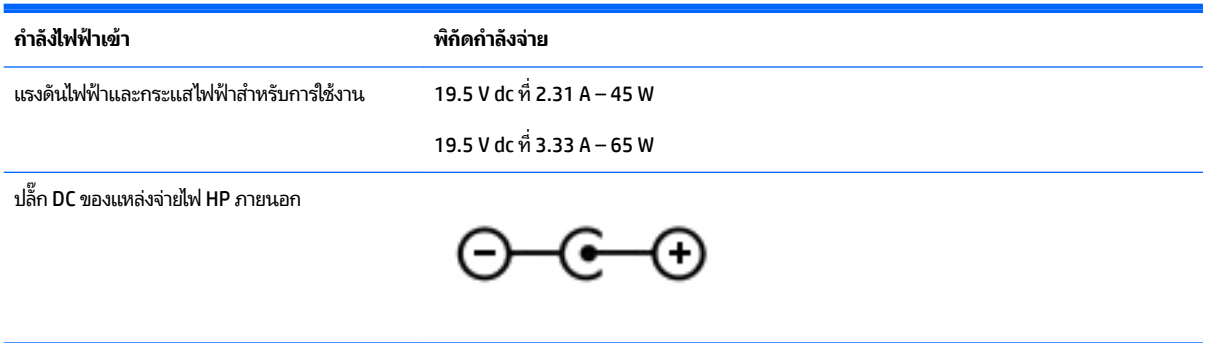

 $\stackrel{\text{\tiny{def}}}{=}$  <mark>หมายเหตุ:</mark> ผลิตภัณฑ์นี้ออกแบบขึ้นสำหรับระบบไฟฟ้าสำหรับงาน IT ในนอร์เวย์ด้วยแรงดันไฟฟ้าเฟสต่อเฟสโดยไม่เกิน 240 V rms

**หมายเหตุ:** แรงดันไฟฟ้าและกระแสไฟฟ้าสำหรับการใช้งานคอมพิวเตอร์จะพบได้ในป้ายระบุข้อกำหนดของระบบ

# **สภาพแวดล้อมการทำงาน**

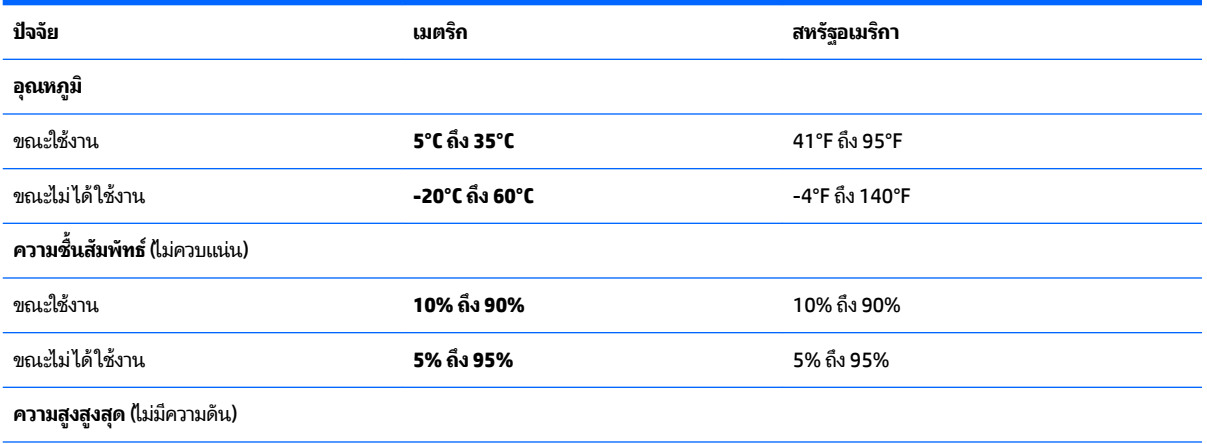

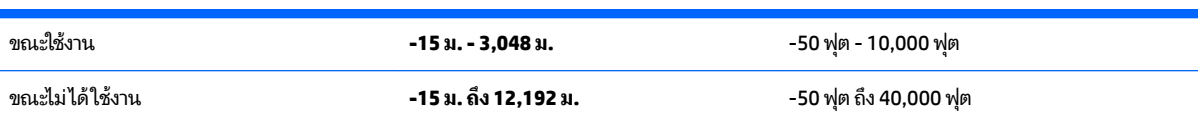

### <span id="page-67-0"></span>**12 การȀายประจ ไฟฟ้ าสถ ิ ต**  $\overline{\mathbf{a}}$

การคายประจุไฟฟ้าสถิตเป็นการปล่อยประจุไฟฟ้าสถิตเมื่อวัตถุสองชิ้นสัมผัสกัน เช่น ไฟฟ้าช็อตที่คุณรู้สึกได้เมื่อคุณเดินบนพรมและ แตะลูกบิดประตูที่เป็นโลหะ ่

การคายประจุไฟฟ้าสถิตจากนิ้วมือหรือตัวนำไฟฟ้าสถิตอื่นๆ อาจทำให้ชิ้นส่วนอิเล็กทรอนิกส์ ได้รับความเสียหาย เพื่อป้องกันความ เสียหายต่อคอมพิวเตอร์ ความเสียหายต่อไดรฟ์ หรือข้อมูลสูญหายให้ปฏิบัติตามข้อควรระวังต่อไปนี้

- หากคำแนะนำในการเอาออกหรือติดตั้งแจ้งให้คุณถอดปลั๊กคอมพิวเตอร์ คุณก็ควรถอดปลั๊กหลังจากที่ถ่ายประจุไฟฟ้าลงดิน เรียบร้อยแล้ว และก่อนที่จะถอดฝาปิดเครื่อง
- เก็บชิ้นส่วนไว้ในหีบห่อบรรจุที่ปลอดภัยจากไฟฟ้าสถิตจนกว่าคุณจะพร้อมสำหรับการติดตั้ง
- หลีกเลี่ยงการสัมผัสพิน บัดกรี และวงจร จับชิ้นส่วนอิเล็กทรอนิกส์ ให้น้อยที่สุดเท่าที่จะเป็นไปได้
- ใช้เครื่องมือที่ไม่ใช่แม่เหล็ก ่
- ค่อนที่จะเคลื่อนย้ายชิ้นส่วนให้คายประจุไฟฟ้าสถิตด้วยการแตะที่พื้นผิวโลหะที่ไม่ได้ทาสีของชิ้นส่วนนั้น ่
- หากคุณถอดชิ้นส่วนออกให้วางไว้ในหีบห่อที่ปลอดภัยจากไฟฟ้าสถิต

หากคุณต้องการข้อมูลเพิ่มเติมเกี่ยวกับไฟฟ้าสถิตหรือความช่วยเหลือเกี่ยวกับการถอดหรือติดตั้งชิ้นส่วนให้ติดต่อฝ่ายสนับสนุน

### <span id="page-68-0"></span>**ด ั ชน ี**

#### **B**

**BIOS** การดาวน์โหลดอัพเดต [48](#page-57-0) การระบเวอร์ชัน [47](#page-56-0) การอัพเดต [47](#page-56-0)

#### **H**

HDMI การกำหนดค่าเสียง [24](#page-33-0) HP PC Hardware Diagnostics (UEFI) การดาวน์โหลด [49](#page-58-0) การใช้ [48](#page-57-0) HP Recovery Manager [54](#page-63-0)

#### **I**

Intel Wireless Display [25](#page-34-0) Intel Wireless Music [25](#page-34-0)

#### **W**

Windows Backup and Restore (การ สำรองข้อมูลและการคืนค่าของ Windows) ึการคืนค่าไฟล์ [53](#page-62-0)

#### ก

การติดตั้ง การติดตั้งอ้พเดตความปลอดภัยที่ สำคัญ [45](#page-54-0) ตัวล็อกสายเคเบิลที่เป็นอุปกรณ์เสริม ่ [45](#page-54-0) การทดสอบอะแดปเตอร AC์ [35](#page-44-0) การทำความสะอาดคอมพิวเตอร์ของคุณ [39](#page-48-0) การบำรุงรักษา Disk Cleanup (การล้างข้อมูลดิสก์) [39](#page-48-0) Disk Defragmenter (ตัวจัดเรียงข้อมูล ำเนดิสก์) [38](#page-47-0) การประหยัด, พลังงาน [33](#page-42-0) การปิดȀอมพวเตอร ิ ์ [36](#page-45-0) การสำรองซอฟต์แวร์และข้อมูล [45](#page-54-0) ึการอัพเดตซอฟต์แวร์. การติดตั้ง [45](#page-54-0) การเชื ่อมตอ่ WLAN [17](#page-26-0) การเชื่อมต่อ WLAN ขององค์กร [17](#page-26-0) การเชื ่อมตอ่ WLAN สาธารณะ [17](#page-26-0) การเดินทางโดยนำคอมพิวเตอร์ไปด้วย [15,](#page-24-0) [34](#page-43-0), [40](#page-49-0) การใช้การต้งค่าระบบเสียง [22](#page-31-0) การใชท้ัชแพด [26](#page-35-0) การใช้มิเตอร์พลังงาน [31](#page-40-0) การใช้รหัสผ่าน [43](#page-52-0) การใช้แหล่งจ่ายไฟ AC ภายนอก [35](#page-44-0) การ์ดหน่วยความจำ , การระบุ [14](#page-23-0) กำลังไฟฟ้าเข้า [56](#page-65-0)

#### ข

กิจกรรมสนุกๆ [1](#page-10-0)

ข้อมูลระเบียบข้อบังคับ ป้ายระบุการรับรองอุปกรณ์ไร้สาย [15](#page-24-0) ป้ายระบุข้อกำหนด [15](#page-24-0) ข้อมูลสำรอง [50](#page-59-0) ข้อมูลเกี่ยวกับแบตเตอรี่, การค้นหา [33](#page-42-0) ่

#### Φ

คอมพิวเตอร์. การเดินทาง [34](#page-43-0) เครือข่ายไร้สาย (WLAN) การเชื ่อมตอ่ [17](#page-26-0) การเชื่อมต่อ WLAN ขององค์กร [17](#page-26-0) การเชื ่อมตอ่ WLAN สาธารณะ [17](#page-26-0) ระยะการทำงาน [18](#page-27-0) เครือข่ายไร้สาย, การป้องกัน [45](#page-54-0)

#### จ

จดคืนค่า [51](#page-60-0) จดคืนค่าระบบ [51](#page-60-0) การสราง้ [51](#page-60-0) แจ็ค RJ-45 (เครือข่าย) [6](#page-15-0), [21](#page-30-0) สัญญาณเสียงออก (หูฟัง)/สัญญาณ ี เสียงเข้า (ไมโครโฟน) [6](#page-15-0), [21](#page-30-0) เครือข่าย [6](#page-15-0), [21](#page-30-0) แจ็ค RJ-45 (เครือข่าย), การระบุค้นหา [6,](#page-15-0) [21](#page-30-0) ี แจ็คสัญญาณเสียงออก (หูฟัง)/สัญญาณ เสียงเข้า (ไมโครโฟน) [6](#page-15-0), [21](#page-30-0) แจ็คเครือข่าย, การระบค้นหา [6](#page-15-0), [21](#page-30-0)

#### ฉ

ฉลาก Bluetooth [15](#page-24-0) WLAN [15](#page-24-0) ข้อกำหนด [15](#page-24-0) ซีเรียลนัมเบอร์ [15](#page-24-0) ใบรับรองความเป็นผลิตภัณฑ์ของแท้ของ Microsoft [15](#page-24-0) ใบรับรองอุปกรณ์ไร้สาย [15](#page-24-0) ฉลาก Bluetooth [15](#page-24-0) ฉลาก WLAN [15](#page-24-0) ฉลากบรการ ิ [15](#page-24-0) ตำแหน่ง [15](#page-24-0)

#### ช

ชื่อและหมายเลขผลิตภัณฑ์, คอมพิวเตอร์ [15](#page-24-0) ช่องระบายอากาศ, รู้จัก [6](#page-15-0) ช่องเสียบ ตัวอ่านการ์ดหน่วยความจำ [14](#page-23-0) สายล็อก [5](#page-14-0) ช่องเสียบสายล็อก, รู้จัก [5](#page-14-0) ช่องใส่แบตเตอรี่ [14](#page-23-0)

#### ซ

ซอฟต์แวร์ Disk Cleanup (การล้างข้อมูลดิสก์) [39](#page-48-0) Disk Defragmenter (ตัวจัดเรียงข้อมูล ิบนดิสก์) [38](#page-47-0) HP Connection Manager [17](#page-26-0) ซอฟต์แวร์ Disk Cleanup (การล้างข้อมูล ์ดิสก์) [39](#page-48-0) ซอฟต์แวร์ Disk Defragmenter (ตัวจัด เรียงข้อมลบนดิสก์) [38](#page-47-0) ซอฟต์แวร์ HP Connection Manager [17](#page-26-0) ซอฟต์แวร์ความปลอดภัยทางอินเทอร์เน็ต. การใช้ [44](#page-53-0) ซอฟต์แวร์ป้องกันไวรัส. การใช้ [44](#page-53-0) ซอฟต์แวร์ไฟร์วอลล์ [44](#page-53-0) ซีเรียลนัมเบอร์ [15](#page-24-0) ซีเรียลนัมเบอร์. คอมพิวเตอร์ [15](#page-24-0) โซนทัชแพด, รู้จัก [10](#page-19-0)

#### ด

ดิสก์ก้คืนระบบ [50](#page-59-0) ้ด้านล่าง [15](#page-24-0) ี ไดรฟ์แบบออปติคอล, รู้จัก [5](#page-14-0)

#### ต

์ ตัวล็อกสายเคเบิล, การติดตั้ง [45](#page-54-0) ตัวอ่านการ์ดหน่วยความจำ, การระบุ [14](#page-23-0)

#### ι

ทัชแพด การใช้ [26](#page-35-0) ปุ่ม [10](#page-19-0)

#### น

แนวปฏิบัติในการใช้คอมพิวเตอร์อย่าง ปลอดภัย [1](#page-10-0)

#### บ

ู แบตเตอรี่ การทิง้ [34](#page-43-0) การประหยัดพลังงาน [33](#page-42-0) การเก็บ [34](#page-43-0) การเปลี ่ยน [35](#page-44-0)

#### ป

ปิดเครื่อง [36](#page-45-0) ปุ่ม ทัชแพดขวา [10](#page-19-0) ทัชแพดซ้าย [10](#page-19-0) เปิด/ปิด [12](#page-21-0) ี่ เปิดไดรฟ์แบบออปติคอล [5](#page-14-0) ปุ่มเปิด/ปิด, รจู้ัก [12](#page-21-0) ี่ ปุ่มเปิดไดรฟ์แบบออปติคอล, รู้จัก [5](#page-14-0) ปุ่มไรสาย ้ [16](#page-25-0) ้ป้ายระบุการรับรองอุปกรณ์ไร้สาย [15](#page-24-0) เปิด/ปิด การประหยัด [33](#page-42-0) ี่แบตเตอรี่ [32](#page-41-0) แป้น esc [13](#page-22-0) fn [13](#page-22-0) Windows [13](#page-22-0) การดำเนินการ [13](#page-22-0) แป้น esc, รจู้ัก [13](#page-22-0) แป้น fn, การระบุ [29](#page-38-0) แป้น fn, รจู้ัก [13](#page-22-0) แป้น Windows, การระบุค้นหา [13](#page-22-0) แป้นการดำเนินการ Help and Support (บริการช่วยเหลือ และวธิีใช)้ [28](#page-37-0) การลดเสี้ยง [28](#page-37-0) ึการเพิ่มเสียง [28](#page-37-0) ปิดเสียง [28](#page-37-0) รจู้ัก [13](#page-22-0) ิลดความสว่างของหน้าจอ [28](#page-37-0) ้ สลับภาพหน้าจอ [28](#page-37-0) ี่ เพิ่มความสว่างของหน้าจอ [28](#page-37-0)

เล่น, หยุดชั่วคราว, เล่นต่อ [28](#page-37-0) ี แทร็๊กหรือส่วนก่อนหน้า [28,](#page-37-0) [29](#page-38-0) ้ไร้สาย [29](#page-38-0) แป้นลั ดการใช้ [29](#page-38-0) แป้นลัด คำอธิบาย [29](#page-38-0) ี แป้นลัดบนแป้นพิมพ์, การระบุ [29](#page-38-0)

#### ผ

แผ่นดิสก์ที่สนับสนุน [50](#page-59-0)

#### พ

พลังงานแบตเตอรี่ [32](#page-41-0) พอร์ต HDMI [6](#page-15-0), [21](#page-30-0), [23](#page-32-0) Intel Wireless Display [25](#page-34-0) Intel Wireless Music [25](#page-34-0) USB [5](#page-14-0), [6,](#page-15-0) [21](#page-30-0) USB 3.0 [6](#page-15-0), [21](#page-30-0) VGA [23](#page-32-0) จอภาพภายนอก [6,](#page-15-0) [21,](#page-30-0) [23](#page-32-0) พอรต์ HDMI การเชื ่อมตอ่ [23](#page-32-0) พอร์ต HDMI, รู้จัก [6,](#page-15-0) [21](#page-30-0) พอร์ต USB 3.0, การระบค้นหา [6,](#page-15-0) [21](#page-30-0) พอรต์ USB, การระบุ [6,](#page-15-0) [21](#page-30-0) พอร์ต USB, รู้จัก [5](#page-14-0) พอร์ต VGA, การเชื่อมต่อ [23](#page-32-0) พอร์ตจอภาพภายนอก [6,](#page-15-0) [23](#page-32-0) พอร์ตจอภาพภายนอก, รู้จัก [21](#page-30-0)

#### ฟ

ี ไฟล์ที่ถกลบ ึการคืนค่า [53](#page-62-0) ไฟสถานะ RJ-45 (เครือข่าย), การระบุ ์ ค้นหา [6](#page-15-0) ไฟแสดงสถานะ caps lock [11](#page-20-0) ปิดเสียง [11](#page-20-0) พลังงาน [5](#page-14-0) สถานะ RJ-45 (เครือข่าย) [6](#page-15-0) อะแดปเตอร์ AC/แบตเตอรี่ [6](#page-15-0)

ฮาร์ดไดรฟ์ [5](#page-14-0) เวบแȀม ็ [8,](#page-17-0) [9,](#page-18-0) [20](#page-29-0) ไฟแสดงสถานะ Caps lock, รู้จัก [11](#page-20-0) ไฟแสดงสถานะปิดเสียง, รู้จัก [11](#page-20-0) ไฟแสดงสถานะอะแดปเตอร AC/ ์ ี่แบตเตอรี่ [6](#page-15-0) ไฟแสดงสถานะอปกรณ์ไร้สาย [16](#page-25-0) ไฟแสดงสถานะฮาร์ดไดรฟ์ [5](#page-14-0) ไฟแสดงสถานะเปิด/ปิด, การระบุ [5](#page-14-0) ไฟแสดงสถานะเว็บแคม, การระบุ [9](#page-18-0) ไฟแสดงสถานะเว็บแคม, รู้จัก [8,](#page-17-0) [20](#page-29-0) ไฟแสดงสถานะเว็บแคมในตัว, การระบุ [9](#page-18-0) ไฟแสดงสถานะเว็บแคมในตัว, รู้จัก [8](#page-17-0), [20](#page-29-0)

#### σ

ูมิเตอร์พลังงาน [31](#page-40-0) เมาส, ์ภายนอก การตั้งค่าการกำหนดลักษณะ [26](#page-35-0) ไมโȀรโฟนภายใน, การระบุ [8,](#page-17-0) [9](#page-18-0), [21](#page-30-0)

#### υ

รหัสผาน่ Setup Utility (BIOS) [43](#page-52-0) Windows [43](#page-52-0) รหัสผาน่ Setup Utility (BIOS) [43](#page-52-0) รหัสผาน่ Windows [43](#page-52-0) ระดับแบตเตอรี่ขั้นวิกฤต [34](#page-43-0) ระบบ, การกู้คืน [54](#page-63-0) ระบบไมตอบสนอง ่ [36](#page-45-0) รปแบบการสัมผัสบนทัชแพด การแตะ [26](#page-35-0) ีย่อ/ขยาย ด้วยสองนิ้ว [26](#page-35-0) เลื่อนด้วยสองนิ้ว <mark>[27](#page-36-0)</mark> ี แตะด้วยสองนิ้ว [27](#page-36-0) ้รูปแบบการสัมผัสบนทัชแพดด้วยการแตะ [26](#page-35-0) รปแบบการสัมผัสบนทัชแพดโดยการย่อขยาย ้ด้วยการบึบ **2** นิ้ว **[26](#page-35-0)** รูปแบบการสัมผัสบนทัชแพดโดยการเลื่อน ้ ด้วยสองนิ้ว [27](#page-36-0) รปแบบการสัมผัสบนทัชแพดโดยการแตะ ้ ด้วย 2 นิ้ว [27](#page-36-0)

#### χ

ลำดับการบูต การเปลี ่ยนแปลง [55](#page-64-0) ลำโพง , การระบุ [15](#page-24-0), [21](#page-30-0)

#### ω

วีดีโอ [22](#page-31-0) เว็บแคม [21](#page-30-0) เว็บแคม, การระบุ [9](#page-18-0) เว็บแคม, รู้จัก [8,](#page-17-0) [20](#page-29-0)

#### ส

สภาพแวดล้อมการทำงาน [56](#page-65-0) สลัก, ปลดแบตเตอรี่ $\,$  [14](#page-23-0) สลักปลดแบตเตอรี่ [14](#page-23-0) สลีป การออก [30](#page-39-0) ึการเข้าส่ [30](#page-39-0) สวิตช์จอแสดงผลภายใน, รู้จัก [8,](#page-17-0) [9](#page-18-0) สื่อกู้คืนระบบ [50](#page-59-0) ส่วนควบคุมไร้สาย ปุ่ม [16](#page-25-0) ระบบปฏบิัตการ ิ [16](#page-25-0) ส่วนประกอบ จอแสดงผล [8](#page-17-0) ้ด้านขวา [5](#page-14-0) ด้านซ้าย [6](#page-15-0) ้ด้านบน [10](#page-19-0) ้ด้านล่าง [14](#page-23-0) เสาอากาศ WLAN, การระบุค้นหา [8](#page-17-0), [9](#page-18-0)

#### ห

หัวต่อ. สายไฟ [6](#page-15-0) ่ หัวต่อสายไฟ, การระบค้นหา [6](#page-15-0) หูฟังและไมโครโฟน, การเชื่อมต่อ [22](#page-31-0) แหล่งจ่ายไฟ AC ภายนอก, การใช้ [35](#page-44-0)

#### อ

อะแดปเตอร์ AC, การทดสอบ [35](#page-44-0) อัพเดตความปลอดภัยที่สำคัญ, การติดตั้ง [45](#page-54-0) อัพเดตซอฟต์แวร์ของ HP และบุคคลที่สาม, การตดติ ัง้ [45](#page-54-0) ือณหภมิ [34](#page-43-0)

อุณหภูมิของเเบตเตอรี่ [34](#page-43-0) อุปกรณ์ Bluetooth [16,](#page-25-0) [18](#page-27-0) อปกรณ์ WLAN [15](#page-24-0) อุปกรณ์ความละเอียดสูง, การเชื่อมต่อ [23](#page-32-0), [25](#page-34-0) อปกรณ์รักษาความปลอดภัยในสนามบิน [38](#page-47-0)

#### ฮ

ไฮเบอร์เนต การออก [31](#page-40-0) ึการเข้าส่ [31](#page-40-0) เริ่มต้นเมื่อระดับแบตเตอรี่ถึงขั้น วิกถต [34](#page-43-0)